Министерство науки и высшего образования Российской Федерации Тольяттинский государственный университет Институт машиностроения

П.А. Путеев, П.Н. Шенбергер

# **ОСНОВЫ САПР**

# — Лабораторный практикум **политических** простоления и программа

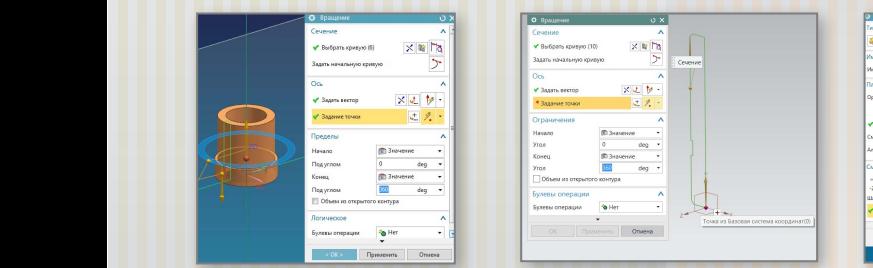

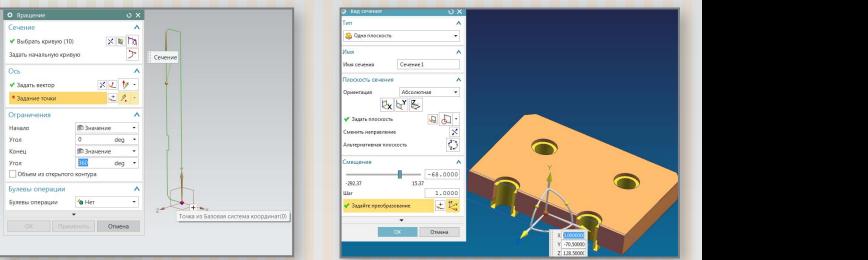

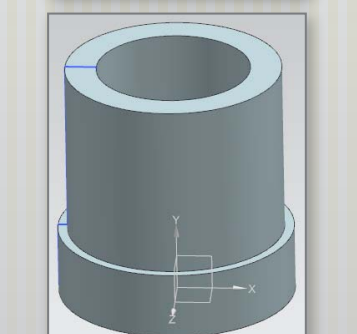

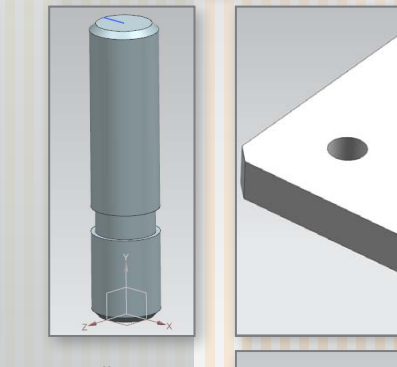

 $\blacksquare$ 

**Рис. 4.23. 3D-модель направляющей колонки в тулки в тулки в тулки в тулки в тулки в тулки в тулки в тулки в ту** государственный университет», 2020 Рис. 4.23. 3D-модель направляющей колонки

него в 978-5-8259-1500-5 материалов в 978-5-8259-1500-5 материалов в 9<mark>3</mark> 19. Построение тела плиты низа выполните в отдельном файле.  $\overline{\phantom{a}}$   $\overline{\phantom{a}}$   $\overline{\$ Формирование 3D-модели осуществите на основании эскиза внеш-

20. За счет симметричного поэтапного отражения создайте цельный

(рис. 4.28). На плоскости сформируйте только 1/4 внешнего контура

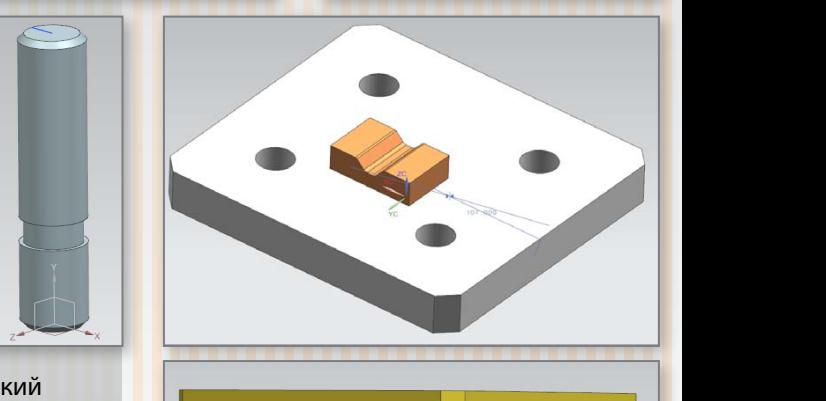

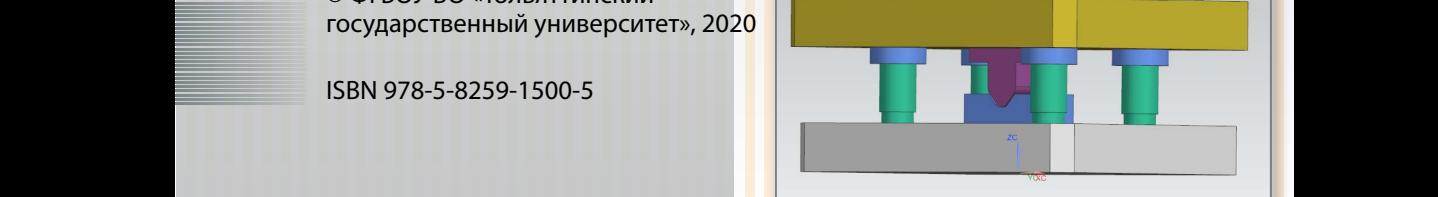

Варианты заданий для выполнения лабораторной работы представлены в

УДК 004.896 : 629.33(075.8) ББК 30.2-5-05я73

#### Рецензенты:

канд. техн. наук, доцент кафедры «Прикладная информатика в экономике» Поволжского государственного университета сервиса *Н.В. Хрипунов*;

> канд. техн. наук, доцент, доцент Тольяттинского государственного университета *А.В. Скрипачев*.

Путеев, П.А. Основы САПР : лабораторный практикум / П.А. Путеев, П.Н. Шенбергер. – Тольятти : Изд-во ТГУ, 2020. – 1 оптический диск. – ISBN 978-5-8259-1500-5.

Лабораторный практикум содержит сведения о порядке проведения лабораторных работ по дисциплине «Основы САПР».

Предназначен для студентов очной формы обучения по техническим направлениям подготовки бакалавров, а также для обучающихся по специальности 23.05.01 «Наземные транспортно-технологические средства».

Текстовое электронное издание.

Рекомендовано к изданию научно-методическим советом Тольяттинского государственного университета.

Минимальные системные требования: IBM PC-совместимый компьютер: Windows XP/Vista/7/8; PIII 500 МГц или эквивалент; 128 Мб ОЗУ; SVGA; CD-ROM; Adobe Acrobat Reader.

> © ФГБОУ во «Тольяттинский государственный университет», 2020

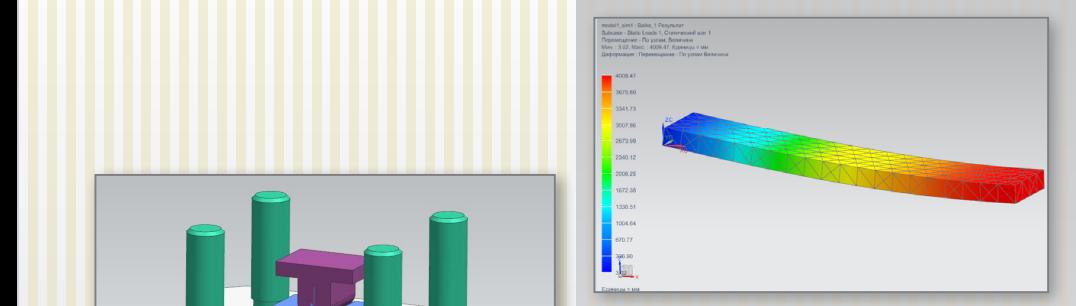

21. Для отображения начального положения геометрии образца на панели инструментов вызовите опцию «Изменить вид постпроцессора». В

21. Для отображения начального положения геометрии образца на панели инструментов вызовите опцию «Изменить вид постпроцессора». В

21. Для отображения начального положения геометрии образца на панели инструментов вызовите опцию «Изменить вид постпроцессора». В появившемся окне откройте вкладку «Ребра и грани», выберите в списке «Грани» строку «Прозрачный» (рис. 6.16).

Рис. 6.14. Активация приложения «Постпроцессирование»

Рис. 6.14. Активация приложения «Постпроцессирование»

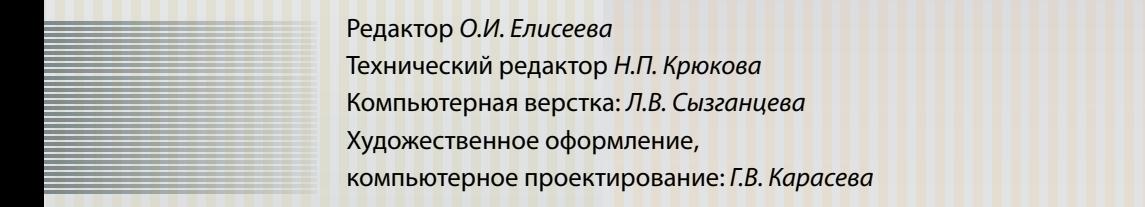

рис. 4.56.

Дата подписания к использованию 19.09.2020. Объем издания 10 Мб. Комплектация издания: компак<mark>т-диск, перви</mark>чн<mark>ая упаковка</mark>. Заказ № 1-22-18.

Издательство Тольяттинского государственного университета 445020, г. Тольятти, ул. Белорусская, 14 тел. 8 (8482) 53-91-47, www.tltsu.ru

Рис. 4.58. Результат позиционирования направляющих втулок

# **Cодержание**

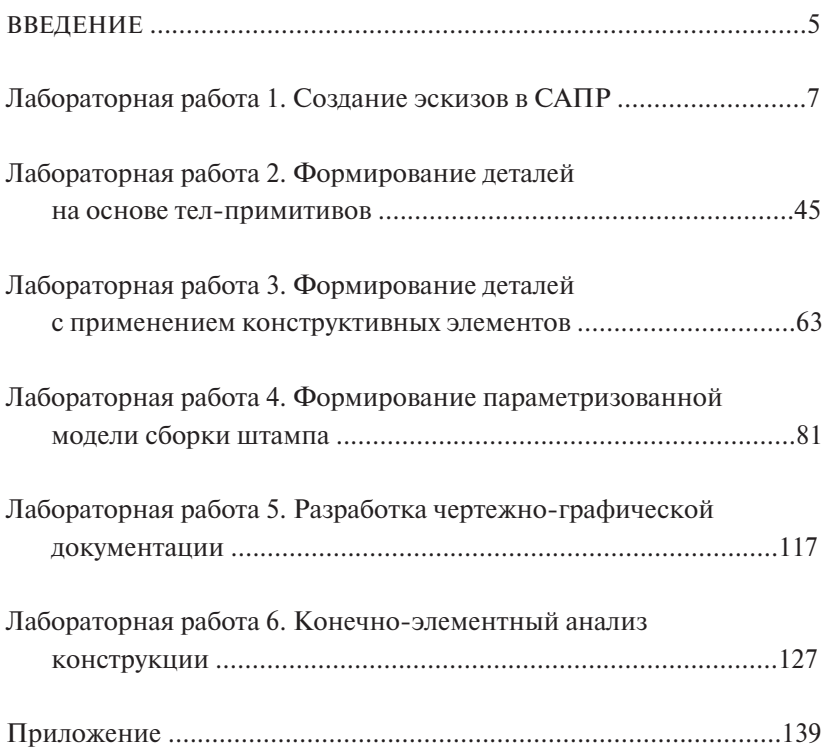

#### **ВВЕДЕНИЕ**

<span id="page-4-0"></span>Современные предприятия, занимающиеся выпуском разнообразной продукции, оснащаются комплексом программных продуктов, которые осуществляют управление системами предприятия, автоматизацией и автоматикой проектных и производственных работ, поддерживают связь с поставщиками и клиентами, организуют процессы логистики полуфабрикатов и изделий, а также выполняют ряд других задач. В целом с помощью комплекса систем автоматизации реализуется управление всеми этапами жизненного цикла изделий.

На этапе проектирования изделий основные задачи решаются с помощью систем автоматизированного проектирования (САПР).

САПР в практическом смысле – это комплекс программных продуктов, облегчающих процесс создания элементов цифрового макета изделия и управления его категориями: трехмерными электронными моделями изделий, их сборками [7], чертежами, спецификациями, отчетами и графиками результатов численного анализа и другой технической документацией. САПР не только облегчают работу специалистов за счет снижения трудоемкости проектирования, но и предоставляют интеллектуальные средства работы на основе взаимодействия с базами данных и обучающими системами, что позволяет организовать хранение информации и доступ к ней.

Существует большое количество САПР – как узкоспециализированных, так и обладающих широким функционалом решения разнообразных задач. Предлагаемые в пособии методики реализованы на примере системы, входящей в число мировых лидеров в области проектирования – NX от немецкого концерна Siemens PLM Software.

Особенностью лабораторного практикума является широкий охват базовых проектно-конструкторских работ, которые решаются в программе NX.

Обучающиеся смогут изучить основные этапы автоматизированного проектирования цифрового макета изделия, а именно развить навык создания трехмерных моделей разной степени сложности, параметризованных сборок конструкций, сформировать на основе моделей чертежно-графическую документацию, а также выполнить численный анализ мастер-модели с использованием метода конечных элементов.

При выполнении лабораторного практикума рекомендуется использовать образовательные технологии дифференцированного и интерактивного обучения. Допускается выполнять лабораторные работы в группах.

Лабораторный практикум предназначен для обучающихся по техническим направлениям бакалавриата (13.03.03 «Энергетическое машиностроение», 15.03.01 «Машиностроение», 15.03.05 «Конструкторско-технологическое обеспечение машиностроительных производств», 20.03.01 «Техносферная безопасность», 22.03.01 «Материаловедение и технологии материалов», 23.03.02 «Наземные транспортно-технологические комплексы», 23.03.03 «Эксплуатация транспортно-технологических машин и комплексов» и др.), по специальности 23.05.01 «Наземные транспортно-технологические средства», а также для всех, кто собирается развить навыки работы в системах автоматизированного проектирования.

# **Лабораторная работа 1 Создание эскизов в САПР**

<span id="page-6-0"></span>*Цель работы* – приобретение навыков манипуляции с объектами в NX и построения эскизов.

*Задачи работы:*

1) создать тело-примитив;

2)провести манипуляции с видом объекта;

3) скрыть и удалить объект;

4) создать эскиз в указанной плоскости;

5)нанести ограничения в эскизе.

#### **Теоретическая основа выполнения лабораторной работы**

Основная геометрия в эскизе – совокупность кривых и точек, которые используются для формирования контура будущего тела и при построении тел.

Вспомогательная геометрия в эскизе – кривые и точки, которые созданы в эскизе, но не могут использоваться для трехмерного моделирования.

Ограничения в эскизе – набор инструментов управления размерами или формой геометрии в эскизе.

#### **Порядок выполнения работы**

При моделировании используются размеры из табл. 1.1.

#### **Часть 1. Манипуляция с объектами**

1. Запустите NX и создайте файл типа «Модель» (рис. 1.1).

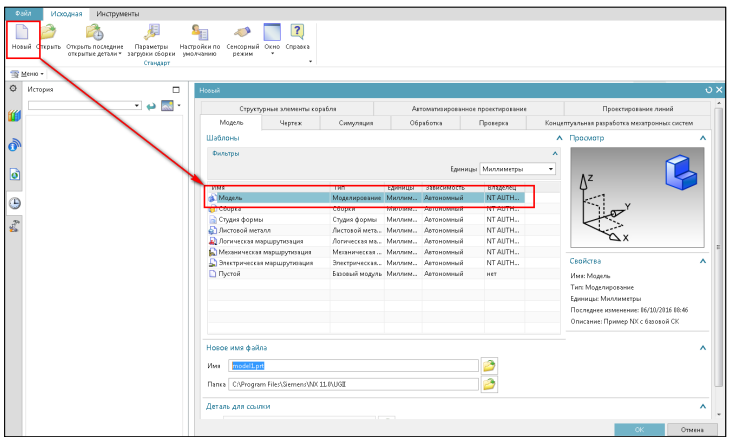

Рис. 1.1. Создание нового файла Рис. 1.1. Создание нового файла

«Поверхность» и «Кривая» (рис. 1.2, *2*) предназначены в первую оче-«Вид» (рис. 1.2, *3*) располагаются средства управления видами. Вкладка «Анализ» (рис. 1.2, 4) содержит инструменты измерения. В верхней части экрана располагаются вкладки инструментов. Вкладка «Исходная» (рис. 1.2, *1*) содержит основные инструменты построения эскизов и трёхмерных твердотельных объектов. Вкладки редь для построения сложных пространственных форм. Во вкладке

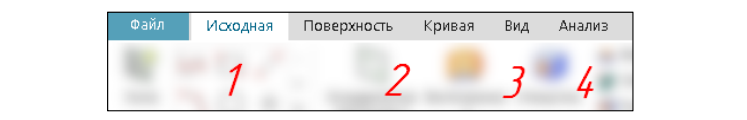

Рис. 1.2. Панели инструментов Рис. 1.2. Панели инструментов

информация об открытых за конкретный промежуток времени 3. Вкладки «Навигатор сборки» (рис. 1.3, *1*) и «Навигатор Вкладки «Навигатор сборки» (рис. 1.3, *1*) и «Навигатор ограниограничений» (рис. 1.3, *2*) необходимы при работе с многокомпонентными чений» (рис. 1.3, *2*) необходимы при работе с многокомпонентными объектами. Вкладка «Навигатор детали» (рис. 1.3, *3*) нужна для отображения всех элементов. Во вкладке «История» 4 находится деталях. Вкладка 5 «Роли» позволит установить список выводимых инструментов.

2. Переключитесь во вкладку «Роли».

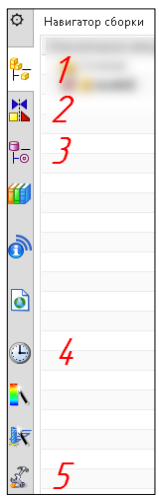

Рис 1.3. Дополнительные вкладки инструментов Рис 1.3. Дополнительные вкладки инструментов

3. Во вкладке «Роли» включите режим «Расширенные роли с полным меню» (рис. 1.4).

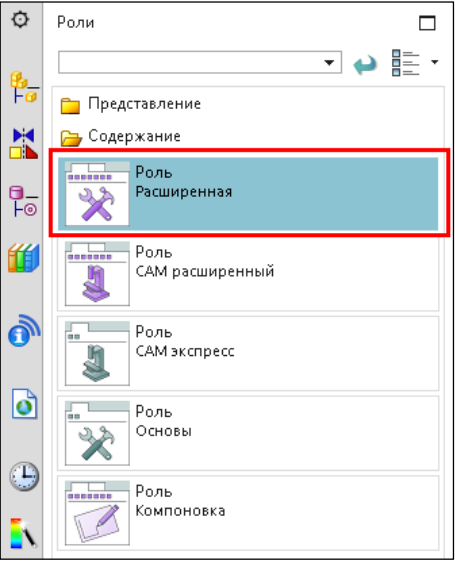

Рис. 1.4. Выбор расширенной роли Рис. 1.4. Выбор расширенной роли

4. В левой части экрана вновь переключитесь на вкладку «Навигатор детали» (рис. 1.5).  $\mathbb{Z}$ 

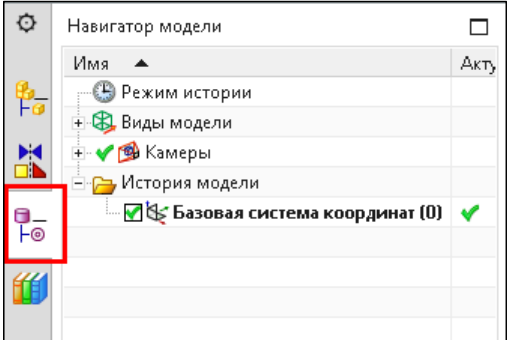

Рис. 1.5. Навигатор детали Рис. 1.5. Навигатор детали

интерфейса в NX относятся главное меню, дополнительная панель инструментов в верхней части экрана, а также контекстные меню  $\mathbf{u}$   $\mathbf{v}$   $\mathbf{v}$   $\mathbf{v}$   $\mathbf{v}$   $\mathbf{v}$ Кроме инструментальных вкладок и панелей к элементам (рис. 1.6).

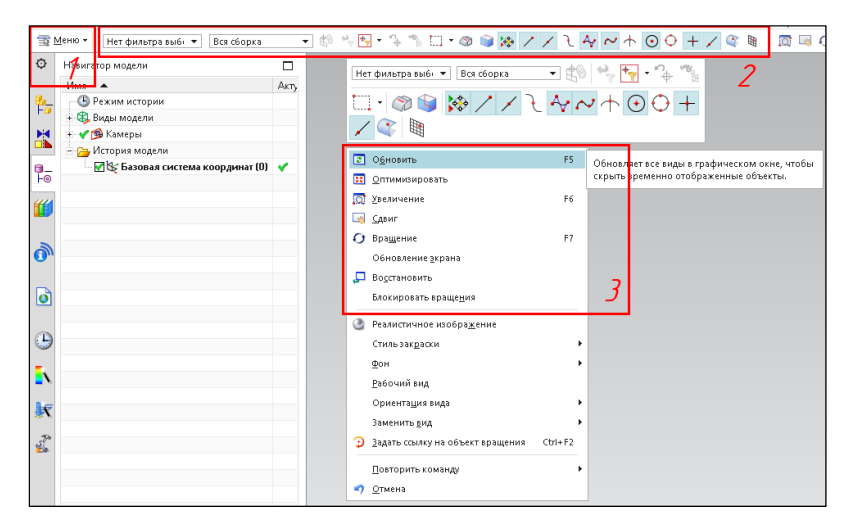

Рис. 1.6. Дополнительные элементы интерфейса Рис. 1.6. Дополнительные элементы интерфейса

5. На вкладке «Исходная» вызовите инструмент «Блок», расположенный на панели, вызываемой при нажатии на кнопку «Дополнительно» (рис. 1.7).

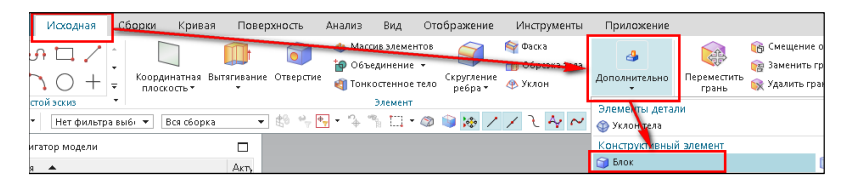

Рис. 1.7. Создание блока

6. В окне диалога построения блока введите значения длины (200 мм), ширины (300 мм) и высоты (150 мм) так, как показано на рис. 1.8.

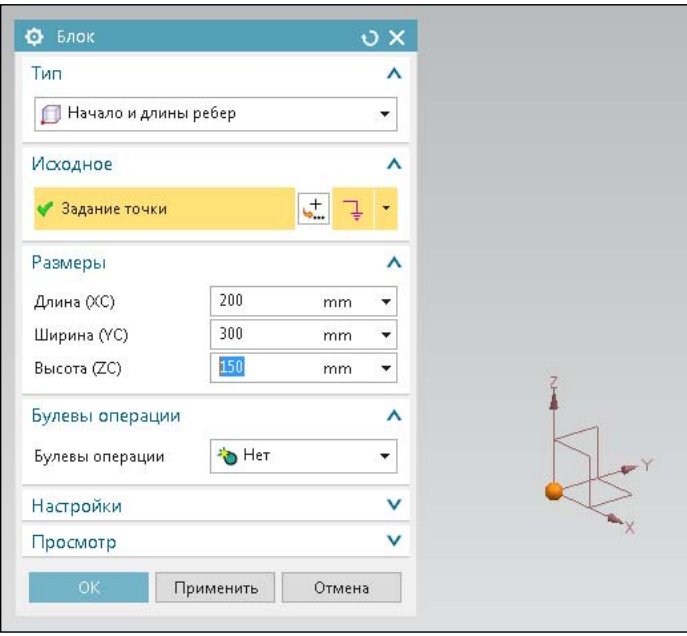

Рис. 1.8. Ввод размеров блока Рис. 1.8. Ввод размеров блока

Обратите внимание, что точка построения блока (в виде оранжевого шарика) указана в центре системы координат (СК) модели (рис. 1.9).

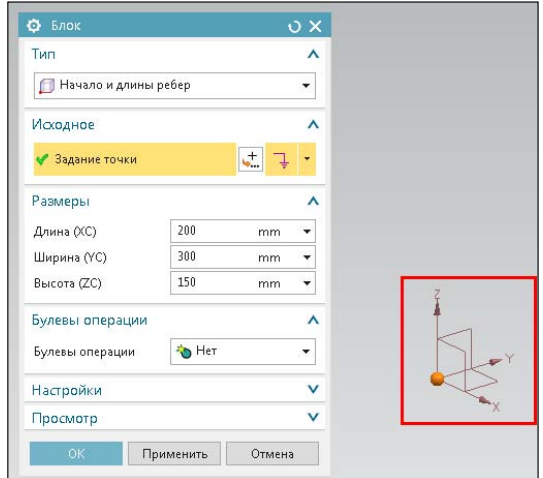

Рис. 1.9. Точка построения блока, заданная по умолчанию Рис. 1.9. Точка построения блока, заданная по умолчанию

7. Чтобы изменить положение точки построения блока, нажмите на кнопку расположения точки, как показано на рис. 1.10.

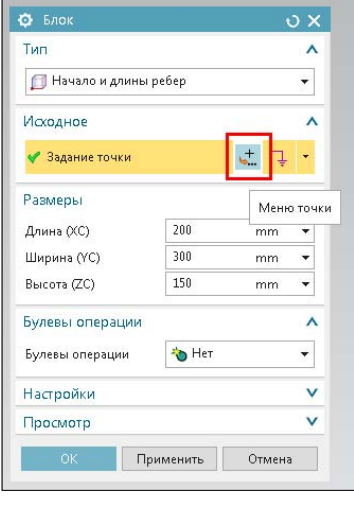

Рис. 1.10. Кнопка создания точки

8. В открывшемся окне определения точки вы можете ее указать разными способами. Введите значения координат *XC* (-50), *YC* (200), *ZC* (120) (рис. 1.11). Нажмите ОК.

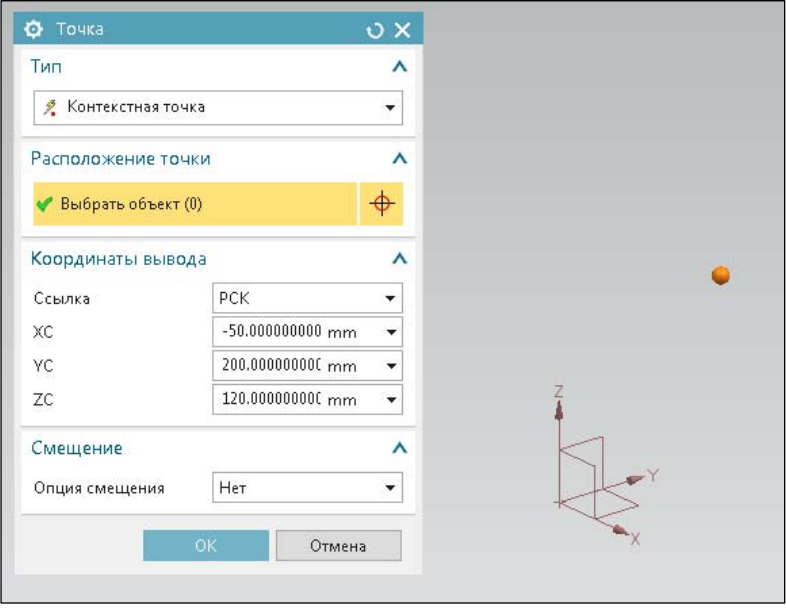

Рис. 1.11. Координаты точки создания блока Рис. 1.11. Координаты точки создания блока

12. В окне диалога определения параметров блока также нажмите ОК. ОК. Тело будет построено. 9. В окне диалога определения параметров блока также нажмите

10. Чтобы приблизить камеру к трехмерной геометрии в окне или отдалить от нее, необходимо покрутить колесико мыши.

11. Чтобы переместить точку обзора видового экрана, необходимо зажать и удерживать одновременно колесо и правую кнопку мыши (ПКМ) и переместить мышь по столу.

переместить мышь по столу. колесо мыши и переместить мышь по столу.12. Чтобы повернуть камеру вокруг объекта, необходимо зажать

13. Совершите несколько манипуляций до тех пор, пока не станете уверенно управлять видовым экраном приложения (рис. 1.12).

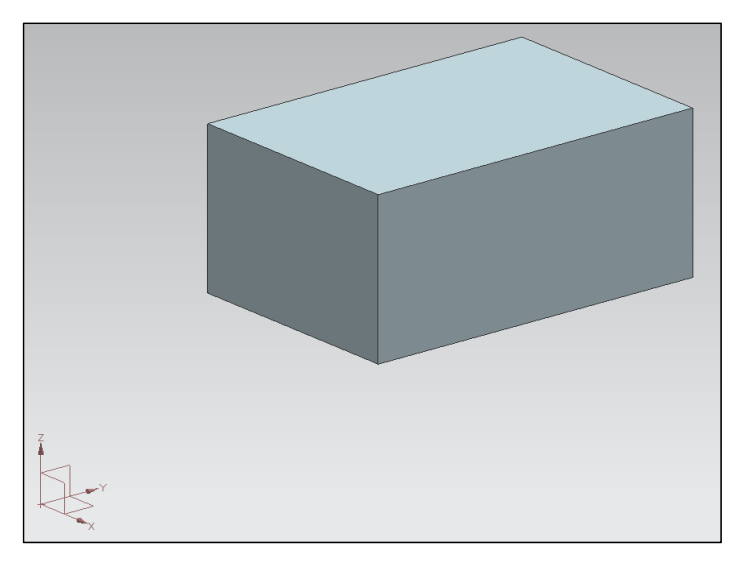

Рис. 1.12. Манипуляция с объектом Рис. 1.12. Манипуляция с объектом

ются кнопки с изображением стандартных видов. На дополнительной панели инструментов (рис. 1.13) располага-

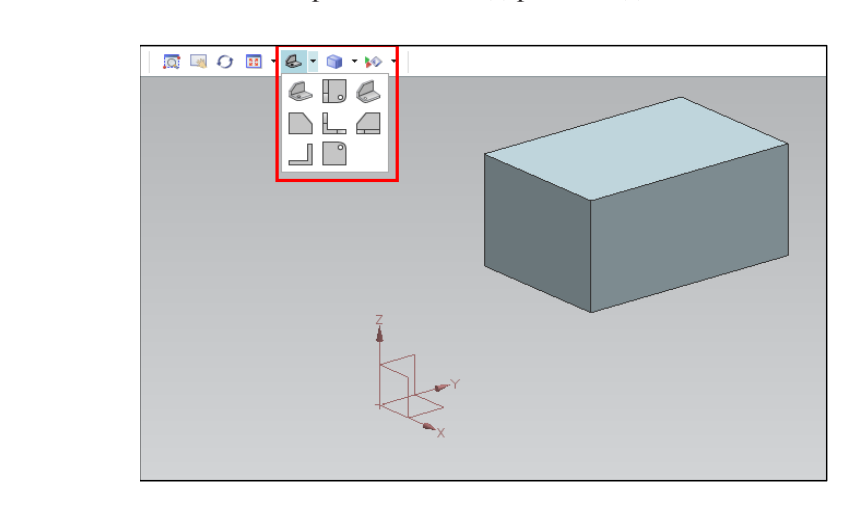

Рис. 1.13. Стандартные виды Рис. 1.13. Стандартные виды Рис. 1.13. Стандартные виды

Рядом с кнопкой выбора стандартных видов располагаются режимы закраски (рис. 1.14).

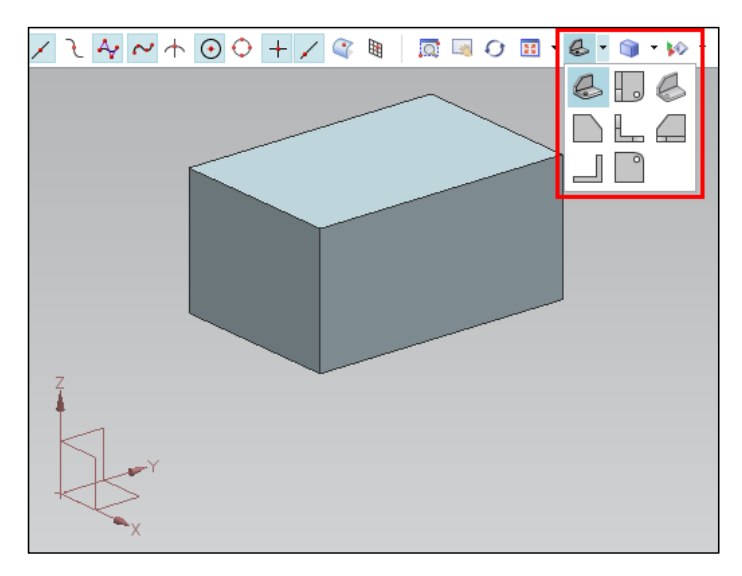

Рис. 1.14. Режимы закраски Рис. 1.14. Режимы закраски Рис. 1.14. Режимы закраски

В навигаторе в данный момент присутствует блок (рис. 1.15).

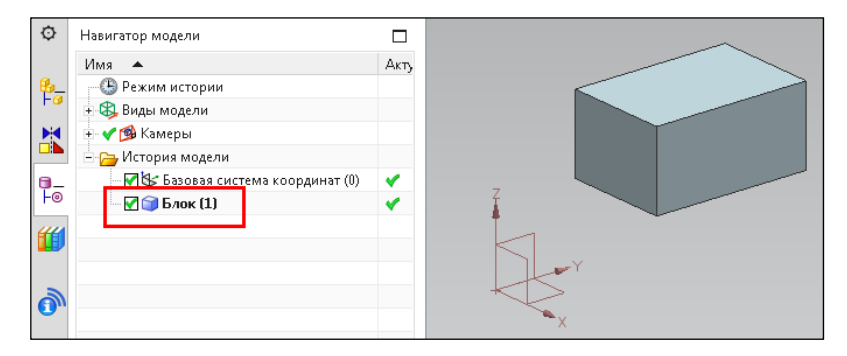

Рис. 1.15. Навигатор детали с геометрией блока Рис. 1.15. Навигатор детали с геометрией блока Рис. 1.15. Навигатор детали с геометрией блока

14. Для того чтобы выбрать объект, необходимо по нему один раз щелкнуть левой кнопкой мыши (ЛКМ) (рис. 1.16).

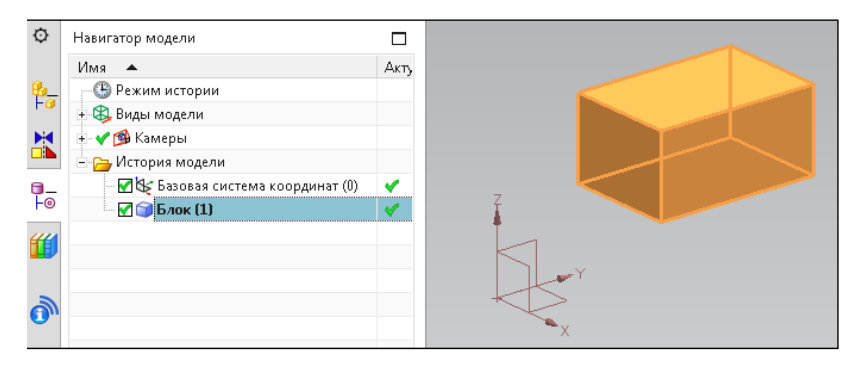

Рис. 1.16. Выбор объекта Рис. 1.16. Выбор объекта

клавиатуре Shift и щелкнуть еще раз по выделенному объекту. 15. Чтобы снять выделение с объекта, достаточно зажать на

16. Чтобы выбрать несколько объектов подряд, необходимо последовательно щелкать ЛКМ по объектам (рис. 1.17).

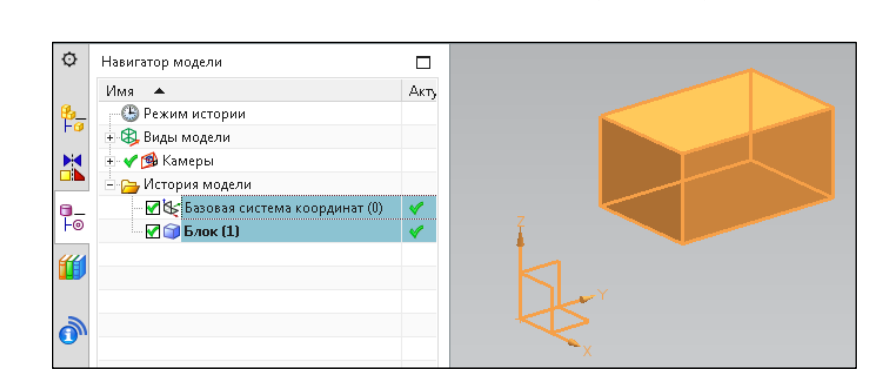

Рис. 1.17. Выбор нескольких объектов Рис. 1.17. Выбор нескольких объектов

Рис. 1.17. Выбор нескольких объектов 17. Снимите выделение со всех объектов, нажав Esc. Выделенные объекты в навигаторе подсвечиваются (рис. 1.18).

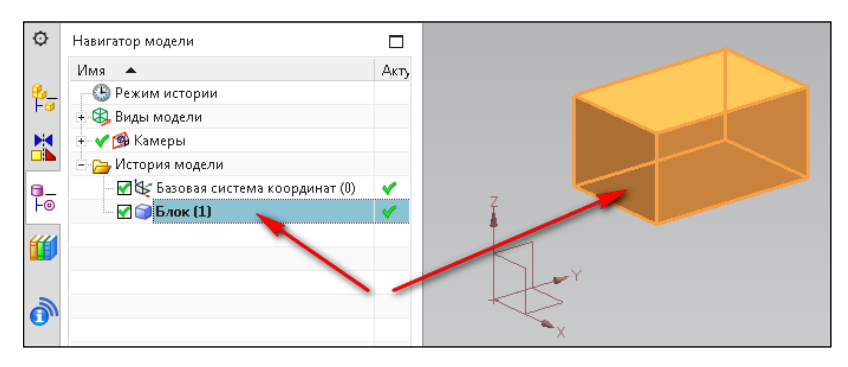

Рис. 1.18. Статус выбранного объекта в навигаторе детали Рис. 1.18. Статус выбранного объекта в навигаторе детали Рис. 1.18. Статус выбранного детали

кой мыши в рабочем окне или в навигаторе модели и выбрать строку «Скрыть» (рис.  $1.19$ ). 18. Чтобы скрыть объект, можно щелкнуть по нему правой кноп-

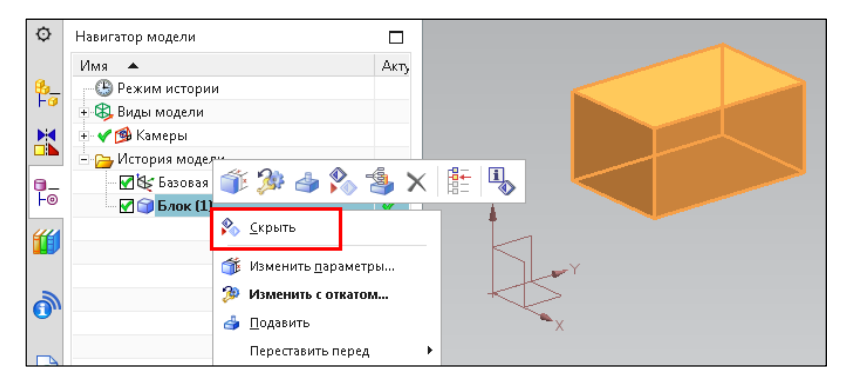

Рис. 1.19. Скрытие объекта Рис. 1.19. Скрытие объекта Рис. 1.19. Скрытие объекта

# 19. Скройте блок.

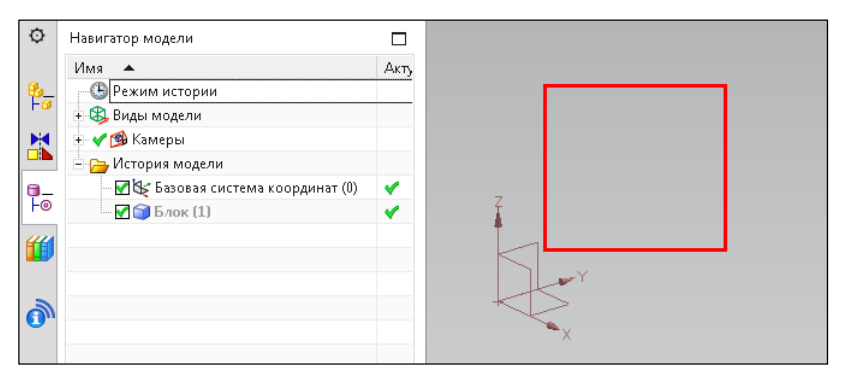

Рис. 1.20. Результат скрытия блока Рис. 1.20. Результат скрытия блока Рис. 1.20. Результат скрытия блока

по блоку правой кнопкой мыши и выберите «Показать» (рис. 1.21). 20. Чтобы показать объект, в дереве построения вновь щелкните

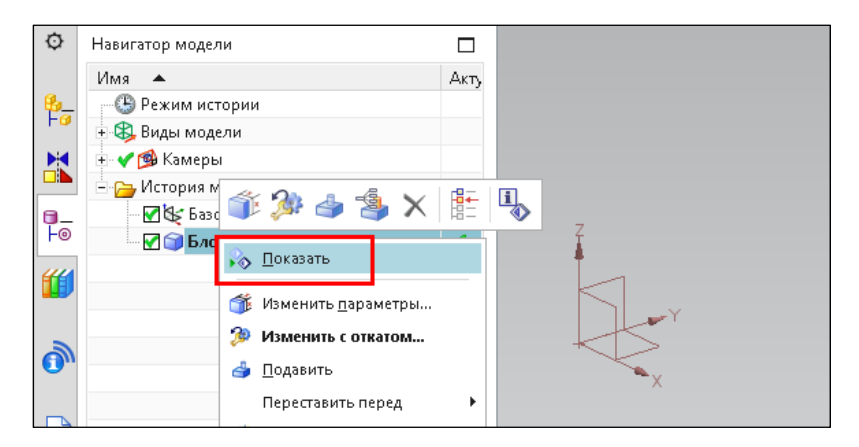

Рис. 1.21. Показ объекта Рис. 1.21. Показ объекта

Блок опять появится на экране (рис. 1.22).

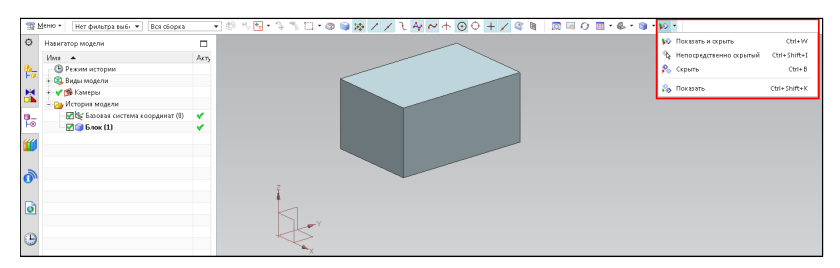

Рис. 1.22. Режимы скрытия и показа Рис. 1.22. Режимы скрытия и показа Рис. 1.22. Режимы скрытия и показа

окне или навигаторе модели и нажать на кнопку Del (рис. 1.23). навигаторе модели и нажать на кнопку Del (рис. 1.23). 21. Чтобы удалить объект, необходимо выбрать его в рабочем

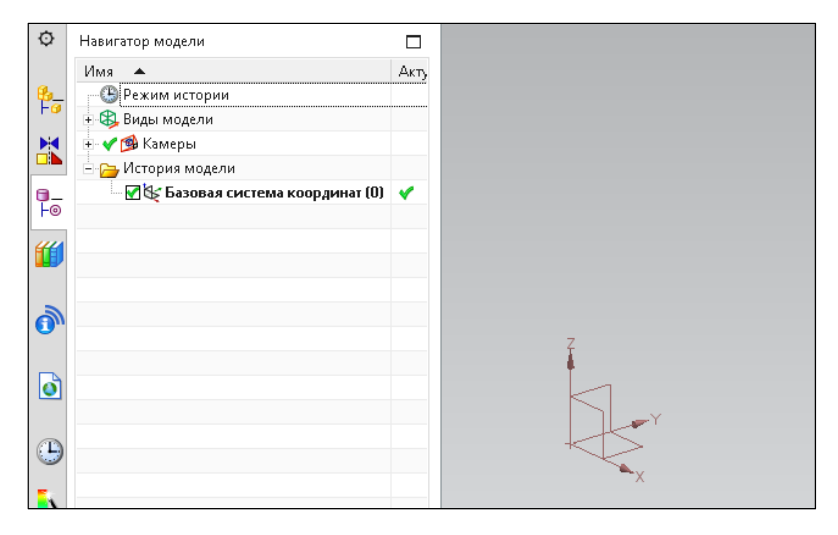

Рис. 1.23. Результат удаления объекта Рис. 1.23. Результат удаления объекта Рис. 1.23. Результат удаления объекта

#### **Часть 2. Построение эскизов**

1. На панели «Исходная» выберите инструмент «Эскиз» (рис. 1.24).

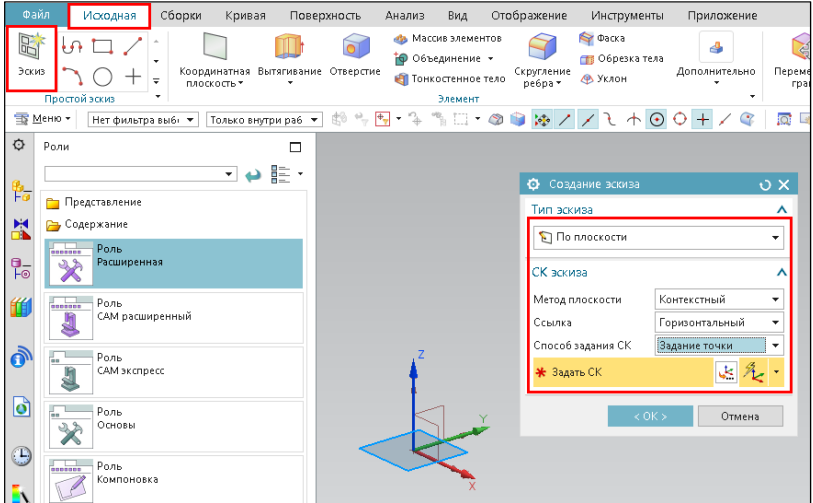

Рис. 1.24. Создание эскиза Рис. 1.24. Создание эскиза

едите. 1.25). Щелкните один раз ЛКМ. После этого нажмите кнопку ОК. 2. Наведите курсор на плоскость *XY* в центре системы координат

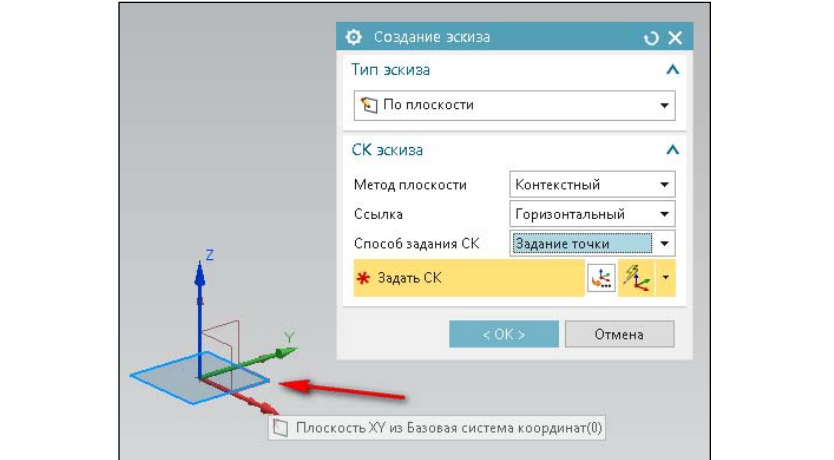

Рис. 1.25. Выбор плоскости эскиза Рис. 1.25. Выбор плоскости эскиза

В режиме эскиза на панели «Исходная» появляются новые инструменты (рис. 1.26, *1*), а видовой экран расположен вдоль нормали к плоскости эскиза *2*.

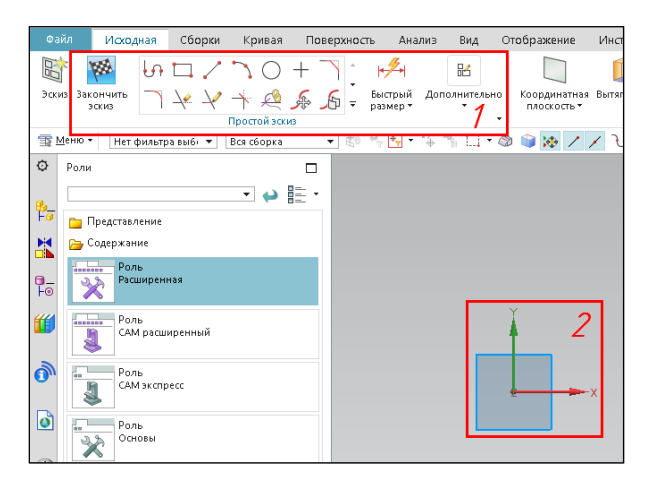

Рис. 1.26. Панель инструментов эскиза Рис. 1.26. Панель инструментов эскиза

ные для создания объектов (рис. 1.27, *1*) (отрезки, прямоугольники, окружности и дуги, кривые высоких порядков), а также инструменты для редактирования объектов (рис. 1.27, *2*) (обрезка, кривые смещения и зеркальная и др.). Среди инструментов построения эскизов выделяются основ-

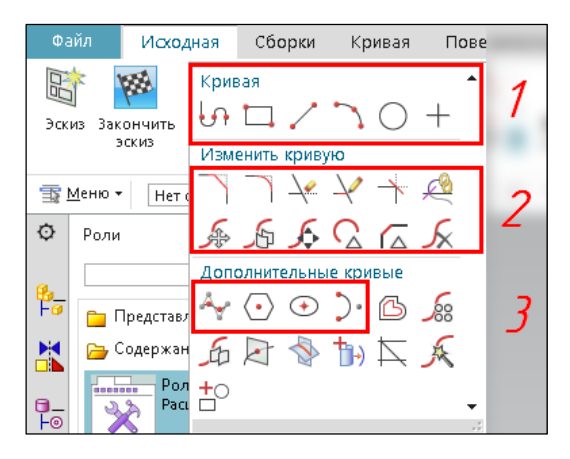

Рис. 1.27. Инструменты создания геометрии Рис. 1.27. Инструменты создания геометрии

3. С помощью инструмента создания отрезка постройте отрезок<br>1.20 (рис. 1.28).

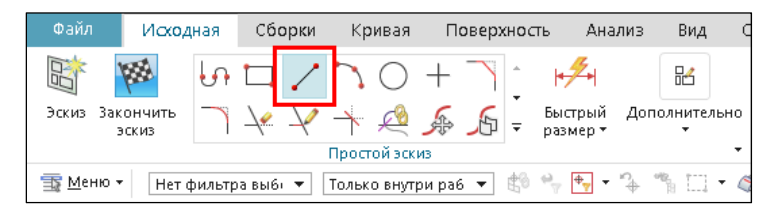

Рис. 1.28. Создание отрезка Рис. 1.28. Создание отрезка

(рис. 1.29), а также размерные линии светло-серого цвета *2*. После простановки двух точек на экране появится отрезок

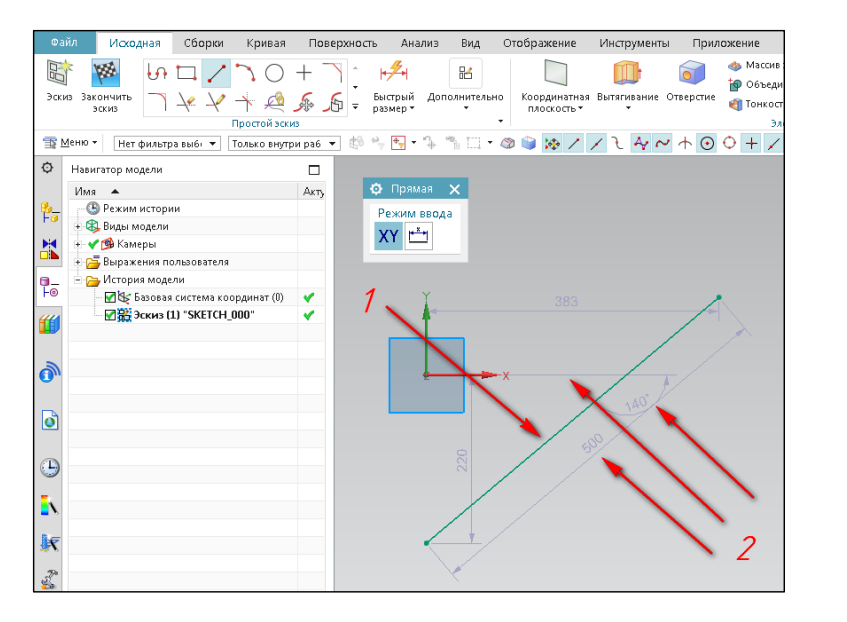

Рис. 1.29. Отрезок и его размеры Рис. 1.29. Отрезок и его размеры

4. Наведите курсор на один из концов отрезка, зажмите ЛКМ и перетащите точку в другое место (рис.  $1.30$ ).

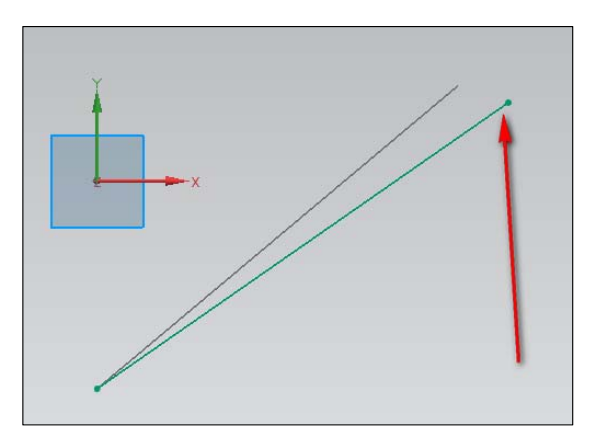

Рис. 1.30. Перемещение точки отрезка Рис. 1.30. Перемещение точки отрезка

введите собственное значение размера *2*, после чего нажмите ОК. 5. Найдите размер, описывающий длину объекта (рис. 1.31, *1*) и дважды щелкните ЛКМ по значению размера. В открывшемся окне

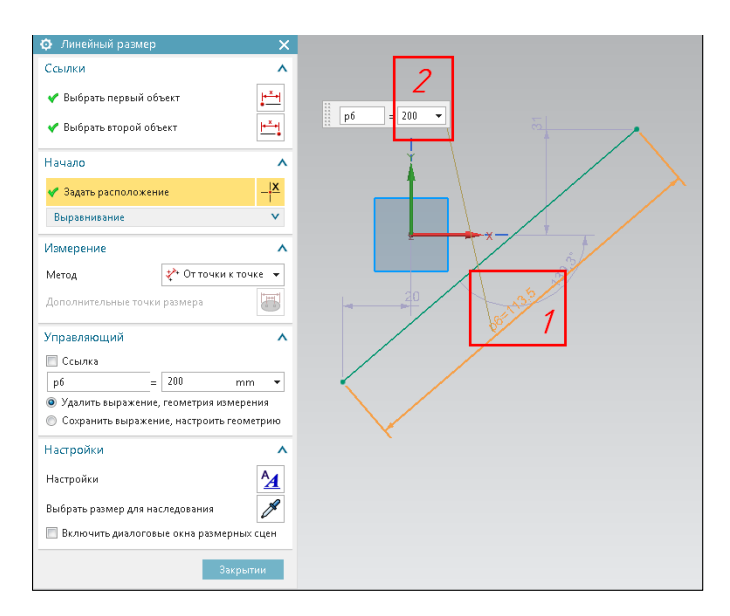

Рис. 1.31. Редактирование размера отрезка Рис. 1.31. Редактирование размера отрезка

6. Задайте значения всем размерам так, как показано на рис. 1.32.

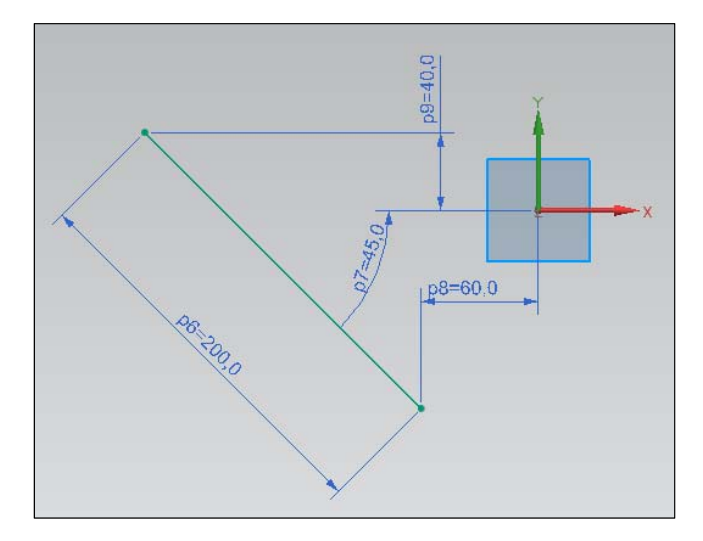

Рис. 1.32. Размерные ограничения на отрезке Рис. 1.32. Размерные ограничения на отрезке

7. Вызовите еще раз инструмент построения отрезка и в качестве первой точки щелкните по вершине уже существующего отрезка (рис. 1.33). Поставьте вторую точку в любом другом месте.

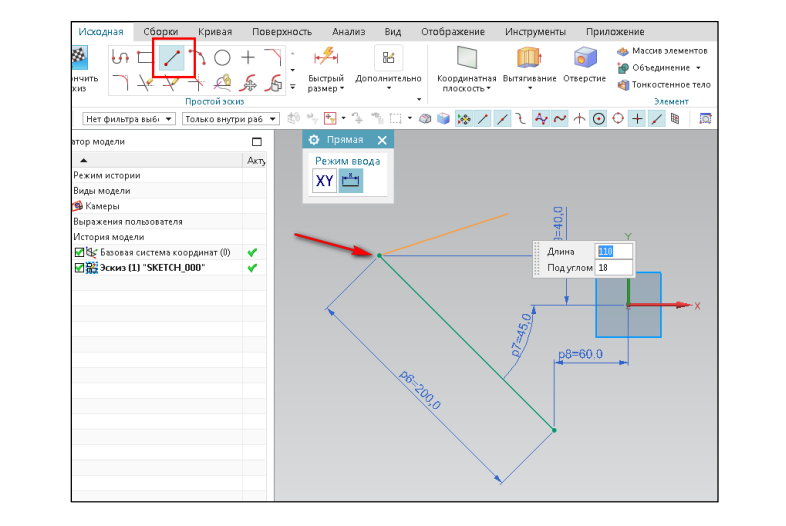

Рис. 1.33. Создание второго отрезка Рис. 1.33. Создание второго отрезка

Вторую точку второго отрезка еще можно перетаскивать свободно, в то время как начальная точка привязана к вершине первого отрезка (рис. 1.34).

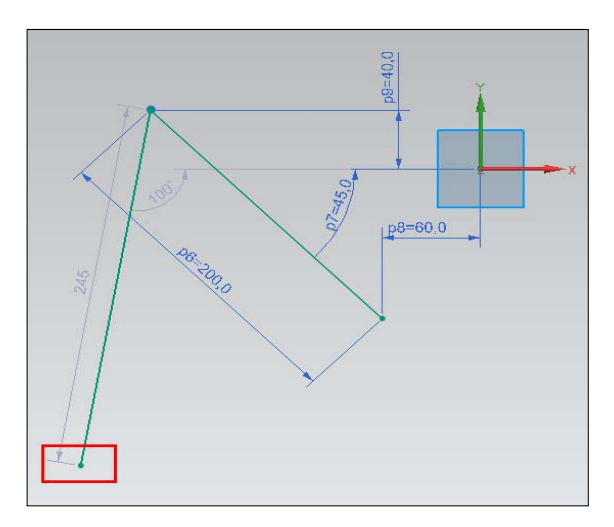

Рис. 1.34. Свободная точка второго отрезка Рис. 1.34. Свободная точка второго отрезка

8. Постройте еще один отрезок так, чтобы образовался треугольник (рис. 1.35).

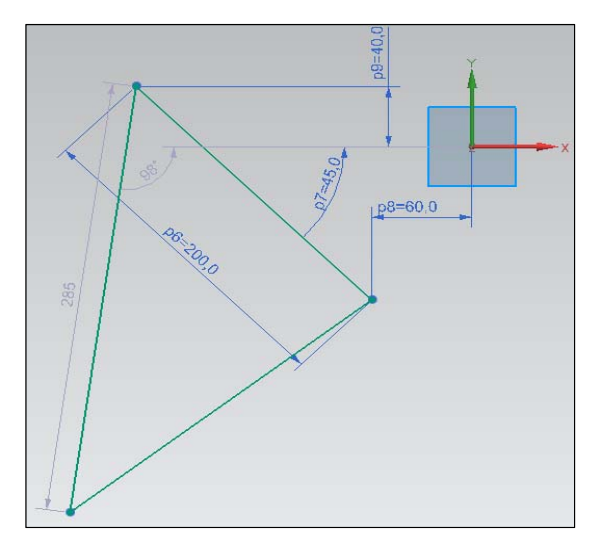

Рис. 1.35. Создание треугольника Рис. 1.35. Создание треугольника

.<br>9. Задайте его размеры так, как показано на рис. 1.36

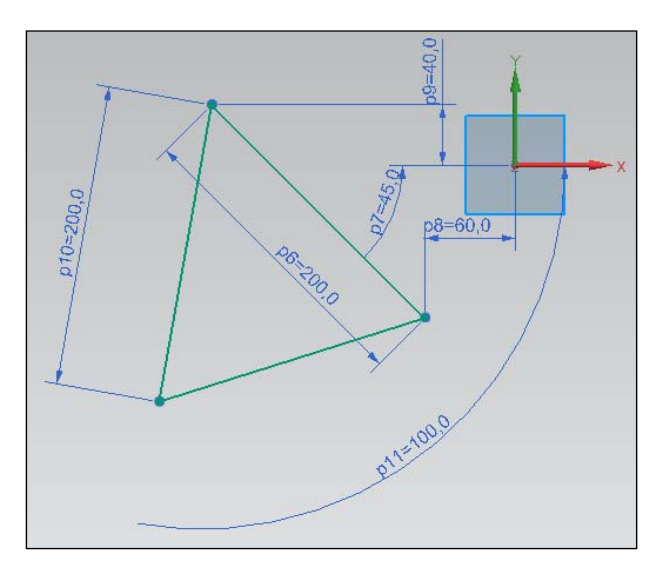

Рис. 1.36. Треугольник с нанесенными размерными ограничениями

10. Выберите все размеры синего цвета и нажмите Del (рис. 1.37).

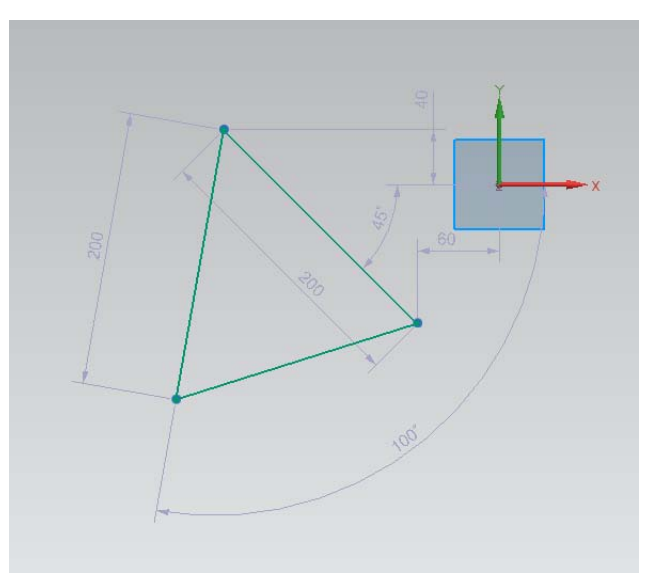

Рис. 1.37. Треугольник без размерных ограничений Рис. 1.37. Треугольник без размерных ограничений

11. Чтобы создать собственные размеры, необходимо выбрать инструмент «Быстрый размер» (рис. 1.38, *1*) и выбрать один из отрезков *2*. Отведите курсор в сторону и поставьте размер в любом месте *3*. Поставьте размер длины.

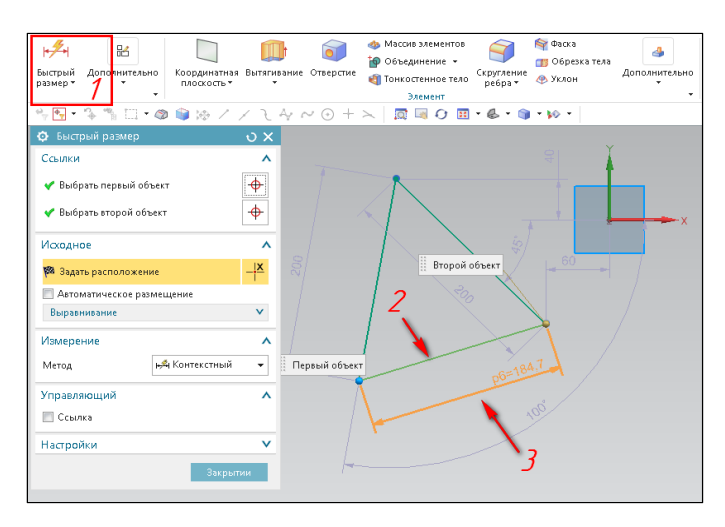

Рис. 1.38. Создание пользовательского размера Рис. 1.38. Создание пользовательского размера

12. После этого поставьте два размера на длины оставшихся отрезков (рис.  $1.39$ ).

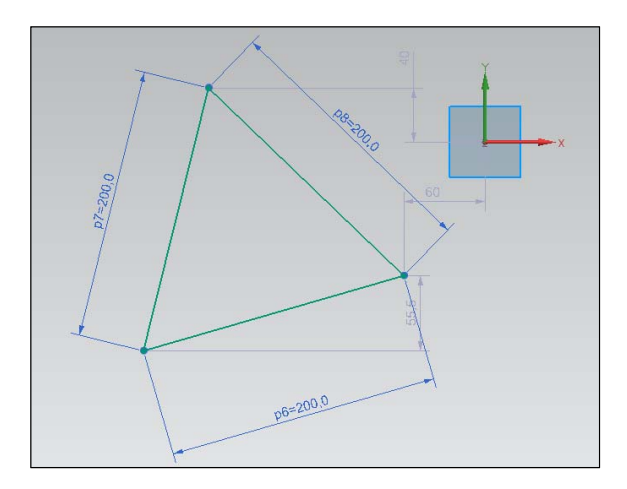

Рис. 1.39. Треугольник с нанесенными длинами Рис. 1.39. Треугольник с нанесенными длинами

13. Чтобы построить угловой размер (рис. 1.40), необходимо опять вызвать инструмент построения «Быстрый размер» *1*, после этого последовательно выбрать ось системы координат *2*, затем сторону прямоугольника (кнопку Shift зажимать не надо). Далее необходимо отвести курсор в сторону и поставить изображение размера *3*.

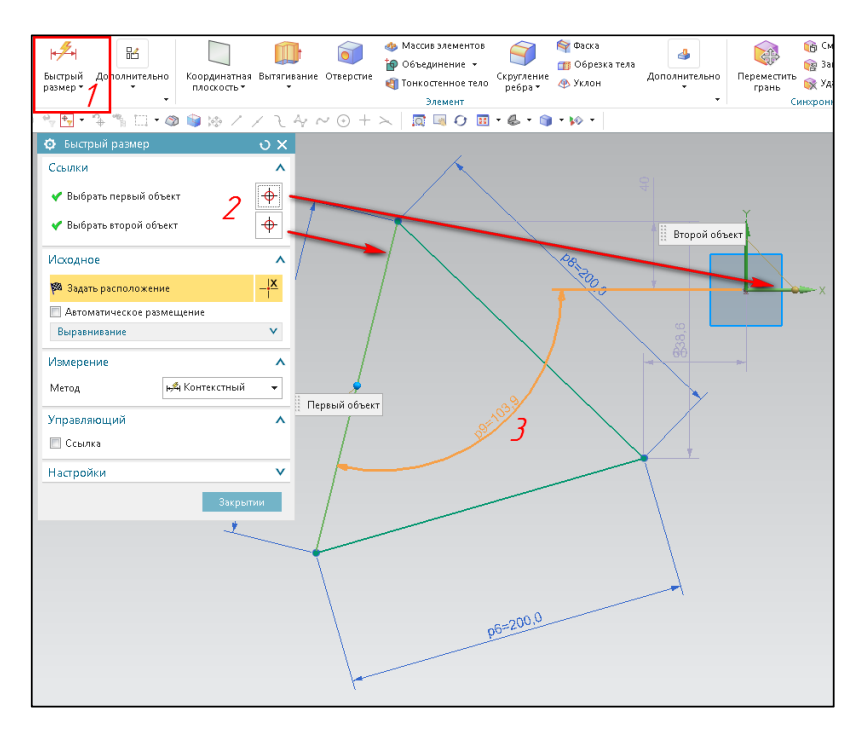

Рис. 1.40. Создание углового ограничения Рис. 1.40. Создание углового ограничения

14. Выберите все отрезки ЛКМ и удалите их, нажав кнопку Del.

15. Постройте окружность в любом месте экрана с любым радиусом (рис. 1.41).

16. Постройте вокруг три свободных отрезка (рис. 1.42).

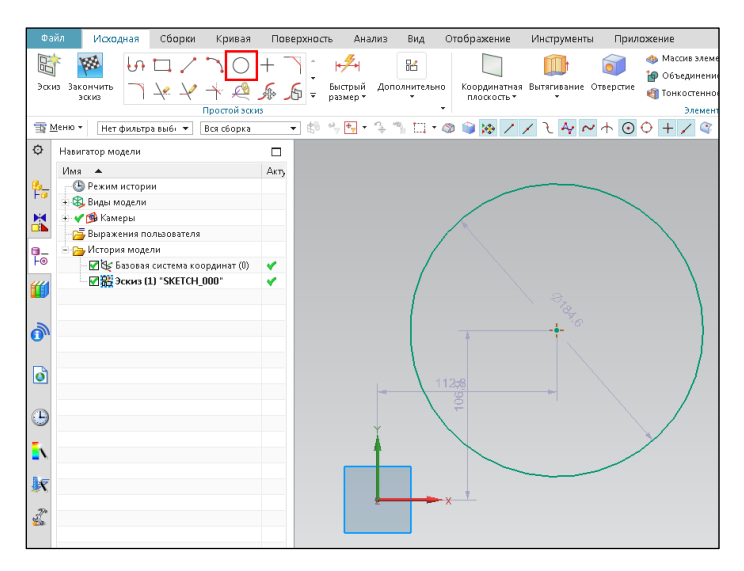

Рис. 1.41. Построение окружности Рис. 1.41. Построение окружности Рис. 1.41. Построение окружности

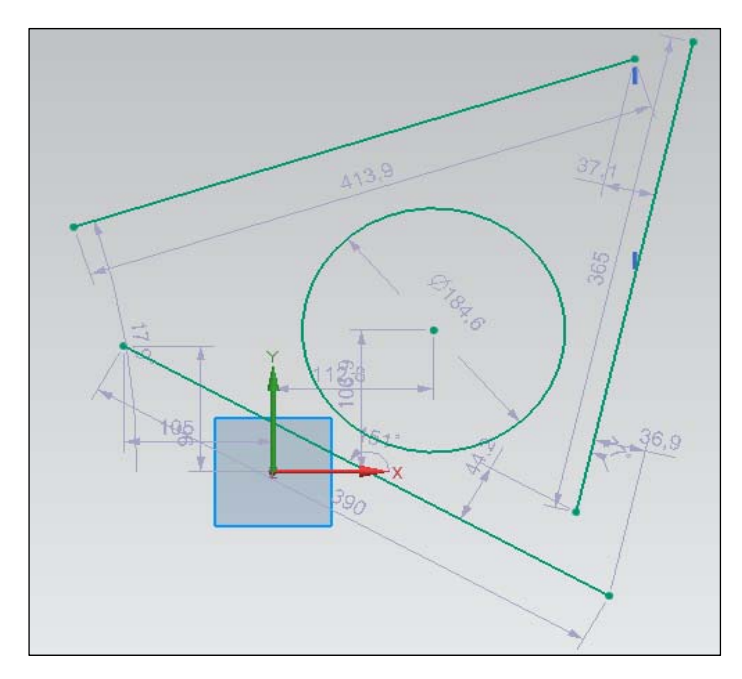

Рис. 1.42. Построенные отрезки

17. Вызовите окно диалога, нажав на кнопку «Геометрические ограничения» (рис. 1.43).

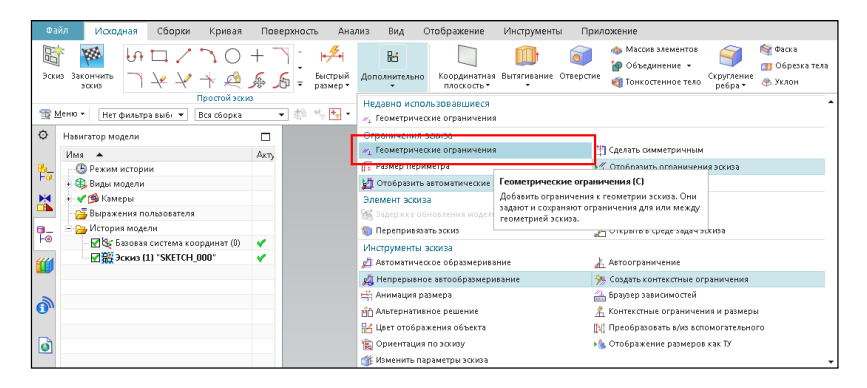

Рис. 1.43. Окно геометрических ограничений Рис. 1.43. Окно геометрических ограничений

18. Нажмите на кнопку «Совпадение» и в рабочем окне выберите вершину первого отрезка (рис. 1.44).

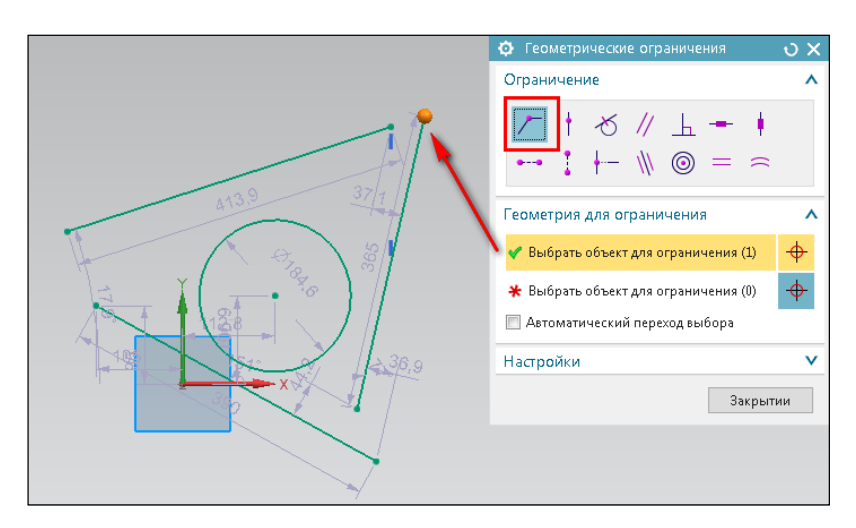

Рис. 1.44. Выбор первого объекта ограничения на совпадение

19. Вручную нажмите на вторую строку выбора объекта ЛКМ (рис. 1.45).

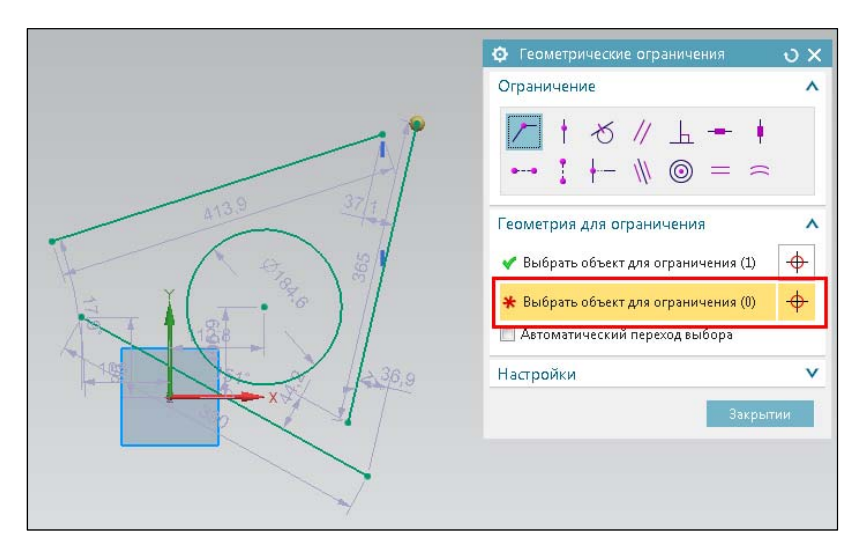

Рис. 1.45. Переключение к выбору второго объекта ограничения на совпадение

20. Щелкните по начальной точке другого отрезка (рис. 1.46).

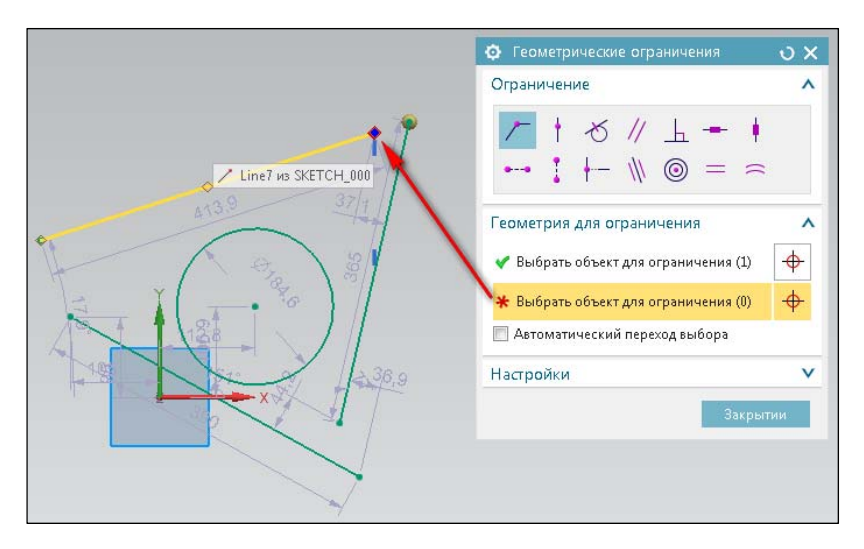

Рис. 1.46. Выбор второго объекта ограничения на совпадение

21. Аналогично свяжите попарно другие точки отрезков, чтобы получился треугольник, как показано на рис. 1.47. 25. Аналогично свяжите попарно другие точки отрезков, чтобы получился треугольник, как показано на рис. 1.47.

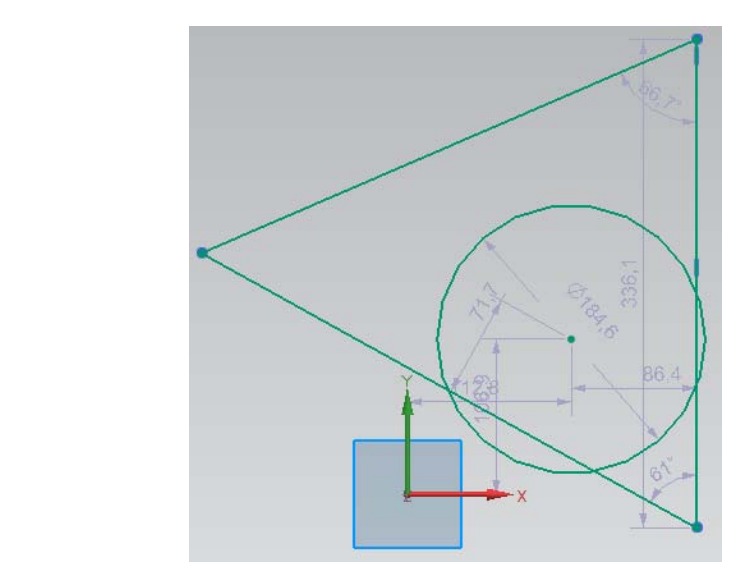

Рис. 1.47. Созданный треугольник Рис. 1.47. Созданный треугольник

22. В окне геометрических ограничений вызовите инструмент «Касательность» (рис. 1.48).

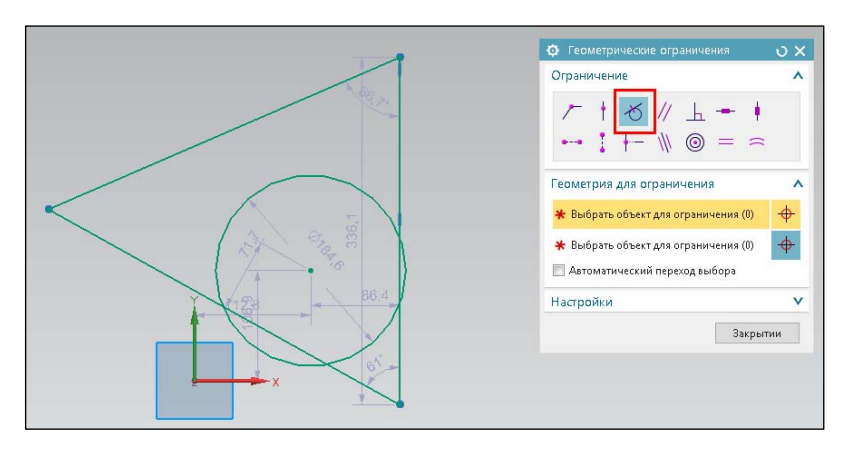

Рис. 1.48. Ограничение касательности Рис. 1.48. Ограничение касательности

23. В рабочем окне в качестве первого объекта щелкните по одному из отрезков, в качестве второго — по окружности в том месте, где она ближе подходит к выбранному отрезку (рис. 1.49). подходит к выбранному отрезку (рис. 1.49).  $25.$  В работом бкие в качестве первого бовекта щелкните по где она олиже подходит к выоранному отрезку (рис. 1.47).

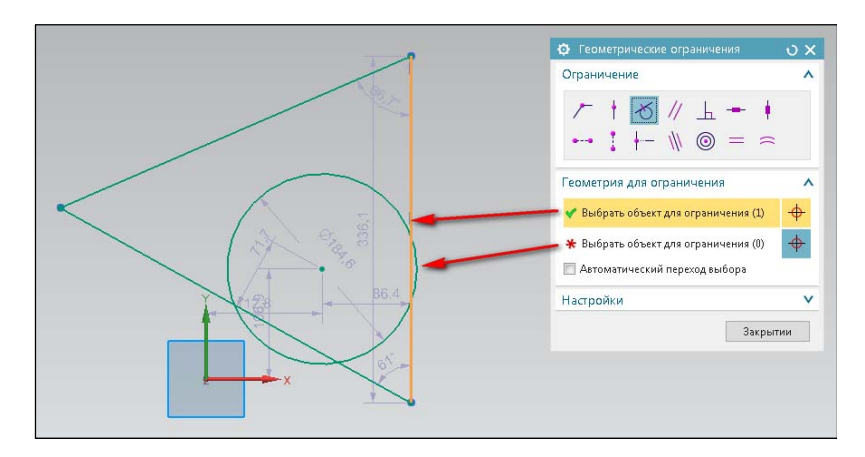

Рис. 1.49. Выбор объектов для создания ограничения касательности

Получившийся эскиз показан на рис. 1.50.

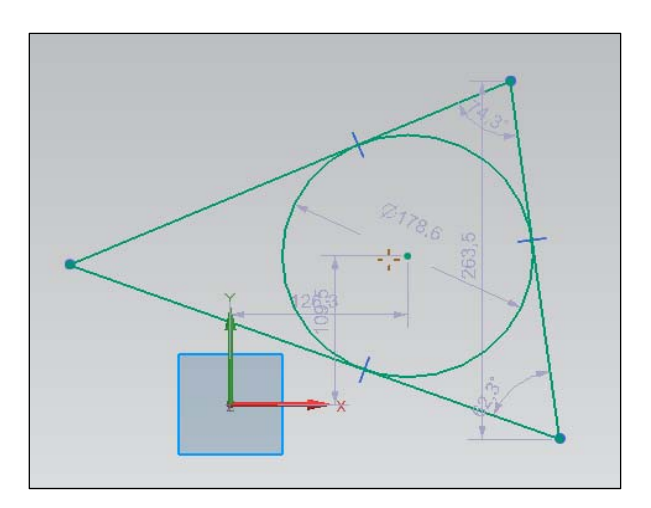

Рис. 1.50. Созданный треугольник

24. Постройте еще одну окружность вокруг треугольника так, как показано на рис. 1.51.

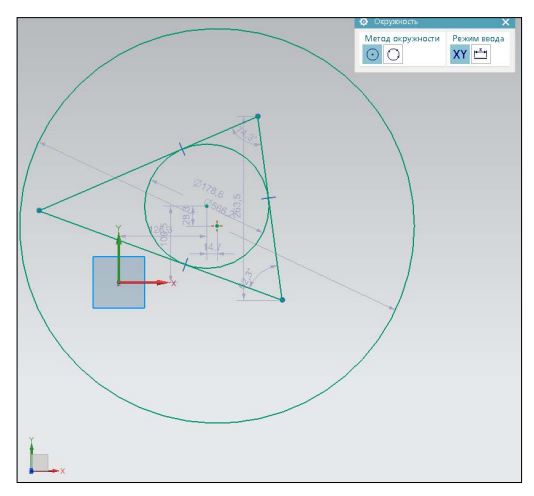

Рис. 1.51. Построение дополнительной окружности

25. Вызовите окно геометрических ограничений и укажите ограничение «Точка на кривой». В качестве первого объекта укажите построенную на предыдущем шаге окружность (рис. 1.52).

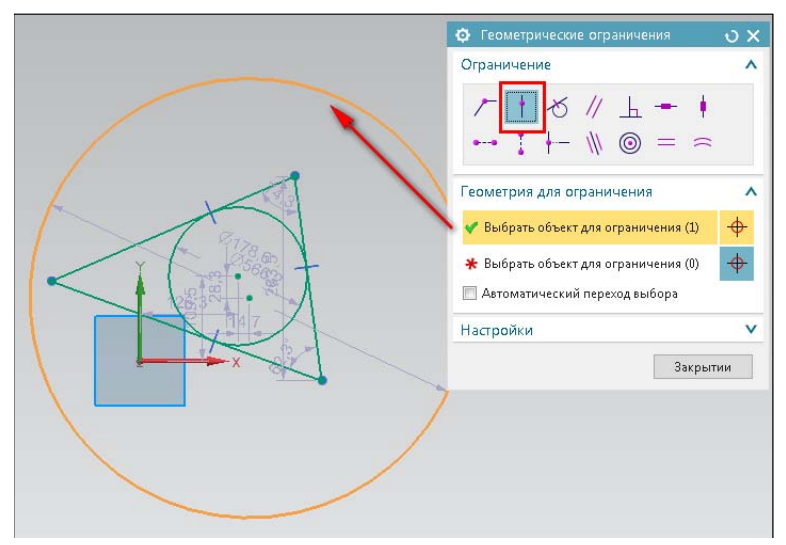

Рис. 1.52. Ограничение точки на кривой и выбор окружности Рис. 1.52. Ограничение точки на кривой и выбор окружности

26. В качестве второго объекта для ограничения выберите вершину треугольника (рис. 1.53).

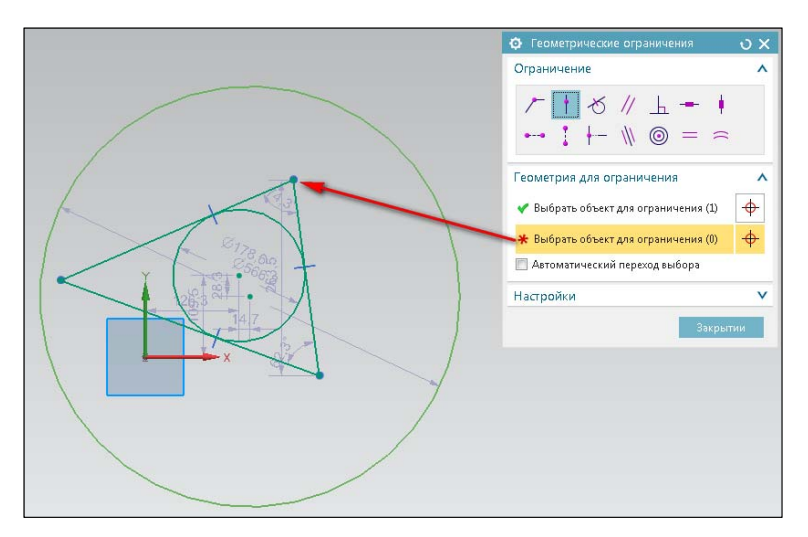

Рис. 1.53. Выбор вершины треугольника

Результат показан на рис. 1.54.

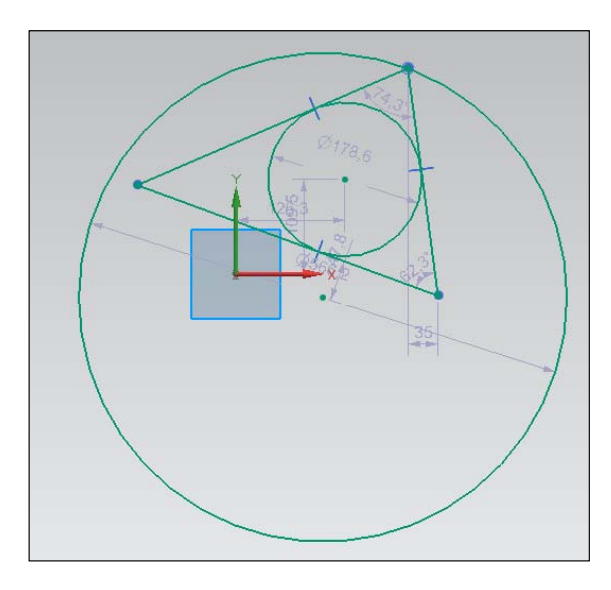

Рис. 1.54. Результат применения ограничения «Точка на кривой» Рис. 1.54. Результат применения ограничения «Точка на кривой»

27. Аналогично разместите две другие точки треугольника на окружности. Полученная фигура изображена на рис. 1.55.

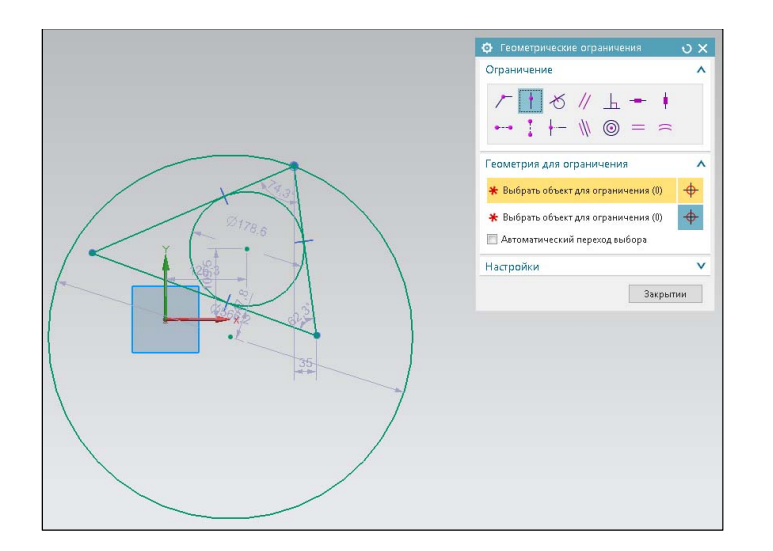

Рис. 1.55. Результат применения ограничений ко всем вершинам

28. Вызовите окно геометрических ограничений и выберите инструмент «Концентричность», выберите окружность (рис. 1.56).

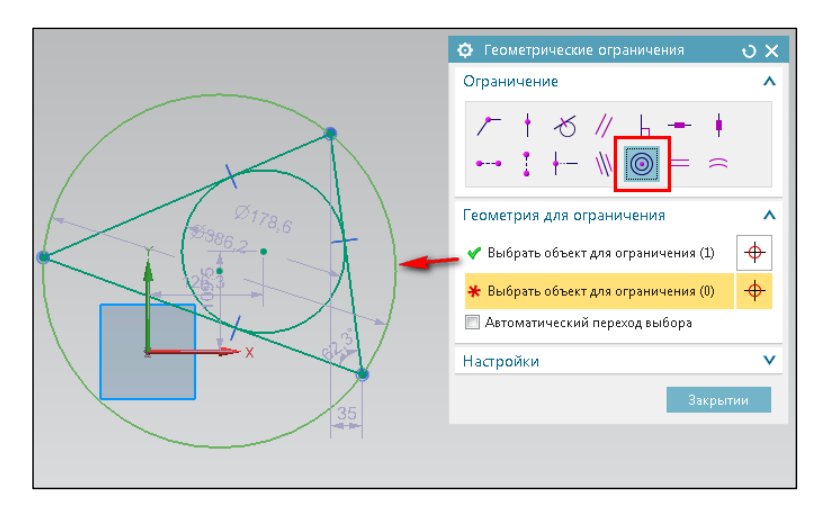

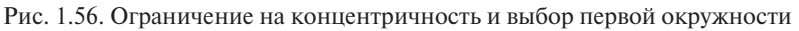
29. Вручную переключитесь в режим выбора второго объекта и укажите вписанную окружность (рис. 1.57).

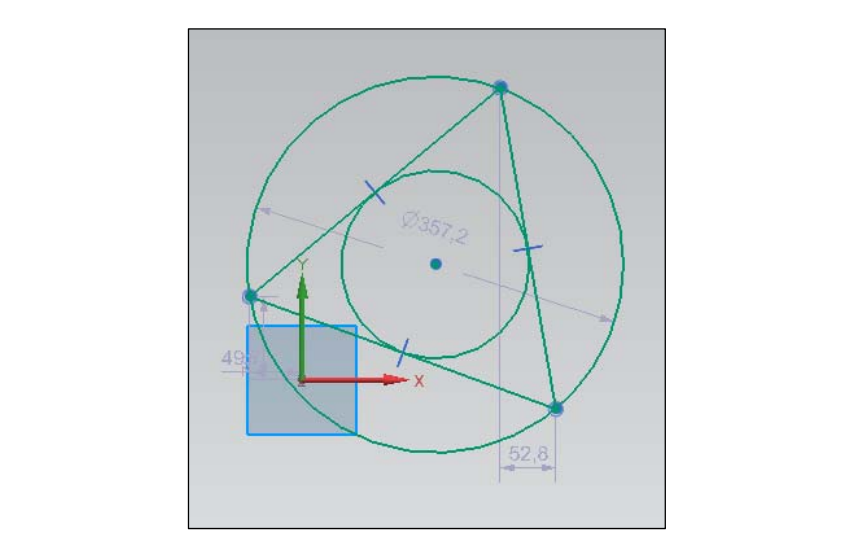

Рис. 1.57. Результат применения ограничения на концентричность  $\mu$   $\kappa$   $\sigma$   $\mu$  $\mu$ 

30. Вызовите окно геометрических ограничений и укажите  $33.$  Вызовите окно темпетрительно гранительно по укажите Отраничение горизонтальности (рис. 1.58).

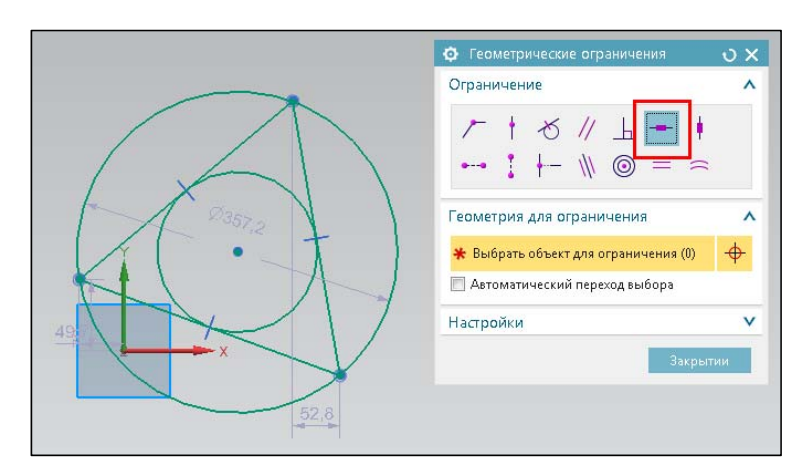

Рис. 1.58. Ограничение горизонтальности Рис. 1.58. Ограничение горизонтальности

31. Щелкните ЛКМ по любому отрезку контура. Он станет горизонтальным (рис. 1.59).

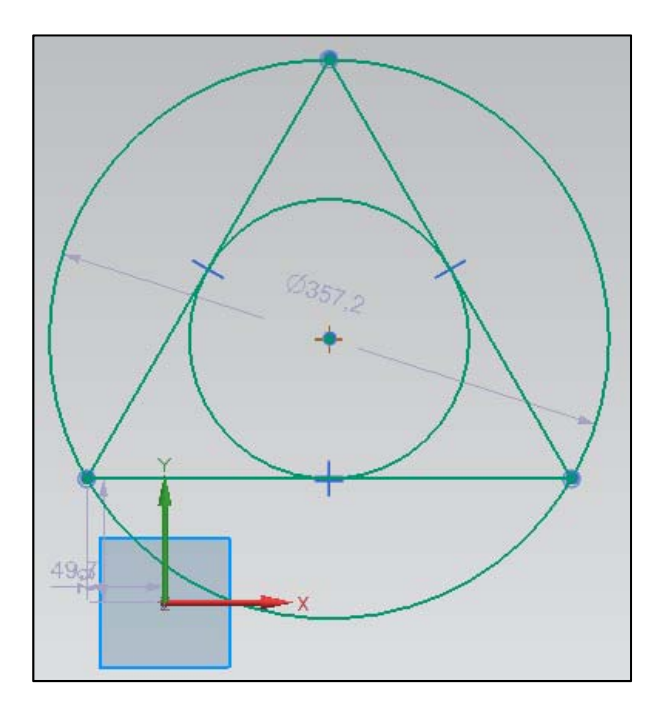

Рис. 1.59. Результат построения

32. Сохраните модель в собственную директорию на компьютере под именем (ваша фамилия латиницей)\_Zadanie\_1.

33. Оформите отчет о лабораторной работе в соответствии с требованиями (прил.).

### **Варианты заданий**

**Задание 1.1.** Постройте правильный *n*-угольник, задавая минимальное число размерных ограничений (желательно оставить тольмальное исло размерных ограни юнии (желательно оставить толь<br>ко ограничение на длину стороны *n*-угольника). Фигура должна быть спозиционирована центральной точкой относительно центра системы координат в эскизе. Координаты центра фигуры заданы параметрами *X* и *Y*. центральной точкой относительно центра системы координат в эскизе.

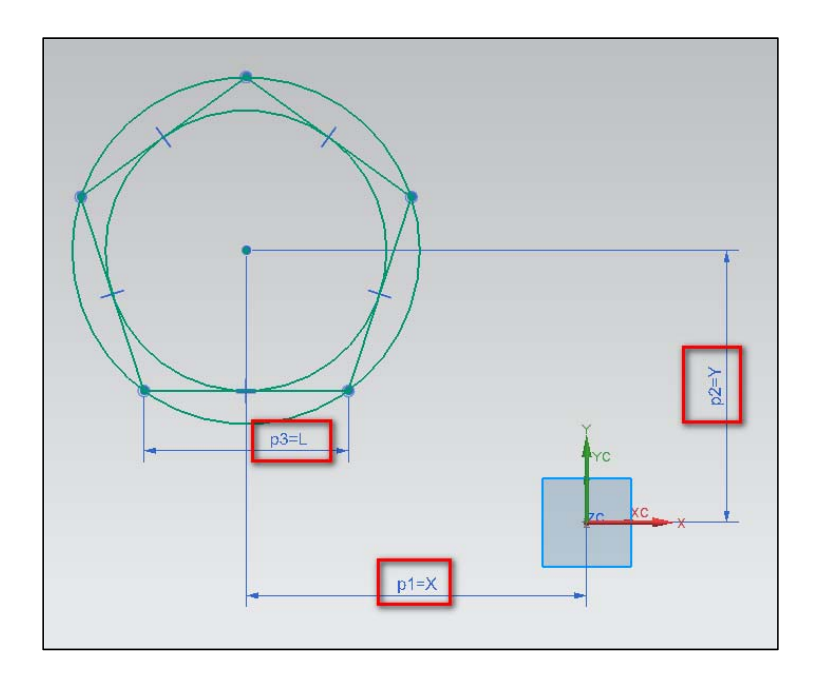

Рис. 1.60. Пример задания для *n* = 5 Рис. 1.60. Пример задания для *n* = 5

Таблица 1.1

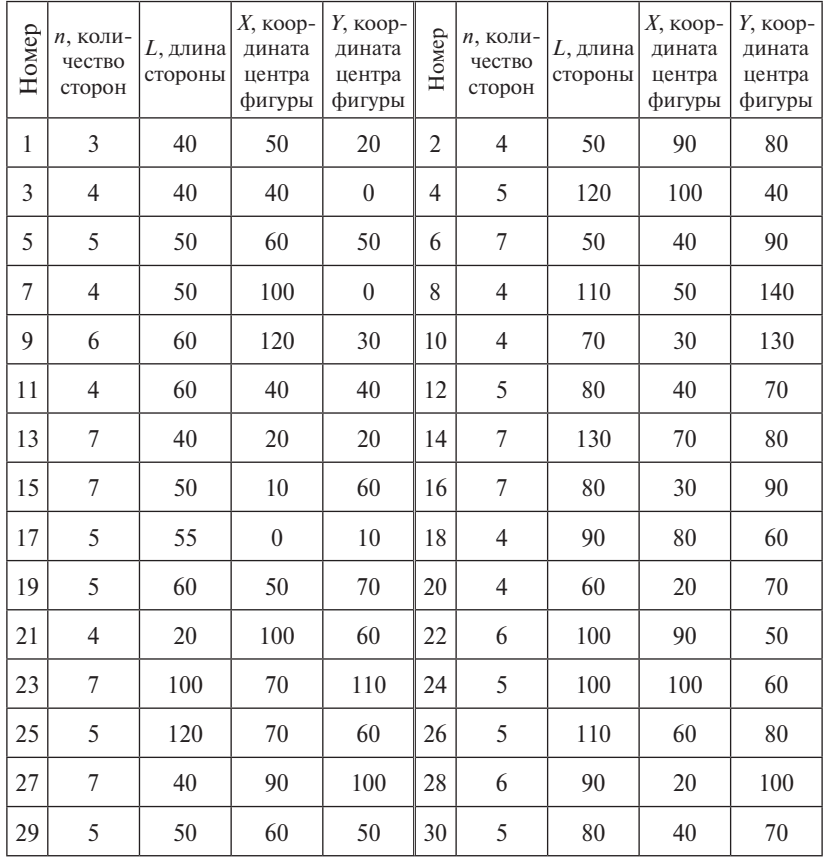

Варианты параметров к заданию 1.1

**Задание 1.2.** Постройте модель по параметрам и размерам, показанным на рис. 1.61. Значения параметров приведены в табл. 1.2 в соответствии с вариантом.

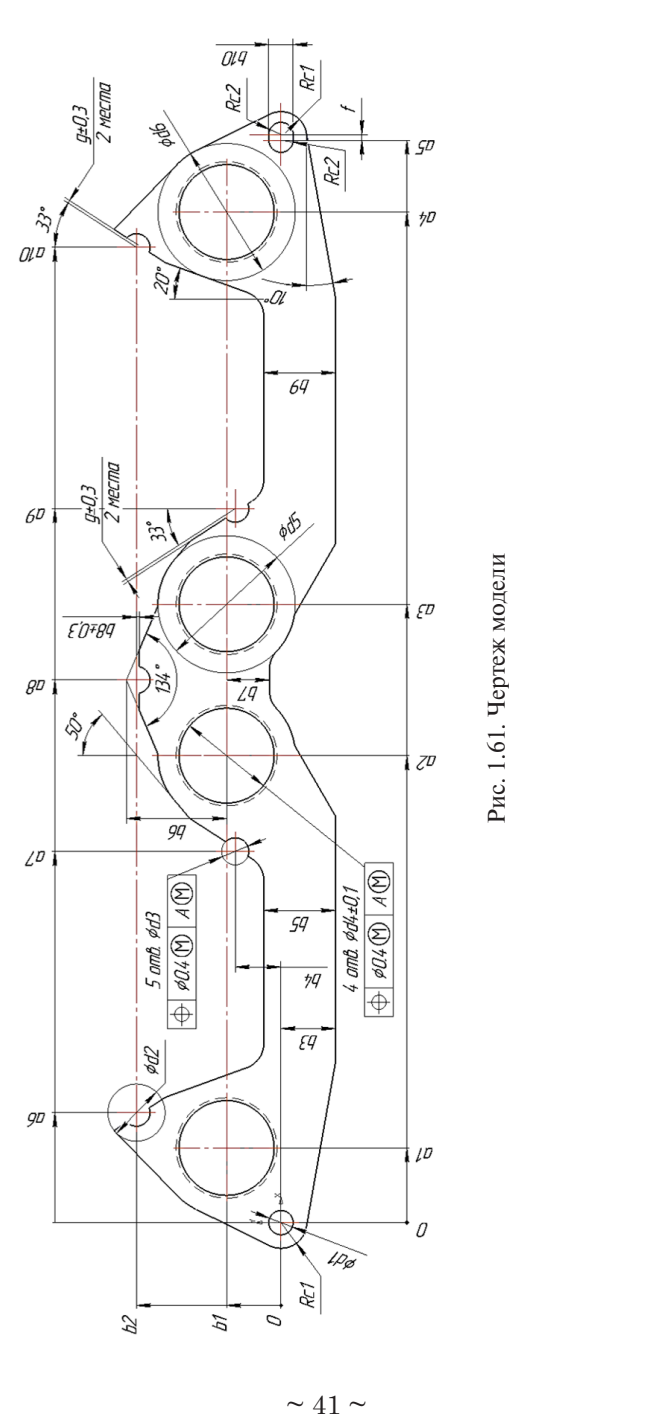

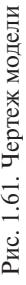

Таблица 1.2 Таблица 1.2 1аолица 1.

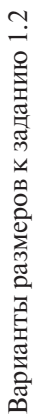

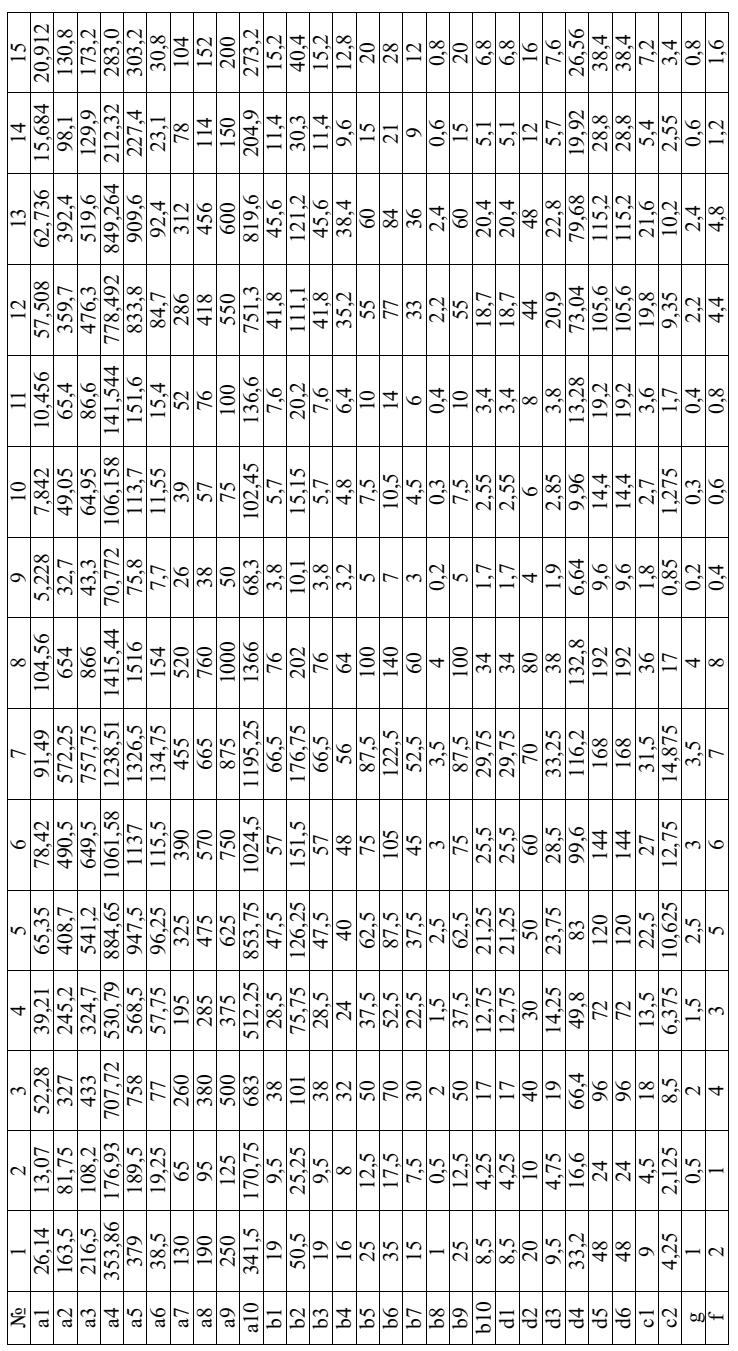

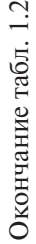

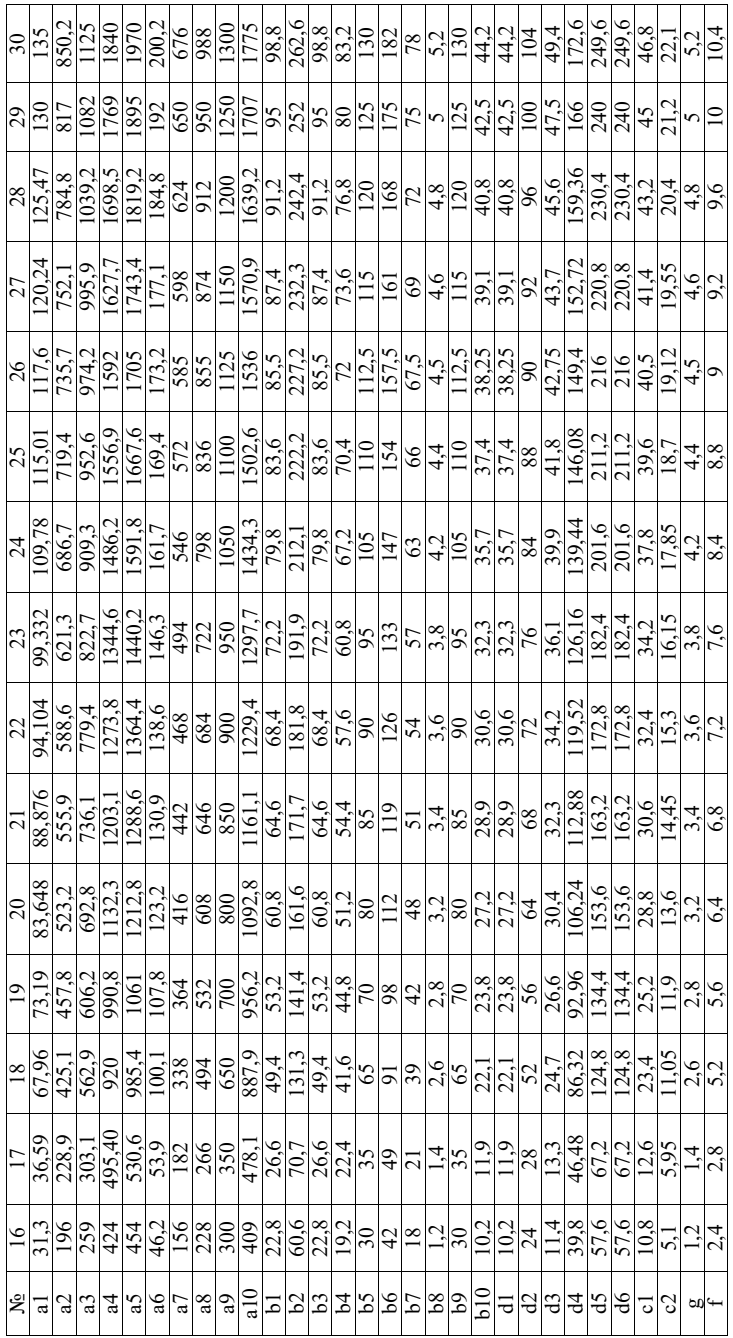

### **Вопросы для самоконтроля**

- 1. Что называется манипуляцией с видами? Назовите типы манипуляций.
- 2. В чем разница между скрытием объекта и его удалением?
- 3. Что такое эскиз? Как вы понимаете определение замкнутости эскиза? Чем эскиз отличается от чертежа?
- 4. Какие два типа ограничений существуют? Назовите их подтипы.
- 5. Назовите ограничения формы, которые вы примените, чтобы построить правильный шестиугольник на основе шести свободных отрезков с использованием дополнительных построений.

### **Рекомендуемая литература**

- 1. Берлинер, Э.М. САПР конструктора-машиностроителя : учеб. для студентов вузов / Э.М. Берлинер, О.В. Таратынов. – Москва : Форум, 2015. – 287 с.
- 2. Данилов, Ю. Практическое использование NX / Ю. Данилов, И. Артамонов. – Москва : ДМК Пресс, 2011. – 332 с.
- 3. Почекуев, Е.Н. Проектирование в Siemens NX технологических процессов изготовления деталей листовой штамповкой [Электронный ресурс] : электронное учебно-методическое пособие / Е.Н. Почекуев, П.А. Путеев, П.Н. Шенбергер. – Тольятти : Издво ТГУ, 2014. – 1 опт. диск (CD-ROM).
- 4. NX для конструктора-машиностроителя / П.С. Гончаров [и др.]. Москва : ДМК Пресс, 2010. – 501 c.
- 5. Почекуев, Е.Н. Проектирование штампов для последовательной листовой штамповки в системе NX / Е.Н. Почекуев, П.А. Путеев, П.Н. Шенбергер. – Москва : ДМК Пресс, 2012. – 331 с.
- 6. NX Advanced Simulation. Инженерный анализ / П.С. Гончаров [и др.]. – Москва : ДМК Пресс, 2012. – 504 с.

## **Лабораторная работа 2 Формирование деталей на основе тел-примитивов**

*Цель работы* – приобретение навыков построения простых деталей на основе комбинации тел-примитивов в модуле «Моделирование».

*Задачи работы:*

- 1)провести мысленное разбиение тела на составляющие его телапримитивы;
- 2)определить количество и расположение эскизов для построения каждого тела;
- 3) создать тело вытягивания основной части детали;
- 4) создать дополнительное тело вытягивания и применить к нему операцию сложения с ранее созданным телом;
- 5) создать карманы в теле, создав еще два тела и применив к нему операцию вычитания.

### **Теоретическая основа выполнения лабораторной работы**

Тело-примитив – тело, полученное за одну операцию, например за операцию трансляции (тело вращения, тело вытягивания). Как правило, одно тело-примитив требует для своего построения одного замкнутого контура в эскизе. Форма такого тела может быть достаточно сложной.

Сложное тело – тело, состоящее из тел-примитивов, скомбинированных с помощью булевых операций. Обычно каждый примитив, входящий в состав сложного тела, строится на основе собственного эскиза, поэтому число эскизов в сложном теле равно числу тел-примитивов.

Булевы операции в САПР – набор инструментов для комбинации нескольких тел-примитивов. В основном выделяются булевы операции сложения, вычитания и пересечения тел. При формировании геометрии новые тела-примитивы должны складываться с уже существующими телами. Для формирования отверстий, проточек, пазов, впадин различного профиля необходимо задавать операцию вычитания.

## Порядок выполнения работы

1. Запустите NX и создайте файл типа модели. запустите тух и созданте фаня типа модели.

2. На панели «Исходная» вызовите инструмент «Эскиз» и нажмите на кнопку сброса настройки окна диалога, нажав на изображение стрелки в строке имени окна (рис. 2.1). В рабочем окне укажите плоскость *YZ* в качестве целевой плоскости построения эскиза. После этого нажмите на кнопку ОК.

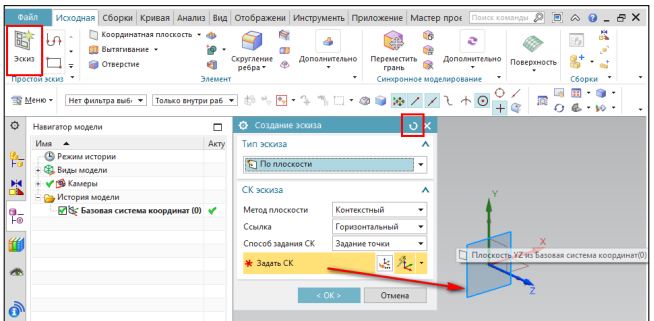

Рис. 2.1. Выбор плоскости эскиза Рис. 2.1. Выбор плоскости эскиза

3. Постройте эскиз так, как показано на рис. 2.2; помните, что размеры в вашей модели могут отличаться от представленных. Обратите внимание, что линия *1* должна быть наклонной, а парные точки эскиза *2* – связаны. Учтите, что остальные отрезки, кроме наклонного, должны быть вертикальными и горизонтальными. Это обеспечивается геометрическими ограничениями *3* и *4*.

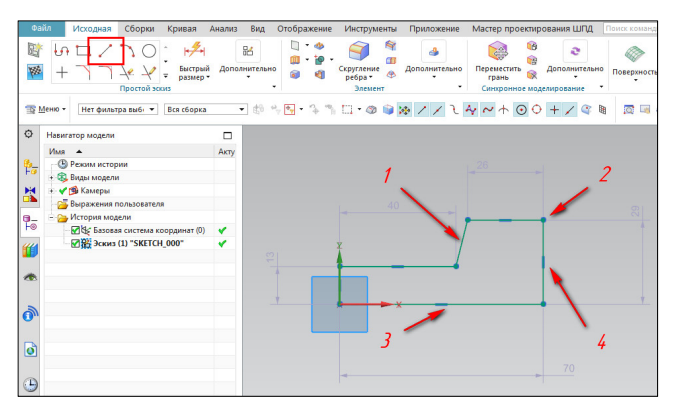

Рис. 2.2. Построение контура будущего тела вытягивания Рис. 2.2. Построение контура будущего тела вытягивания

4. Задайте размеры (рис. 2.3). 4. Задайте размеры (рис. 2.3).

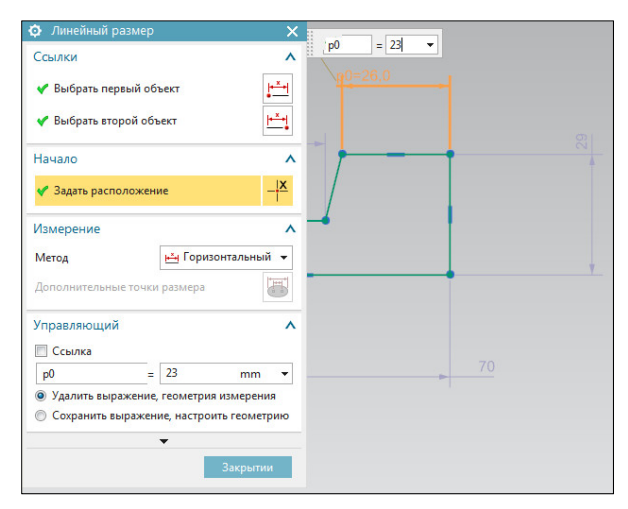

Рис. 2.3. Редактирование размеров контура

5. Вызовите инструмент «Быстрый размер» (рис. 2.4), после чего 5. Вызовите инструмент «Быстрый размер» (рис. 2.4), после чего необходимо щелкнуть один раз левой кнопкой мыши по наклонному необходимо щелкнуть один раз левой кнопкой мыши по наклонному отрезку и отрезку и отвести курсор вертикально вверх так, чтобы полученный отрезку и отвести курсор вертикально вверх так, чтобы полученный размер был горизонтальным. После этого щёлкнуть по экрану левой горизонтальным. После этого щёлкнуть по экрану левой кнопкой мыши и кнопкой мыши и ввести значение согласно заданию. ввести значение согласно заданию.

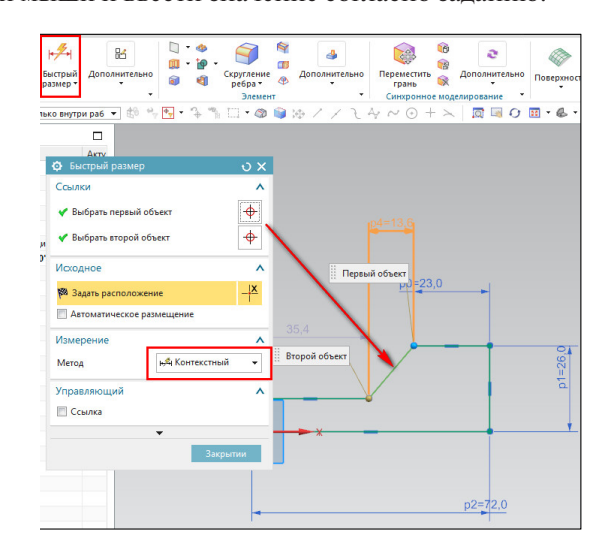

Рис. 2.4. Создание горизонтального размера наклонного отрезка Рис. 2.4. Создание горизонтального размера наклонного отрезка

Полученный эскиз показан на рис. 2.5.

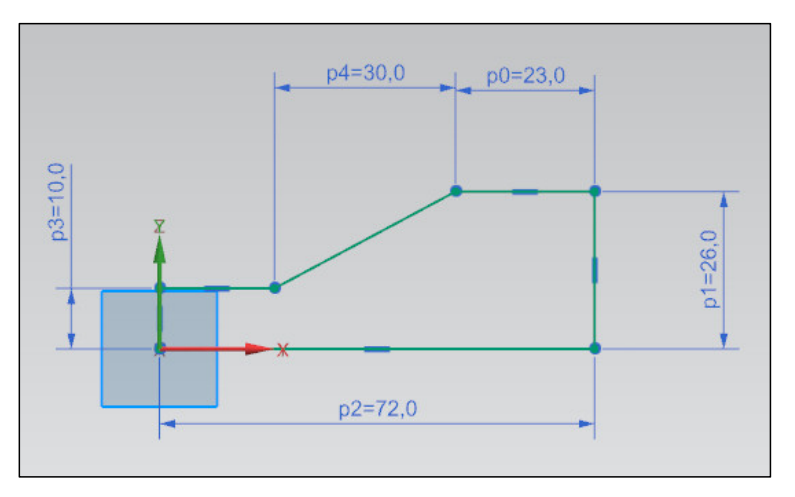

Рис. 2.5. Результат построения контура Рис. 2.5. Результат построения контура Рис. 2.5. Результат построения контура

вания (рис. 2.6). 6. Теперь эскиз готов и следует выйти из режима его редактиро-

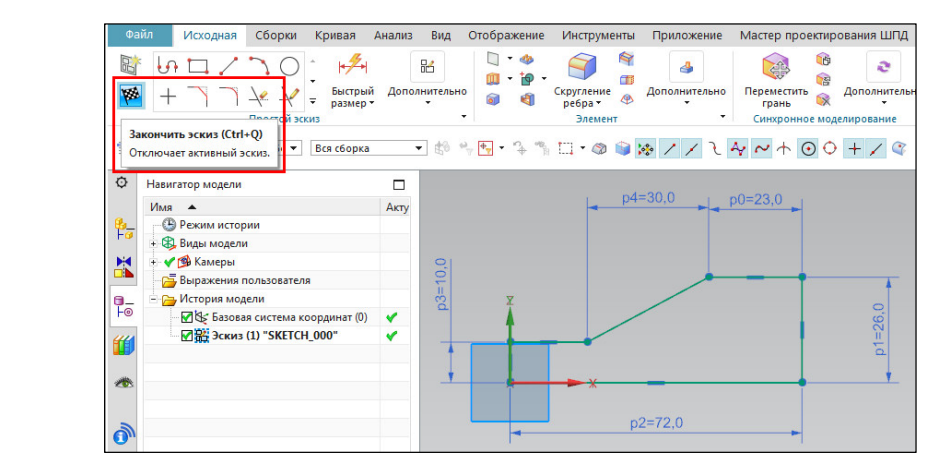

Рис. 2.6. Инструмент выхода из эскиза Рис. 2.6. Инструмент выхода из эскиза

7. На вкладке «Исходная» (рис. 2.7) вызовите инструмент «Вытягивание» 1. В фильтре кривых 2 должна быть установлена настройка «Связанные кривые». В рабочем окне щёлкните по одной любой кривой эскиза, чтобы она добавилась в область «Сечение» *3*. Пределы вытягивания задаются в области, указанной на рисунке. Нажмите на кнопку ОК.  $\mathbb{R}$ в области выбора плоскости указывается нижняя гранки тела так, как показано  $\alpha$ 

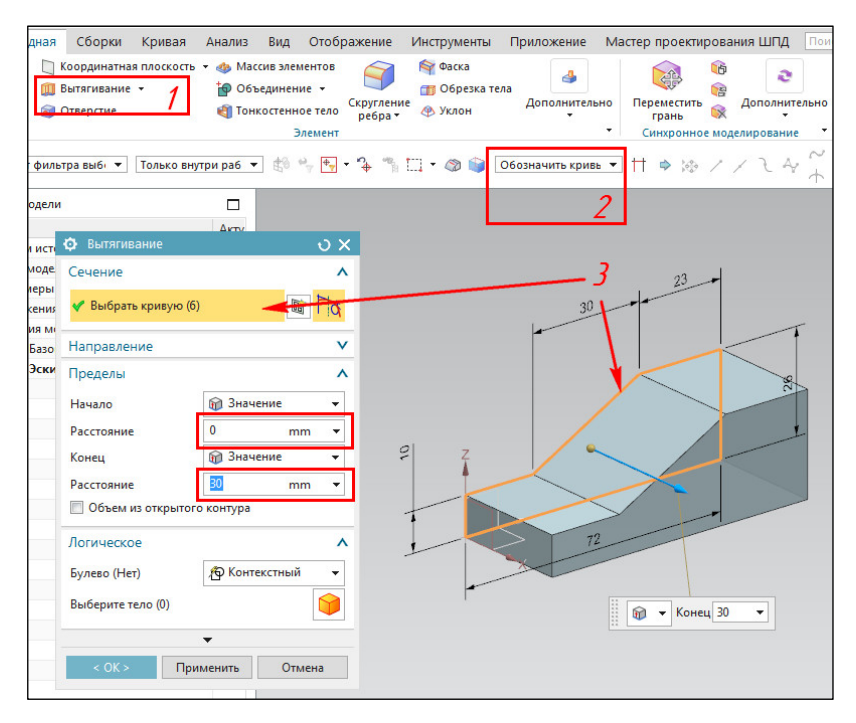

Рис. 2.7. Построение тела вытягивания

8. Вызовите инструмент построения эскиза с панели «Исходная» и в области выбора плоскости укажите нижнюю грань тела так, как показано на рис. 2.8.

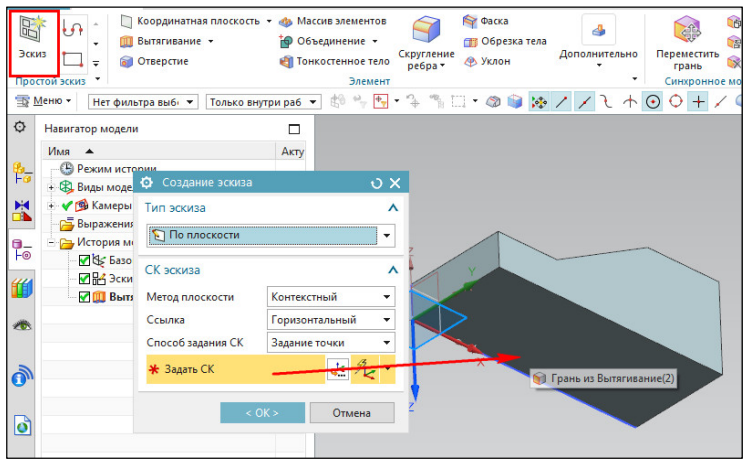

Рис. 2.8. Выбор плоскости построения эскиза тела будущей полости Рис. 2.8. Выбор плоскости построения эскиза тела будущей полости Рис. 2.8. Выбор плоскости построения эскиза тела будущей полости

9. Постройте эскиз (рис. 2.9). 10. Постройте эскиз (рис. 2.9).

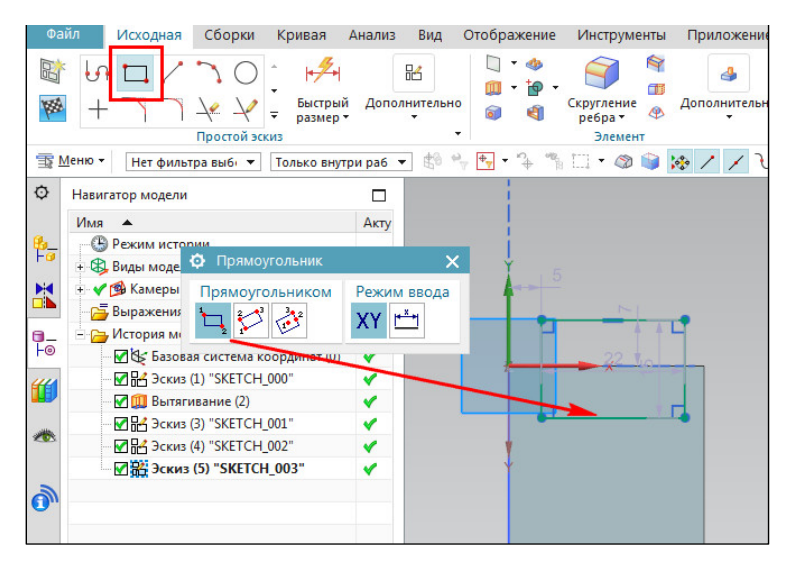

Рис. 2.9. Создание предварительного контура первой полости Рис. 2.9. Создание предварительного контура первой полости Рис. 2.9. Создание предварительного контура первой полости

10. Вызовите инструмент «Геометрические ограничения» (рис. 2.10). Выберите коллинеарность, после чего последовательно щелчком левой кнопки мыши в рабочем окне укажите проекцию Выберите коллинеарность, после чего последовательно щелчком левой кнопки нижнего ребра тела, затем переключитесь во вторую строку выбора объекта и выберите нижнюю кривую прямоугольника.

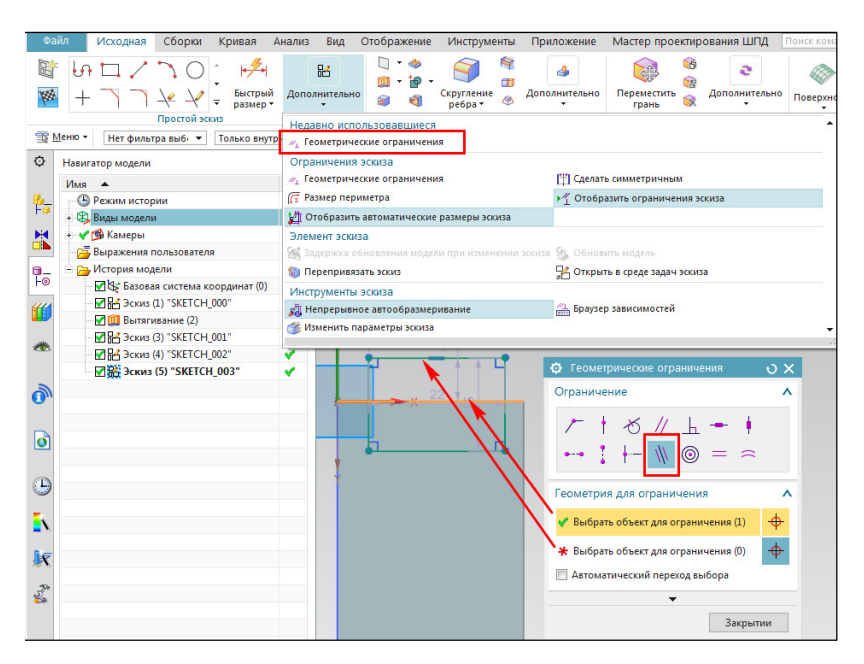

Рис. 2.10. Задание коллинеарности двух прямолинейных объектов Рис. 2.10. Задание коллинеарности двух прямолинейных объектов

В рабочем окне выберите проекцию бокового ребра модели, после чего укажите левую сторону прямоугольника и в окне ввода задайте численное значение согласно заданию. 11. Вызовите инструмент размерных ограничений (рис. 2.11).

12. Нанесите размеры на длину и высоту прямоугольника с помощью инструмента «Быстрый размер» (рис. 2.12). После этого выйдите из режима создания эскиза.

режима создания эскиза. нюю ее грань (рис. 2.13). После этого вызовите инструмент «Вытя-13. Вид модели разверните таким образом, чтобы видеть нижгивание».

| Файл         | Сборки<br>Исходная<br>Кривая Анализ                               |        | Вид                | Отображение | Инструменты                                     | Приложение         | Мастер проектирования ШПД                                                                                                    |                      | Поиск                              |
|--------------|-------------------------------------------------------------------|--------|--------------------|-------------|-------------------------------------------------|--------------------|----------------------------------------------------------------------------------------------------|----------------------|------------------------------------|
| <b>VSS</b>   | $\overline{\phantom{a}}$<br>Быстрый<br>размер -<br>Простой эскиз  |        | 脶<br>Дополнительно |             | ଵ<br>Œ<br>Скругление<br>œ<br>pe6pa -<br>Элемент | ♨<br>Дополнительно | Переместить<br>R<br>грань<br>Синхронное моделирование                                                                                                    | e<br>Дополнительно   | Пов                                |
| MeHIO +<br>O | Только внутри раб ▼   1<br>Нет фильтра вы6⊢ ▼<br>Навигатор модели | п      |                    |             |                                                 |                    | $\uparrow \blacksquare \cdot \uparrow \uparrow \square \cdot \spadesuit \oplus \uplus \texttt{}/\texttt{}/\texttt{?} \rightarrow \uparrow \texttt{?} \rightarrow \texttt{?}$ | lo: Ln<br>$\Omega$   | $\overline{10}$ +                  |
| ħ            | Имя А<br><b>В Режим истории</b><br>+ Виды модели                  | AKTV   |                    |             |                                                 | Ссылки             | • Быстрый размер                                                                                                    |                      | $\circ x$<br>$\lambda$             |
| ×            | + У В Камеры<br><b>Выражения пользователя</b>                     |        |                    |             |                                                 |                    | ◆ Выбрать первый объект                                                                                                    |                      | $\overline{\Phi}$                  |
| ቹ⊚           | - Ра История модели<br>₩ Базовая система координат (0)            | v      |                    |             |                                                 |                    | ◆ Выбрать второй объект                                                                                                    |                      | $\overline{\Phi}$                  |
|              | Beh 3ckws (1) "SKETCH_000"<br><b>VIII</b> Вытягивание (2)         | ✔<br>✔ |                    |             | порой объект                                    | Исходное           |                                                                                                    |                      | ٨                                  |
| 灬            | • 3 - SKETCH_001"<br>■ Вскиз (4) "SKETCH_002"                     | ✔      |                    |             | Первый объект                                   |                    | № Задать расположение<br><b>ПАВТОМАТИЧЕСКОЕ размещение</b>                                                                                                    |                      | $\frac{ \mathbf{x} }{\sqrt{2\pi}}$ |
| À            | © В Эскиз (5) "SKETCH_003"                                        | ✔      |                    |             |                                                 | Измерение<br>Метод |                                                                                                    | <b>А Контекстный</b> | $\lambda$                          |
| િ            |                                                                   |        |                    |             |                                                 |                    | Управляющий                                                                                                    |                      | ⋏                                  |
| $\mathbf{D}$ |                                                                   |        |                    |             |                                                 | <b>П</b> Ссылка    |                                                                                                    |                      |                                    |
|              |                                                                   |        |                    |             |                                                 |                    |                                                                                                    | Закрытии             |                                    |

Рис. 2.11. Задание размерных ограничений геометрией эскиза первой полости Рис. 2.11. Задание размерных ограничений геометрией эскиза первой полости

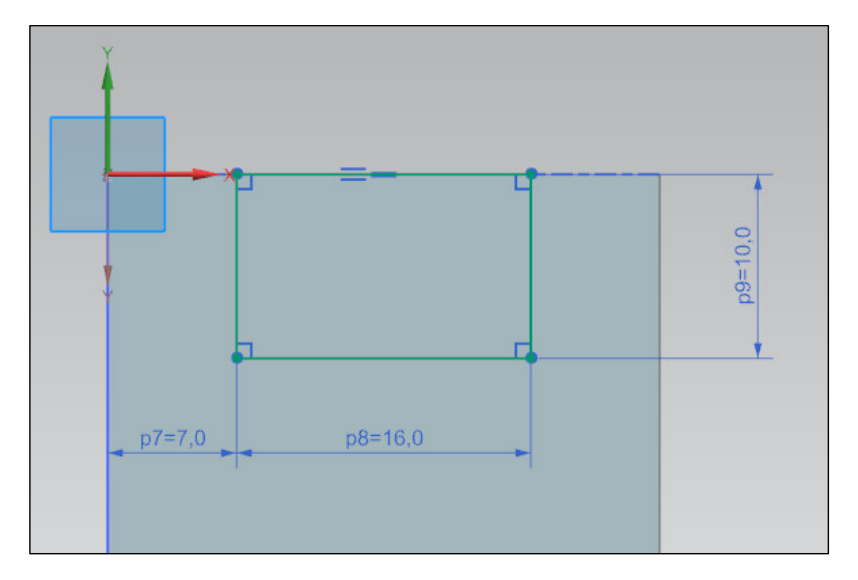

Рис. 2.12. Результат нанесения ограничений в эскизе первой полости

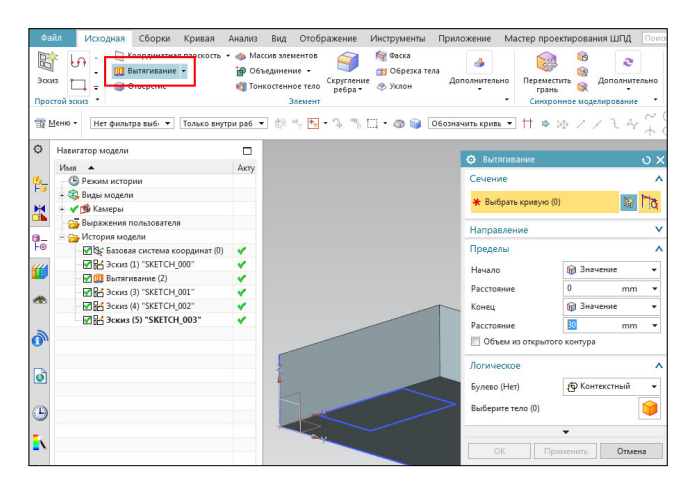

Рис. 2.13. Вызов инструмента построения «Вытягивание» первой полости Рис. 2.13. Вызов инструмента построения «Вытягивание» первой полости

14. В качестве контура вытягивания (рис. 2.14) выберите созданный эскиз *1*. Предел вытягивания *2* задайте «До ближайшего». операций *3* выберите «Вычитание». В списке булевых операций *3* выберите «Вычитание».

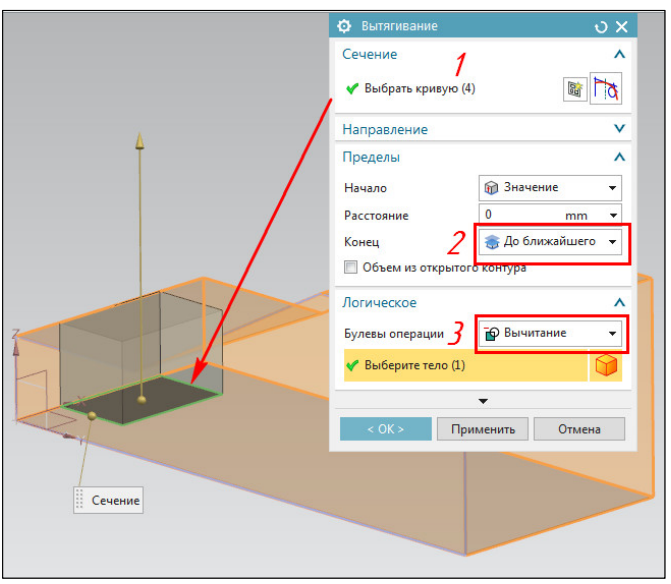

Рис. 2.14. Задание пределов вытягивания и вычитания полости в геометрии тела детали

Результат представлен на рис. 2.15.

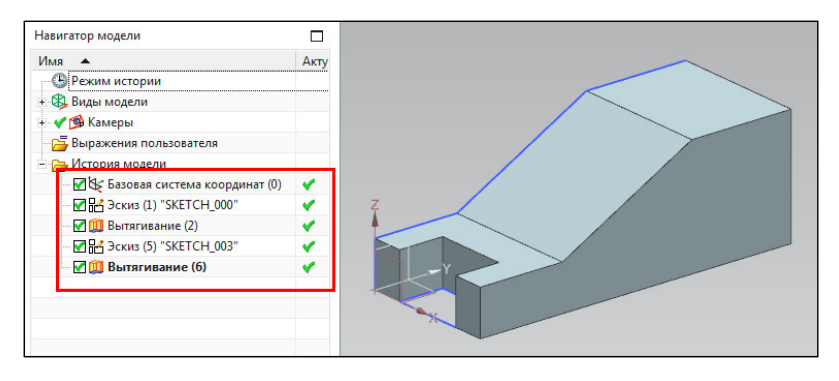

Рис. 2.15. Навигатор детали для текущего этапа работы Рис. 2.15. Навигатор детали для текущего этапа работы

15. Для построения контура вызовите операцию построения эскиза и укажите грань так, как показано на рис. 2.16.

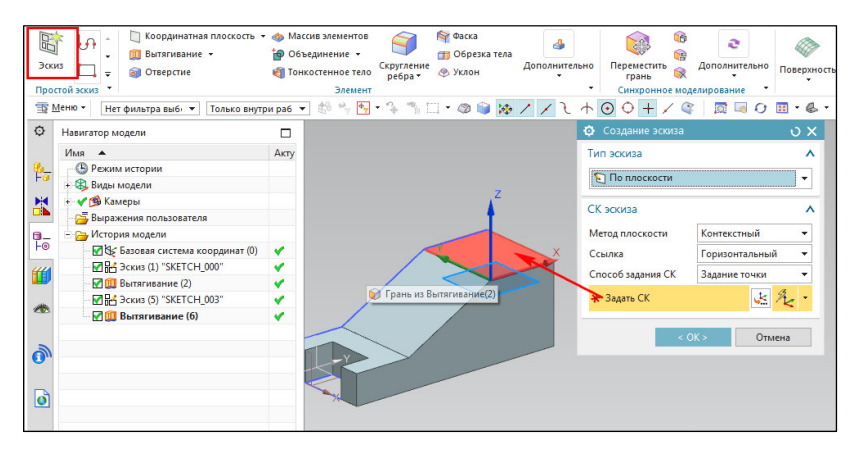

Рис. 2.16. Выбор плоскости построения эскиза для второй полости Рис. 2.16. Выбор плоскости построения эскиза для второй полости

16. В среде создания эскиза постройте прямоугольник со свободными размерами (рис. 2.17).

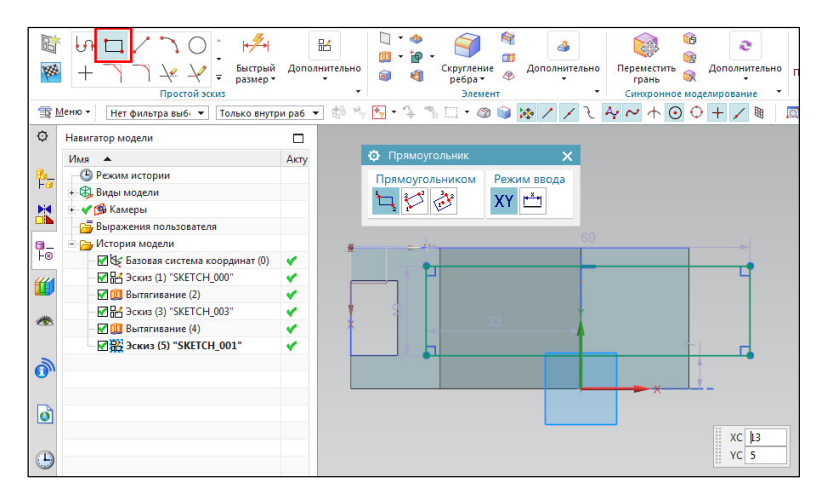

Рис. 2.17. Построение предварительного контура второй полости

17. Используйте геометрическое ограничение коллинеарности (рис. 2.18) для привязки нижней стороны прямоугольника *1* к проекции ребра тела *2*.  $\frac{2}{\pi}$  18) привязка нижней стороны привязка привязка  $\frac{1}{\pi}$  к привязка  $\frac{1}{\pi}$  к привязка  $\frac{1}{\pi}$ 

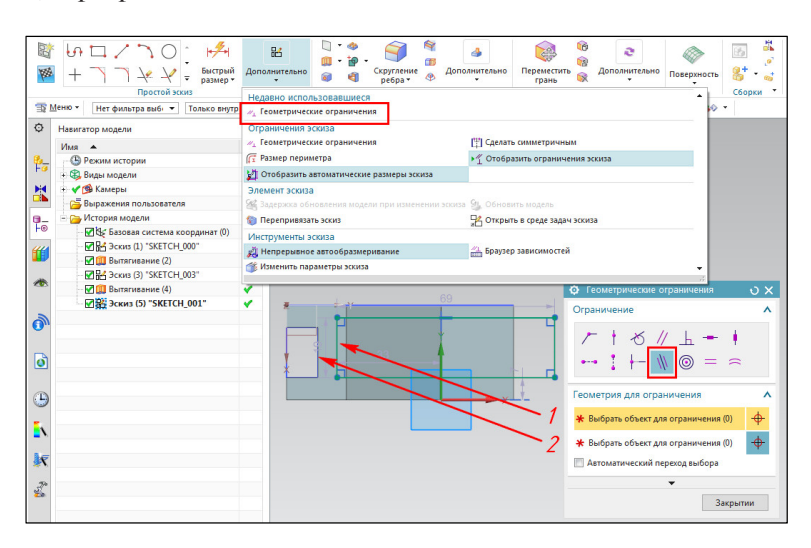

Рис. 2.18. Задание коллинеарности нижней стороны прямоугольника проекции ребра тела и проекции ребра тела

18. С помощью того же инструмента (рис. 2.19) привяжите верхнюю сторону прямоугольника 1 к проекции верхнего ребра 2.

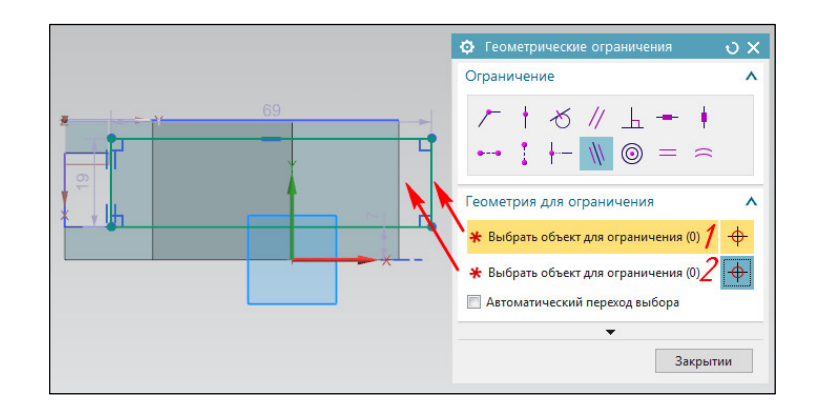

Рис. 2.19. Задание коллинеарности верхней стороны прямоугольника проекции ребра тела и проекции ребра тела

19. Нанесите значение длины прямоугольника и позиционируйте его с помощью размерных ограничений (инструмент «Быстрый размер») относительно одной из проекций сторон (рис. 2.20). Выйдите из режима создания эскиза.

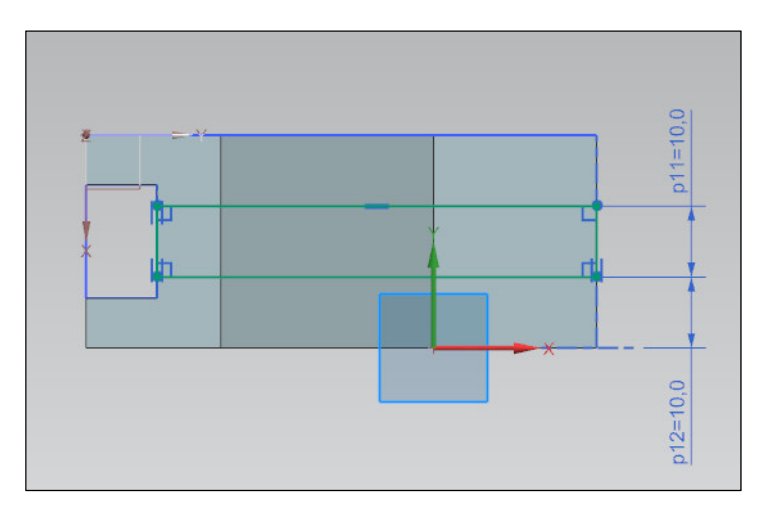

Рис. 2.20. Размерные ограничения на контуре второй полости

20. На панели «Исходная» (рис. 2.21) вызовите инструмент создания тела вытягивания *1*. В качестве сечения укажите любую кривую нового эскиза *2*. В пределах вытягивания укажите вытягивание «До расширенной грани», после чего, переключившись в строку *3* в рабочем окне, щелкните по грани *4*. В списке булевых операций *5* должна быть обозначена операция вычитания нового тела из уже существующей геометрии. После этого нажмите ОК.

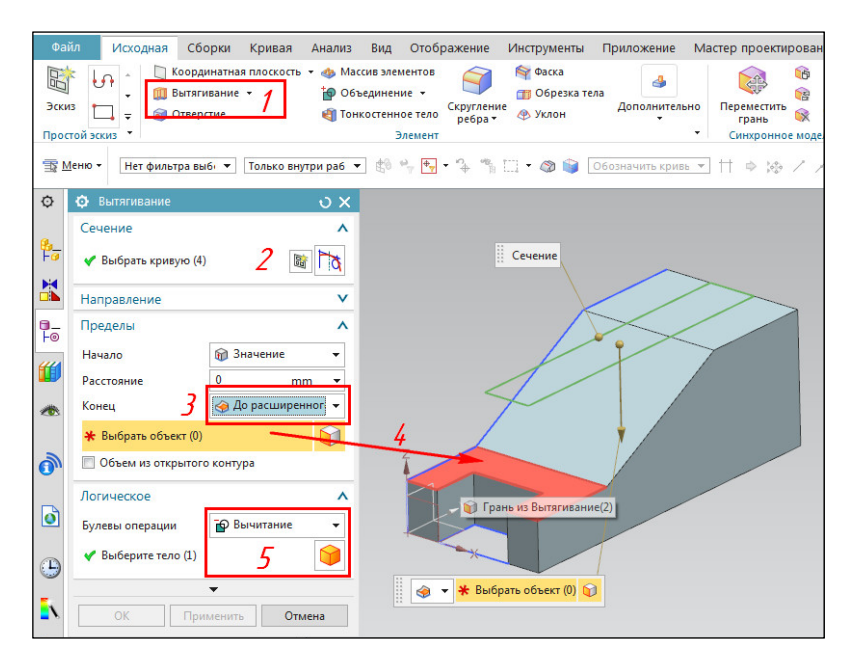

Рис. 2.21. Определение параметров тела вытягивания Рис. 2.21. Определение параметров тела вытягивания

Результат построения представлен на рис. 2.22.

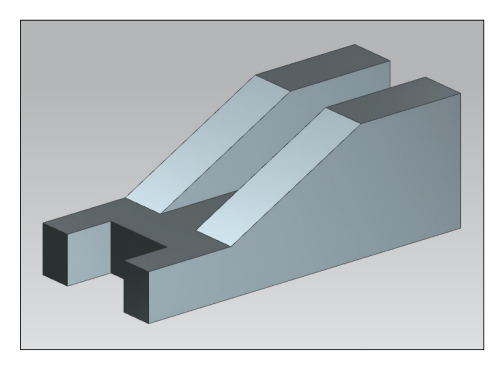

Рис. 2.22. Результат построения тела

21. Сохраните модель в собственную директорию на компьютере под именем (ваша фамилия латиницей)\_Zadanie\_2.

22. Оформите отчет о лабораторной работе в соответствии с требованиями (прил.).

# **Варианты заданий Варианты заданий**

Задание 2.1. Выполните построение модели по параметрам и размерам, показанным на рис. 2.23. Значения параметров приведены в табл. 2.1 в соответствии с номером варианта. соответствии с номером варианта.

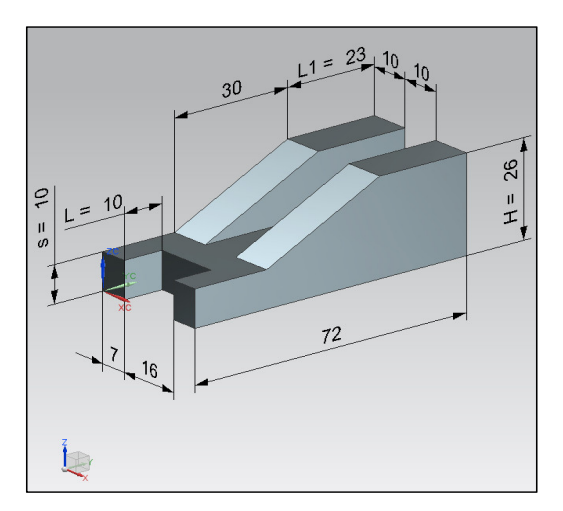

Рис. 2.23. Электронная модель Рис. 2.23. Электронная модель

Таблица 2.1

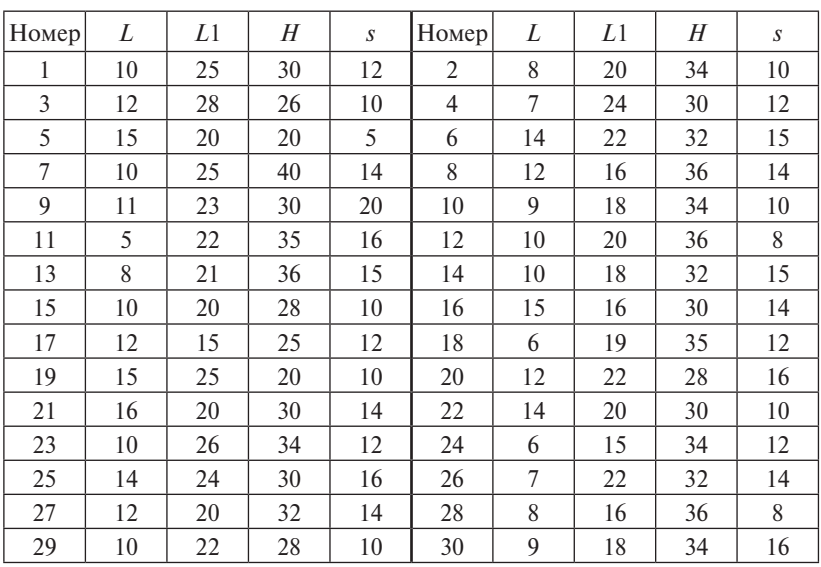

Варианты задания 2.1

**Задание 2.2.** Постройте модель по чертежу (рис. 2.23). Значения параметров приведены в табл. 2.2 в соответствии с вариантом.

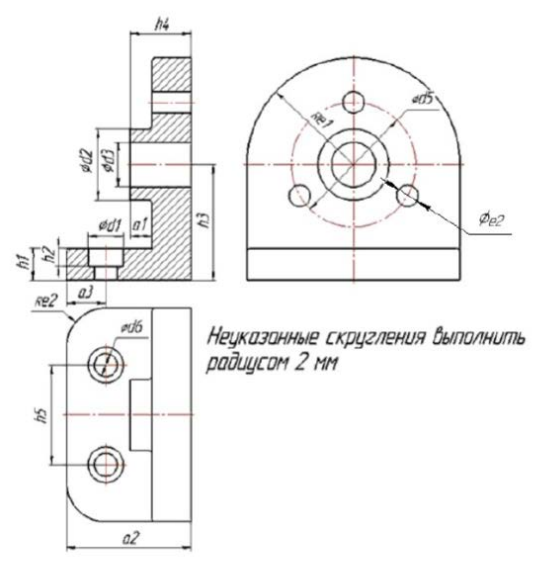

Рис. 2.23. Чертеж модели

 $\Gamma$ аблица 2.2 Таблица 2.2

# Варианты параметров к заданию 2.2 Варианты параметров к заданию 2.2Варианты заданий

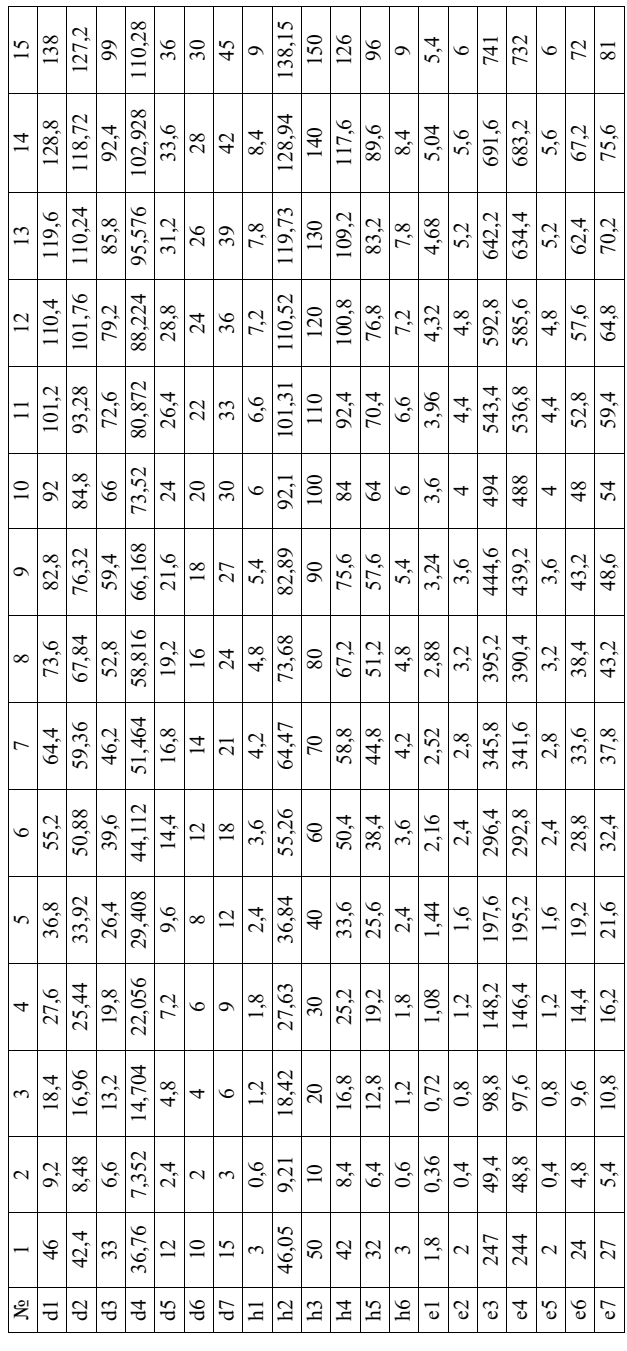

Окончание табл. 2.2 Окончание табл. 2.2

| $\approx$       | 276   | 254,4  | 198   | 220,5  | 72        | 8             | R,              | $\overline{18}$ | 276,3  | 300 | 252            | 192       | $\frac{8}{2}$  | 10, 8    | $\overline{2}$  | 1482   | 1464   | $\overline{C}$  | $\frac{4}{4}$ | 162   |
|-----------------|-------|--------|-------|--------|-----------|---------------|-----------------|-----------------|--------|-----|----------------|-----------|----------------|----------|-----------------|--------|--------|-----------------|---------------|-------|
| 29              | 266,8 | 245,92 | 191,4 | 213,2  | 69,6      | 58            | 87              | 17,4            | 267,09 | 290 | 243,6          | 185,6     | 17,4           | 10,44    | 11,6            | 1432,6 | 1415,2 | 11,6            | 139,2         | 156,6 |
| 28              | 257,6 | 237,44 | 184,8 | 205,85 | 67,2      | 56            | 84              | 16,8            | 257,88 | 280 | 235,2          | 179,2     | 16,8           | 10,08    | 11,2            | 1383,2 | 1366,4 | 11,2            | 134,4         | 151,2 |
| 27              | 248,4 | 228,96 | 178,2 | 198,5  | 64,8      | 54            | 5               | 16,2            | 248,67 | 270 | 226,8          | 172,8     | 16,2           | 9,72     | 10,8            | 1333,8 | 1317,6 | 10,8            | 129,6         | 145,8 |
| 26              | 239,2 | 220,48 | 171,6 | 191,15 | 62,4      | 52            | 78              | 15,6            | 239,46 | 260 | 218,4          | 166,4     | 15,6           | 9,36     | 10,4            | 1284,4 | 1268,8 | 10,4            | 124,8         | 140,4 |
| 25              | 230   | 212    | 165   | 183,8  | $\degree$ | $50\,$        | 75              | 15              | 230,2  | 250 | 210            | 160       | 15             | $\sigma$ | $\overline{10}$ | 1235   | 1220   | $\overline{10}$ | 120           | 135   |
| $\overline{24}$ | 220,8 | 203,52 | 158,4 | 176,44 | 57,6      | $\frac{8}{3}$ | 72              | 14,4            | 221.04 | 240 | 201,6          | 153,6     | 14,4           | 8,64     | 9,6             | 1185,6 | 1171,2 | 9,6             | 115,2         | 129,6 |
| 23              |       | 195,04 | 151,8 | 169.09 | 55,2      | $\frac{4}{6}$ | S9              | 13,8            | 211,83 | 230 | 193,2          | 147,2     | 13,8           | 8,28     | 9,2             | 1136,2 | 1122,4 | 9,2             | 110,4         | 124,2 |
| 22              | 202,4 | 86,56  | 145,2 | 161,74 | 52,8      | $\frac{4}{3}$ | 66              | 13,2            | 202,62 | 220 | 184,8          | 140,8     | 13,2           | 7,92     | 8,8             | 1086,8 | 1073,6 | 8,8             | 105,6         | 118,8 |
| ಸ               | 193,2 | 178,08 | 138.6 | 154,39 | 50,4      | 42            | 63              | 12,6            | 193,41 | 210 | 176,4          | 134,4     | 12,6           | 7,56     | 8,4             | 1037,4 | 1024,8 | 8,4             | 100,8         | 113,4 |
| $\overline{20}$ | 184   | 169,6  | 132   | 147    | 48        | $\frac{1}{4}$ | $\overline{60}$ | $\overline{2}$  | 184.2  | 200 | 168            | 128       | $\overline{c}$ | 7,2      | $\infty$        | 988    | 976    | ∞               | $\delta$      | 108   |
| $\overline{19}$ | 174,8 | 161.12 | 125,4 | 139,68 | 45,6      | 38            | 57              | 11,4            | 174,99 | 190 | 159,6          | 121,6     | 11,4           | 6,84     | 7,6             | 938,6  | 927,2  | 7,6             | 91,2          | 102,6 |
| $\frac{8}{18}$  | 165,6 | 152,64 | 118.8 | 132,33 | 43,2      | 36            | 54              | 10,8            | 165,78 | 180 | 151,2          | 115,2     | 10,8           | 6,48     | 7,2             | 889,2  | 878,4  | 7,2             | 86,4          | 97,2  |
| 17              | 156,4 | 44,16  | 112,2 | 124.98 | 40,8      | 34            | 51              | 10,2            | 156,57 | 170 | 142,8          | 108,8     | 10,2           | 6,12     | 6,8             | 839,8  | 829,6  | 6,8             | 81,6          | 91,8  |
| $\frac{6}{1}$   | 147,2 | 135,6  | 105,6 | 117,6  | 38,4      | 32            | 48              | 9,6             | 147,3  | 160 | 134,4          | 102,4     | 9,6            | 5,76     | 6,4             | 790,4  | 780,8  | 6,4             | 76,8          | 86,4  |
| కి              | 5     | g      | G,    | र्चु   | 45        | 9P            | d7              | $\Xi$           | h2     | h3  | $\overline{A}$ | <b>Sy</b> | h6             | ಕ        | e2              | ್ರ     | L<br>2 | 6Ś              | 8             | 67    |

### **Вопросы для самоконтроля**

- 1. Можно ли заменить любые ограничения формы на ограничения размеров? Приведите примеры.
- 2. Как вы понимаете фразу «Эскиз это плоский замкнутый контур»?
- 3. Что такое ограничение коллинеарности? К каким объектам в эскизе оно может быть применено?
- 4. Назовите булевы операции. В чём разница между булевым вычитанием и булевым пересечением?
- 5. Опишите в нескольких пунктах алгоритм создания сложного тела типа коробки.

### **Рекомендуемая литература**

- 1. Берлинер, Э.М. САПР конструктора-машиностроителя : учеб. для студентов вузов / Э.М. Берлинер, О.В. Таратынов. – Москва : Форум, 2015. – 287 с.
- 2. Данилов, Ю. Практическое использование NX / Ю. Данилов, И. Артамонов. – Москва : ДМК Пресс, 2011. – 332 с.
- 3. Почекуев, Е.Н. Проектирование в Siemens NX технологических процессов изготовления деталей листовой штамповкой [Электронный ресурс] : электронное учебно-методическое пособие / Е.Н. Почекуев, П.А. Путеев, П.Н. Шенбергер. – Тольятти : Изд-во ТГУ, 2014. – 1 электрон. опт. диск (CD-ROM).
- 4. NX для конструктора-машиностроителя / П.С. Гончаров [и др.]. – Москва : ДМК Пресс, 2010. – 501 c.
- 5. Почекуев, Е.Н. Проектирование штампов для последовательной листовой штамповки в системе NX / Е.Н. Почекуев, П.А. Путеев, П.Н. Шенбергер. – Москва : ДМК Пресс, 2012. – 331 с.

## **Лабораторная работа 3 Формирование деталей с применением конструктивных элементов**

*Цель работы* – приобретение навыков применения конструктивных элементов при разработке сложных моделей в модуле «Моделирование».

*Задачи работы:*

1)разработать модель стаканчика с фланцем (тело вращения);

2)построить отверстия с цековками с помощью операции «Отверстие»;

3)построить скругления различного радиуса на модели стаканчика; 4) задать уклон для грани отверстия.

### **Теоретическая основа выполнения лабораторной работы**

Конструктивные операции – инструменты, позволяющие отредактировать твердотельную геометрию тел-примитивов. Конструктивные операции требуют наличия в модели хотя бы одного тела. К таким операция относятся уклоны, круглые отверстия, оболочки, рёбра жесткости, скругления, фаски и ряд других [2; 4].

#### **Порядок выполнения работы**

При моделировании размеры берутся из табл. 3.1.

1. Создайте новый файл модели.

2. Необходимо построить эскиз. В файле модели вызовите инструмент построения эскиза на вкладке «Исходная» (рис. 3.1). В качестве плоскости построения укажите плоскость *XC*–*YC* в рабочем окне или навигаторе модели.

3. В режиме создания эскиза постройте горизонтальный отрезок из начала системы координат. Длина отрезка должна составлять 100 мм (рис. 3.2).

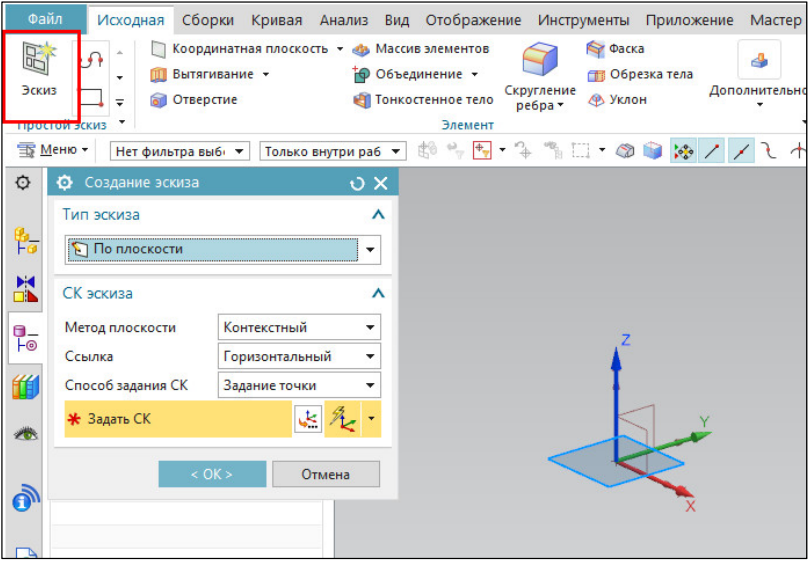

Рис. 3.1. Выбор плоскости эскиза Рис. 3.1. Выбор плоскости эскиза

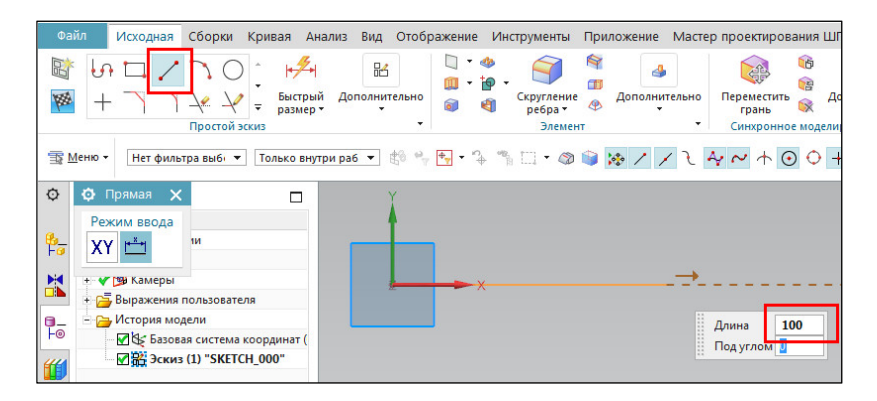

Рис. 3.2. Создание осевой линии в эскизе<br>
<sup>2</sup>

4. Длины отрезков *p*11 и *p*9 на рис. 3.3 возьмите из табл. 3.1 (*H* и *H*1).

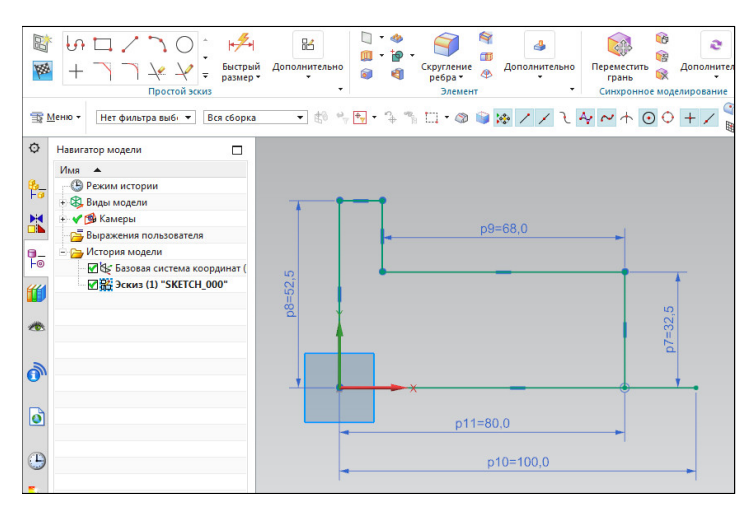

Рис. 3.3. Создание геометрии эскиза Рис. 3.3. Создание геометрии эскиза

5. Щелкните ПКМ по нижнему горизонтальному отрезку и из выпадающего списка выберите строку «Преобразовать во вспомога<mark>-</mark> вспомогательный» (рис. 3.4). тельный» (рис. 3.4).

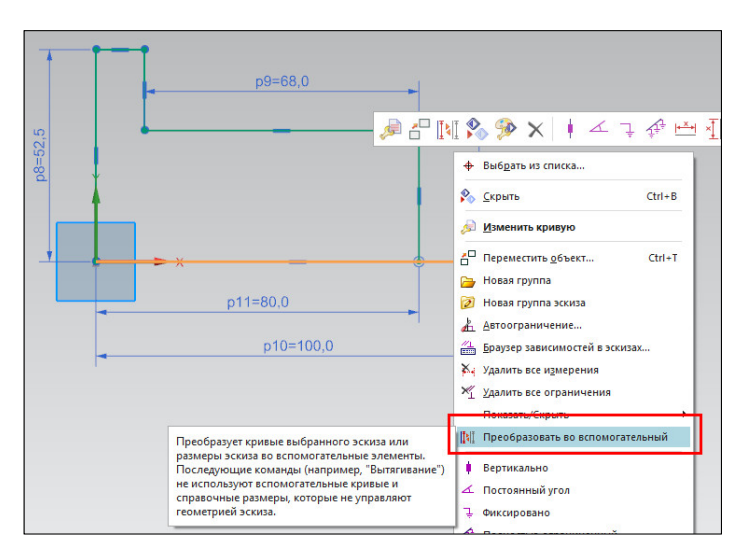

Рис. 3.4. Преобразование осевой во вспомогательную геометрию Рис. 3.4. Преобразование осевой во вспомогательную геометрию

6. Выйдите из эскиза. На панели «Исходная» вызовите инструмент построения тел вращения (рис. 3.5).

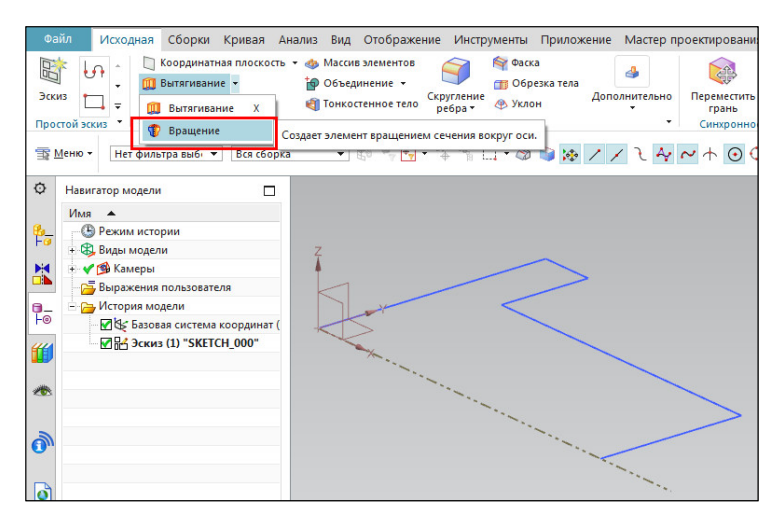

Рис. 3.5. Вызов опции построения тела вращения Рис. 3.5. Вызов опции построения тела вращения

7. Установите настройки построения тела вращения так, как показано на рис. 3.6. Значения начального и конечного углов поворота контура укажите 0° и 360° соответственно.

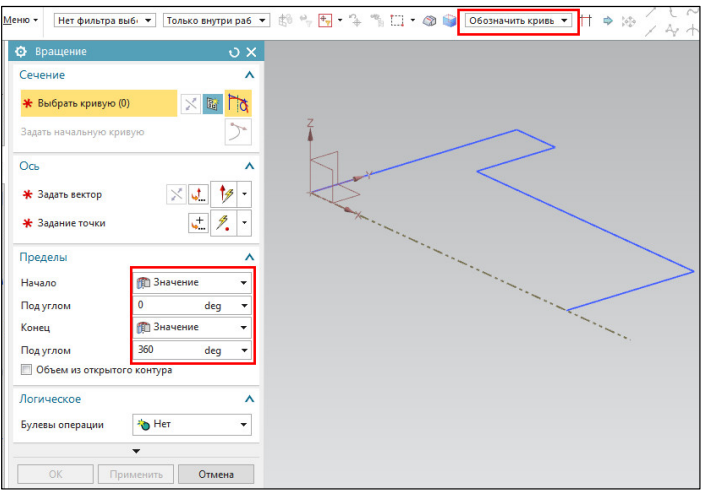

Рис. 3.6. Настройки построения тела вращения

8. В качестве сечения выберите любую основную кривую эскиза (рис. 3.8). Вручную переключитесь в опцию задания осевой линии и в рабочем окне щелкните по вспомогательному отрезку в эскизе так, как показано на рисунке. После этого в окне диалога построения тела вращения нажмите кнопку ОК.

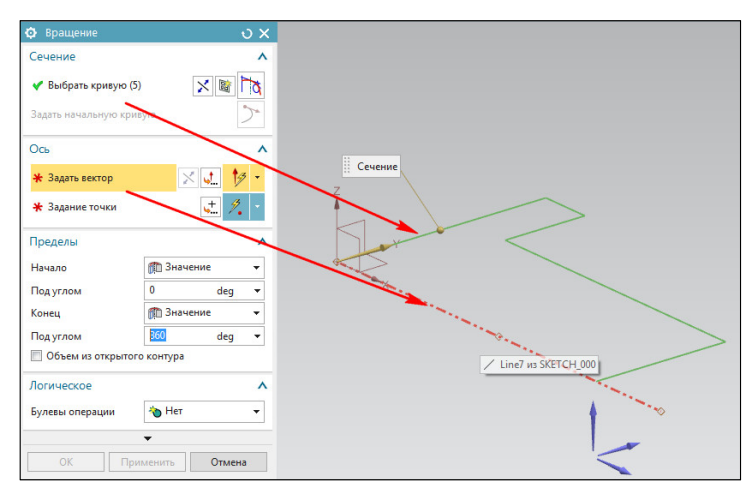

Рис. 3.7. Выбор осевой линии тела вращения

9. На вкладке «Исходная» (рис. 3.8) вызовите инструмент построения отверстий *1*. Проверьте в фильтре привязок включенную привязку к центрам окружностей и дуг *2*. Укажите построение центрального отверстия диаметром  $D$  (табл. 3.1) с цековкой (размеры заданы в области *3* рис. 3.8). После этого вручную переключитесь в строку задания центра отверстия *4* и наведите курсор мыши на внешнее ребро фланца так, как показано на рисунке, пока в центре плоской грани стаканчика не подсветится точка *5*. Нажмите ОК.

10. Теперь будет произведено построение четырех одинаковых отверстий диаметром *d*1 (табл. 3.1) с цековками на задней стороне фланца. Вызовите инструмент построения отверстия и щелкните левой кнопкой мыши по задней стороне фланца стаканчика (рис. 3.9).

| Исходная<br>Координатная плоскость - «В Массив элементов<br><b>Вращение</b> -<br><b>6</b> Отверстие<br>Ψ<br>гой эскиз<br>еню -<br>Только внутри раб ▼<br>Нет фильтра выб⊢ ▼                                                                                                    | Сборки Кривая Анализ Вид Отображение Инструменты Приложение<br><b>Фаска</b><br><b>ФОбъединение</b><br><b>ПТ Обрезка тела</b><br>Скругление<br>• Тонкостенное тело<br><b>Ф</b> Уклон<br>pe6pa =<br>Элемент<br><sup>第一日</sup> 1 1 2 1 0 Touku элемента | Мастер проектирования ШПД<br>Поиск коман<br>6<br>õ<br>4<br>Дополнительно<br>Дополнительно<br>Переместить<br>грань<br>Синхронное моделирование<br>38/7<br>▾ |
|----------------------------------------------------------------------------------------------------|----------------------------------------------------------------------------------------------------|----------------------------------------------------------------------------------------------------|
| $\circ$ $\times$<br>О Отверстие<br>Тип<br>^<br><b>U</b> Простое отверстие<br>٠<br>Позиция<br>ᄉ<br>4<br>* Задание точки (0)<br><b>Les</b><br>Ŧ                                                                                                    | • Ребро из Вращение(2)                                                                                                    |                                                                                                    |
| Направление<br>⋏<br>Направление отверсти: 8 Нормаль к грани →<br>Форма и размеры<br>Н Цековка<br>Форма<br>٠<br>Размеры<br>58<br>Диаметр цековки<br>mm<br>6<br>Глубина цековка<br>mm<br>45<br>Диаметр<br>mm<br>÷<br><b>В Значение</b><br>Предел глубинь<br>÷<br>70<br>Глубина<br>mm<br><b>1 Дно цилиндра</b><br>Глубина<br>۰<br>0<br>Угол при вершине<br>deg |                                                                                                    |                                                                                                    |
| Булевы операции<br><b>ПО Вычитание</b><br>Булевы операции<br>◆ Выберите тело (1)                                                                                                    |                                                                                                    |                                                                                                    |

Рис. 3.8. Опции построения центрального отверстия с цековкой Рис. 3.8. Опции построения центрального отверстия с цековкой

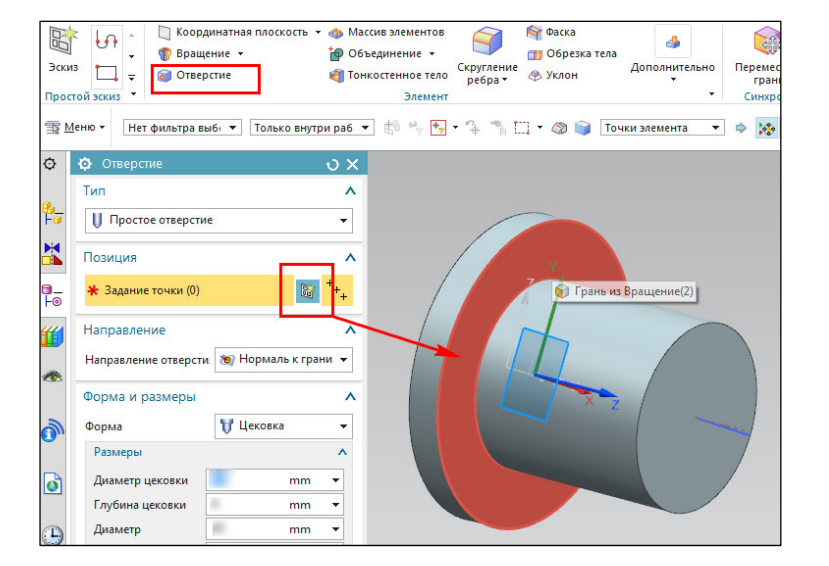

Рис. 3.9. Выбор плоскости построения центров четырех отверстий с цековками на фланц<mark>е</mark>

Откроется окно определения плоскости, в которой необходимо построить центры будущих отверстий (рис. 3.10).

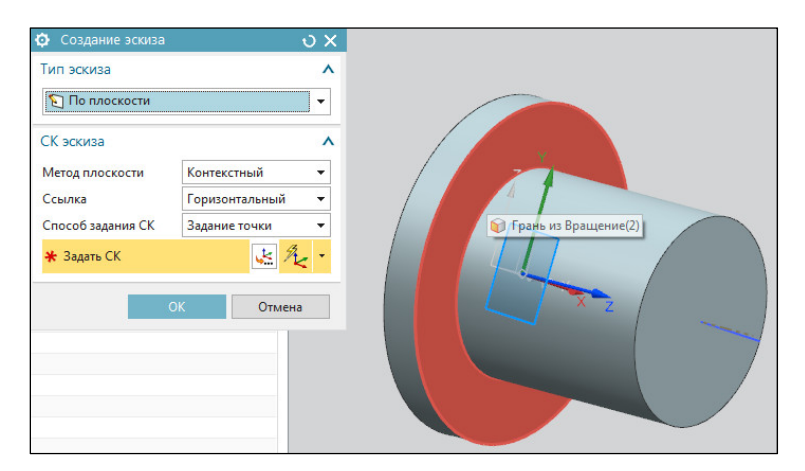

Рис. 3.10. Определение плоскости построения Рис. 3.10. Определение плоскости построения

будущего обозначения центров (рис. 3.11). 11. В эскизе постройте четыре точки приблизительно в местах

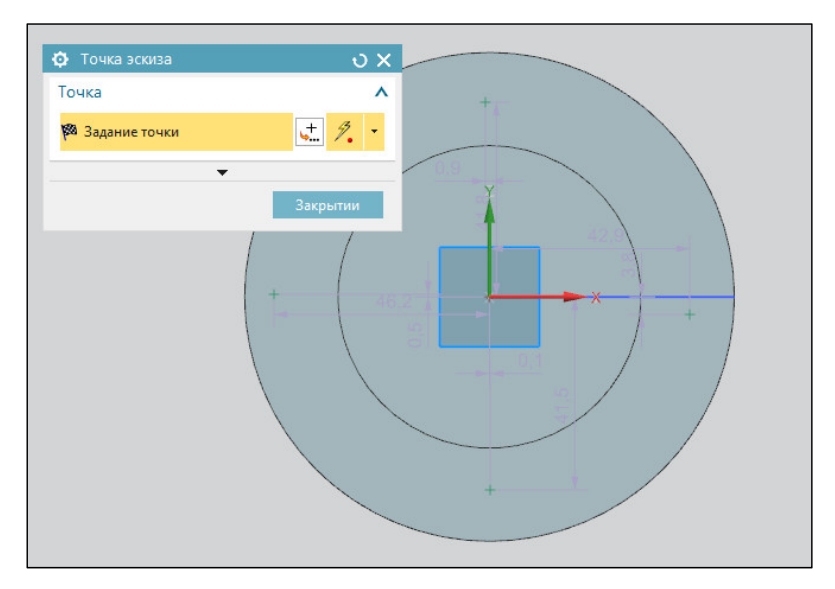

Рис. 3.11. Построение центров отверстий в эскизе Рис. 3.11. Построение центров отверстий в эскизе

12. Из центра проекции фланца на плоскость модели (скорее всего, он также совпадет с центром локальной системы координат эскиза) постройте окружность диаметром 85 мм (значение *D*2 в табл. 3.1) так, как показано на рис. 3.12. Центры можно получить, создав из центра системы координат два горизонтальных и два вертикальных отрезка так, как показано на рисунке. Концы отрезка можно усечь или применить к ним ограничение расположения точки на кривой. Преобразуйте кривые во вспомогательные.

Получившиеся точки пересечения окружности и отрезков и будут искомыми центрами круглых отверстий с цековкой. Выберите ограничение на совпадение точек (рис. 3.13).

13. Левой кнопкой мыши выберите точку, построенную в начале создания эскиза (рис. 3.14), затем необходимо вручную левой кнопкой мыши щелкнуть во вторую строку «Выбрать объект для ограничения», после чего в рабочем окне в эскизе выбрать точку пересечения окружности и вертикального отрезка.

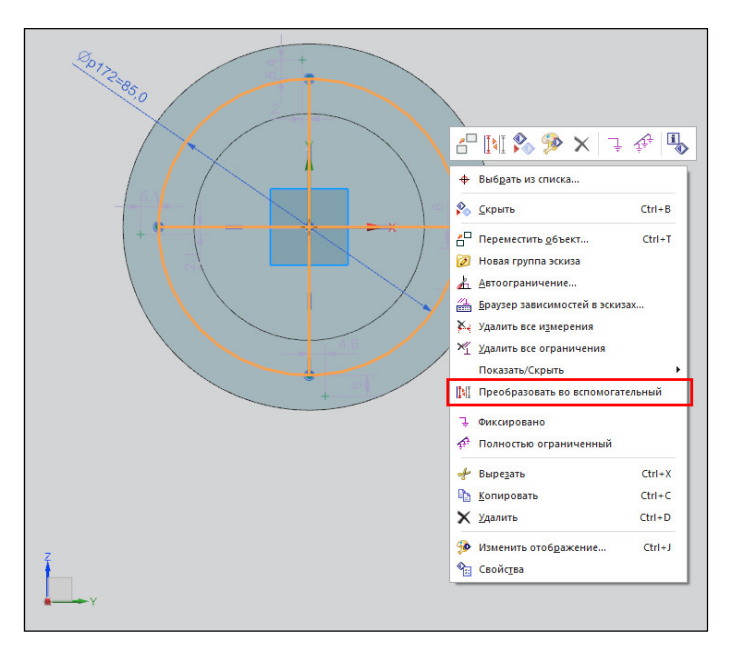

Рис. 3.12. Определение параметров вспомогательной геометрии для привязки центров окружностей

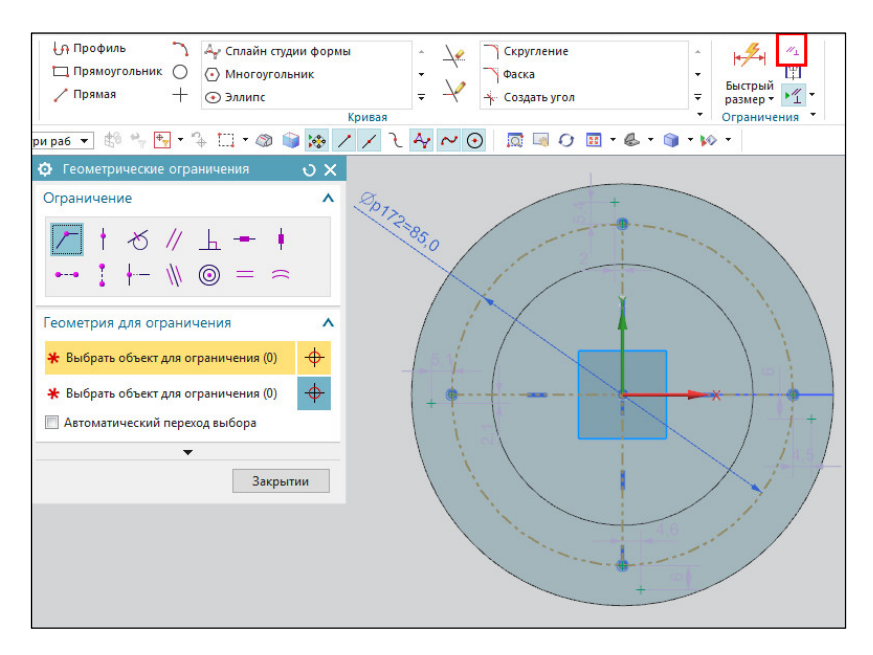

Рис. 3.13. Вызов окна определения геометрических ограничений Рис. 3.13. Вызов окна определения геометрических ограничений Рис. 3.13. Вызов окна определения геометрических ограничений

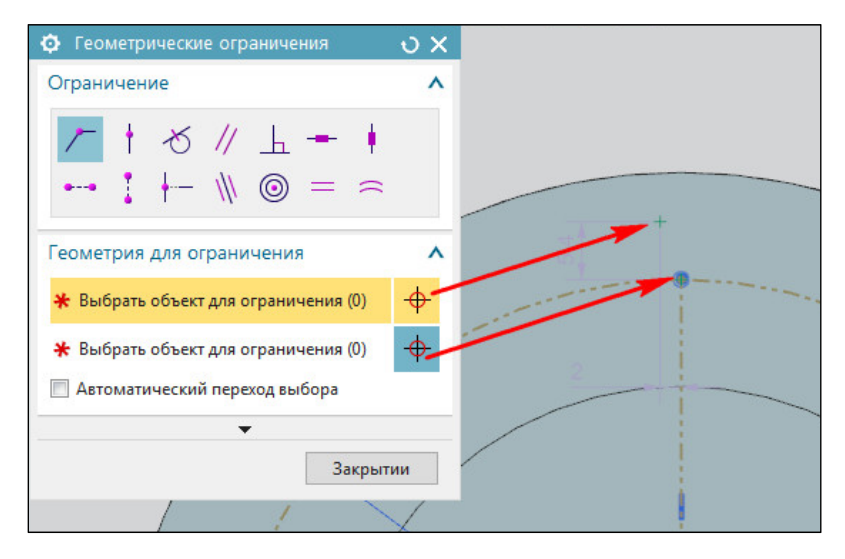

Рис. 3.14. Указание совпадения точек

14. Примените п. 13 к оставшимся точкам в эскизе так, чтобы 16. Примените п. 15 к оставшимся точкам в эскизе так, чтобы получился эскиз, соответствующий рис. 3.15. получился эскиз, соответствующий рис. 3.15.

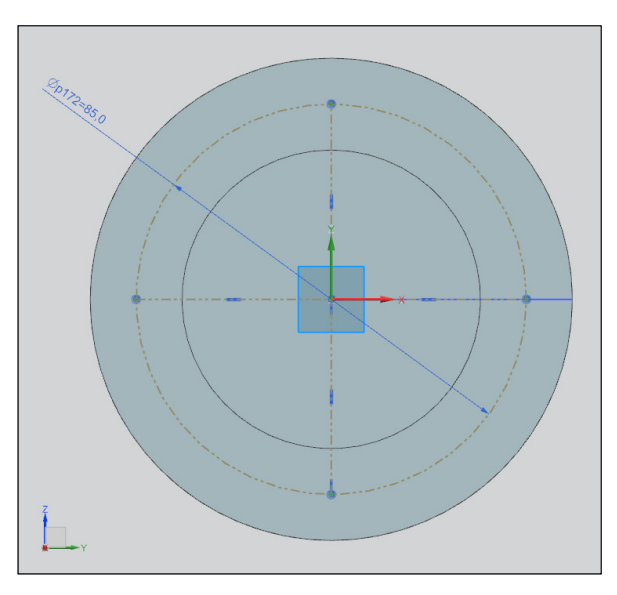

Рис. 3.15. Результат построения эскиза для определения центров отверстий на фланце

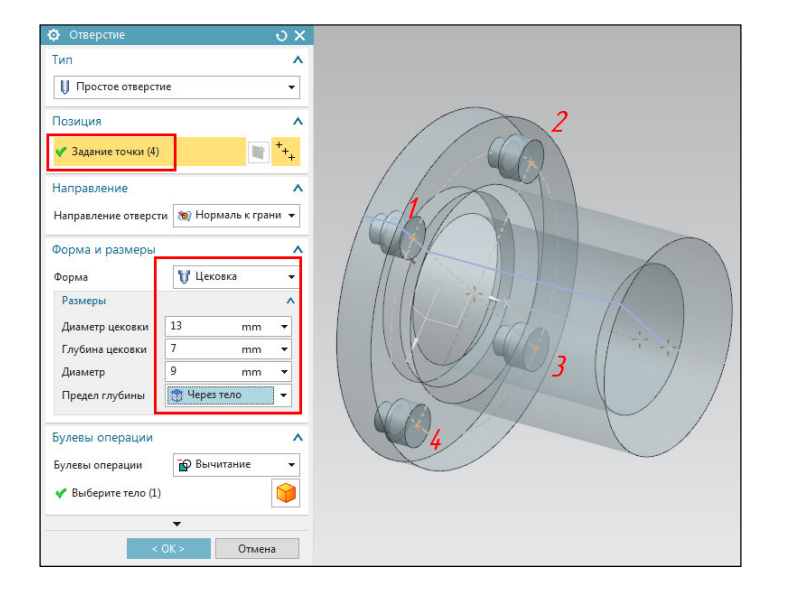

Рис. 3.16. Настройка размеров отверстий на фланце Рис. 3.16. Настройка размеров отверстий на фланце
15. Выйдите из режима создания эскиза. В окне определения параметров отверстия укажите следующие опции: диаметр цековки 13 мм, глубина цековки 7 мм (*h*2 в таблице вариантов), диаметр отверстия 9 мм, предел глубины – через тело. После этого нажмите кнопку ОК.

16. На вкладке «Исходная» вызовите инструмент построения скругления ребер (рис. 3.17). В окне определения скруглений задайте радиус 10 мм, в рабочем окне укажите ребро так, как показано на рисунке. Нажмите ОК.  $\mathcal{L}$ 

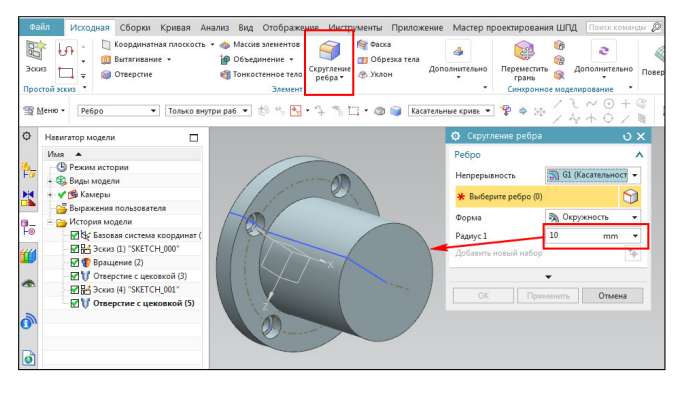

Рис. 3.17. Задание скругления ребра на стаканчике Рис. 3.17. Задание скругления ребра на стаканчике

17. Еще раз вызовите инструмент построения скруглений и, задав радиус 2,5 мм, выберите два ребра стаканчика так, как показано на рис. 3.18.

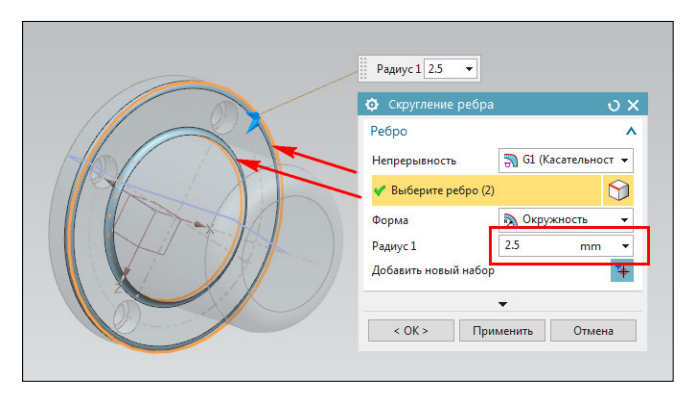

Рис. 3.18. Задание скругления ребер на фланце Рис. 3.18. Задание скругления ребер на фланце

18. Внутри большого отверстия сформируйте уклон. Для этого на вкладке «Исходная» (рис. 3.19) вызовите инструмент «Уклон» *1*. В данном примере необходимо выбрать вектор *X* (рис. 3.19, *2*). В качестве неизменяемой грани укажите плоскую грань цековки большого отверстия *3*. Наклоняемой гранью *4* в данном примере будет цилиндрическая грань отверстия. Значение угла уклона α (рис. 3.19, *5*) берется из табл. 3.1. После этого нажмите кнопку ОК.

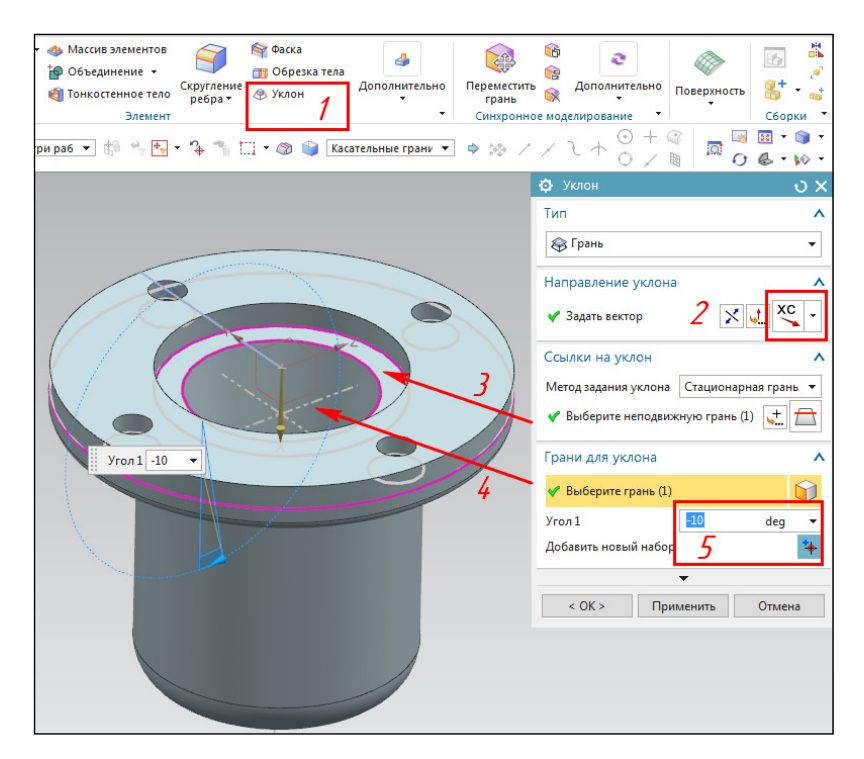

Рис. 3.19. Задание уклона стенки отверстия Рис. 3.19. Задание уклона стенки отверстия

Результат построения модели показан на рис. 3.20.

19. Сохраните модель в собственную директорию на компьютере под именем (ваша фамилия латиницей)\_Zadanie\_3.

20. Результаты лабораторной работы оформите в виде отчета в соответствии с требованиями (прил.).

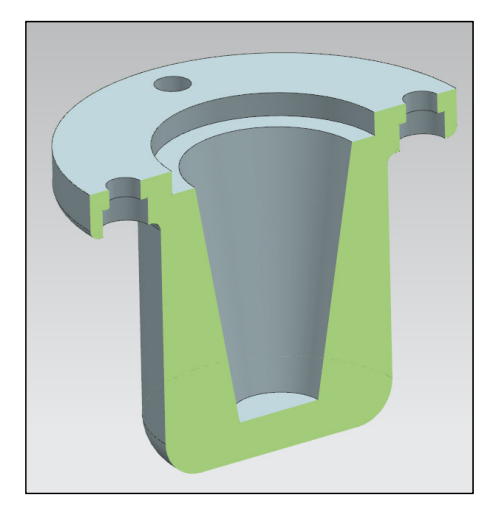

Рис. 3.20. Результат построения

# **Варианты заданий**

**Задание 3.1.** Выполните построение модели стаканчика с фланцем по параметрам и размерам, указанным в табл. 3.1. Выберите значения параметров в соответствии с номером варианта.

Таблица 3.1

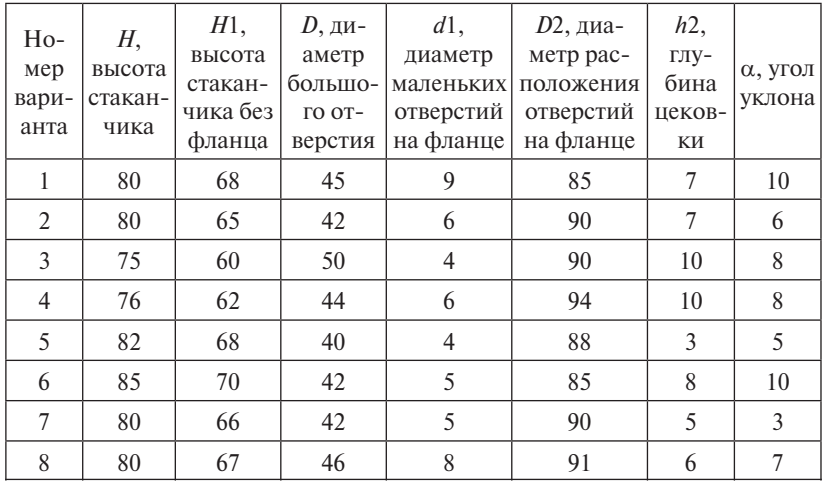

Варианты задания 3.1

Окончание табл. 3.1

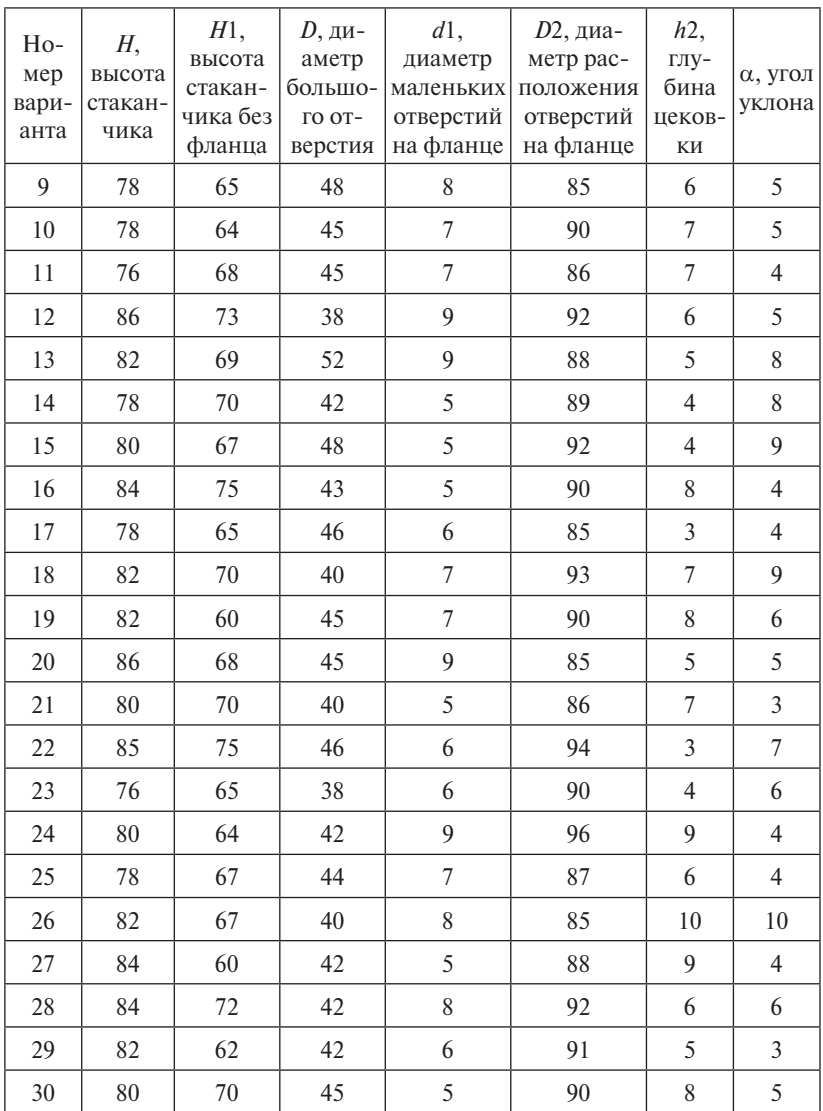

**Задание 3.2.** Постройте модель по параметрам и размерам, показанным на рис. 3.21. Выберите значения параметров в табл. 3.2 в соответствии с вариантом.

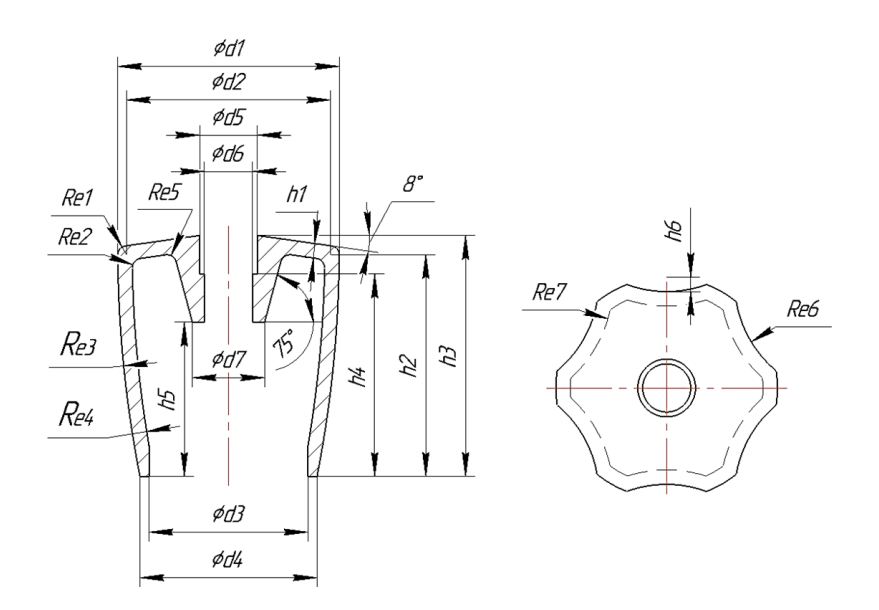

Рис. 3.21. Чертеж модели Рис. 3.21. Чертеж модели

 $Ta$ блица $3.2\,$ Таблица 3.2

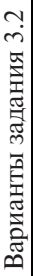

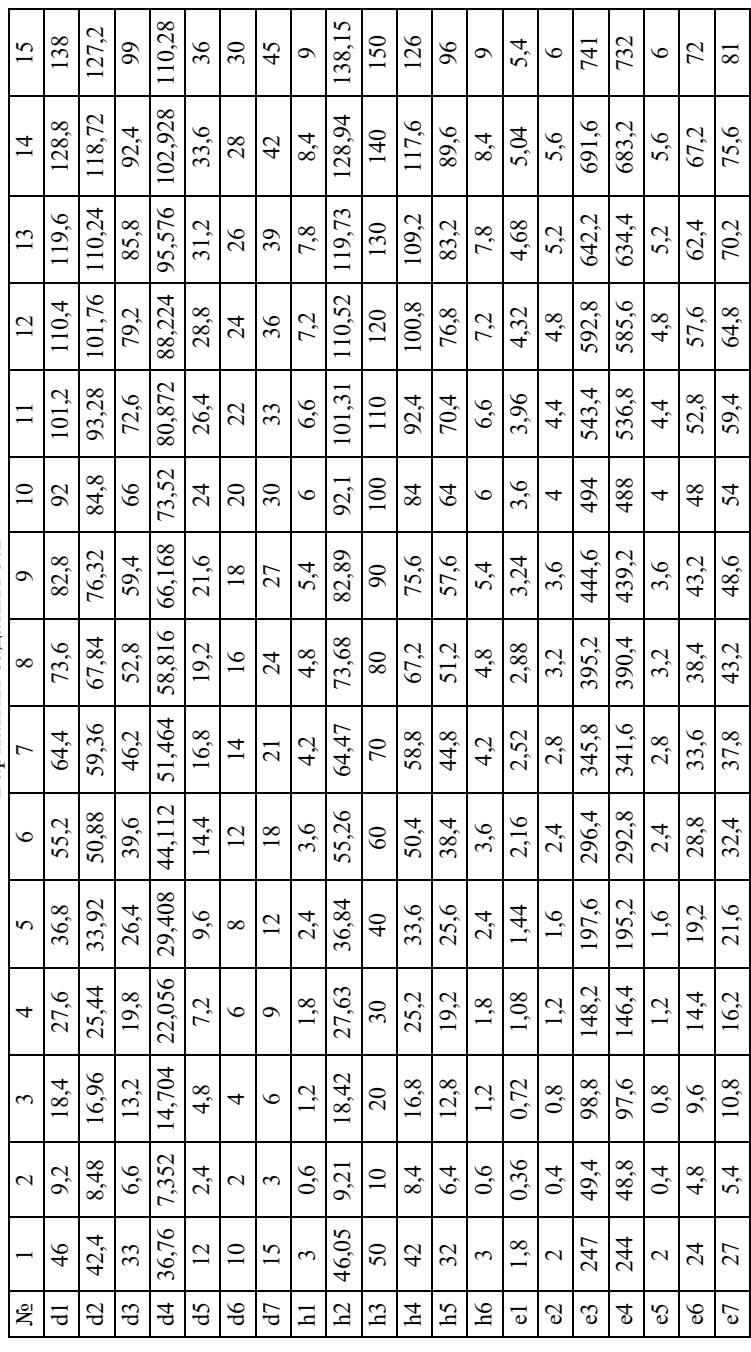

Окончание табл. 3.2 Окончание табл. 3.2

| $\overline{30}$ | 276   | 254,4          | $^{198}$ | 220,5  | 72              | $^{\circ}$      | $\delta$      | $\frac{8}{18}$  | 276,3  | 300                     | 252            | 192             | $\frac{8}{2}$   | 10, 8 | $\overline{C}$ | 1482   | 1464   | $\overline{C}$ | $\frac{4}{4}$ | 162          |
|-----------------|-------|----------------|----------|--------|-----------------|-----------------|---------------|-----------------|--------|-------------------------|----------------|-----------------|-----------------|-------|----------------|--------|--------|----------------|---------------|--------------|
| 29              | 266,8 | 245,92         | 191,4    | 213,2  | 69,6            | 58              | 87            | 17,4            | 267,09 | 290                     | 243,6          | 185,6           | 17,4            | 10,44 | 11,6           | 1432.6 | 1415,2 | 11,6           | 139,2         | 156,6        |
| 28              | 257,6 | 237,44         | 184,8    | 205,85 | 67,2            | 56              | 84            | 16,8            | 257,88 | 280                     | 235,2          | 179,2           | 16,8            | 10,08 | 11.2           | 1383,2 | 1366,4 | 11,2           | 134,4         | 151,2        |
| 27              | 248,4 | 228,96         | 178,2    | 198.5  | 64,8            | 54              | ವ             | 16,2            | 248,67 | 270                     | 226,8          | 172,8           | 16,2            | 9,72  | 10,8           | 1333,8 | 1317,6 | 10,8           | 129,6         | 145,8        |
| 26              | 239,2 | 220,48         | 171,6    | 191,15 | 62,4            | 52              | 78            | 15,6            | 239,46 | 260                     | 218,4          | 166,4           | 15,6            | 9.36  | 10,4           | 1284,4 | 1268,8 | 10,4           | 124,8         | 140,4        |
| 25              | 230   | 212            | 65       | 183,8  | $\overline{60}$ | $\overline{50}$ | 75            | $\overline{15}$ | 230,2  | 250                     | 210            | $\frac{160}{2}$ | $\overline{15}$ | Ó     | $\supseteq$    | 1235   | 1220   | $\overline{a}$ | <b>20</b>     | 135          |
| $\overline{24}$ | 220,8 | 203,52         | 158,4    | 176,44 | 57,6            | 48              | 72            | 14, 4           | 221,04 | 240                     | 201,6          | 153,6           | 14,4            | 8,64  | 9,6            | 1185,6 | 1171,2 | 9,6            | 115,2         | 129,6        |
| 23              | 211,6 | 195.04         | 151,8    | 169,09 | 55,2            | 46              | 69            | 13,8            | 211,83 | 230                     | 193,2          | 147,2           | 13,8            | 8,28  | 9,2            | 1136,2 | 1122,4 | 9,2            | 10,4          | 124,2        |
| 22              | 202,4 | 186,56         | 145,2    | 161,74 | 52,8            | 4               | 66            | 13,2            | 202,62 | 220                     | 184,8          | 140,8           | 13,2            | 7,92  | 8,8            | 1086,8 | 1073,6 | 8,8            | 105,6         | 118,8        |
| $\overline{c}$  | 193,2 | 178,08         | 138,6    | 154.39 | 50,4            | $\frac{4}{2}$   | 63            | 12,6            | 193,41 | 210                     | 176,4          | 134,4           | 12,6            | 7,56  | 8,4            | 1037,4 | 1024,8 | 8.4            | 100,8         | 113,4        |
| $\overline{20}$ | 184   | 169,6          | 132      | 147    | $\frac{8}{3}$   | $\overline{4}$  | $\mathcal{S}$ | $\overline{C}$  | 184,2  | 200                     | 168            | 128             | $\overline{C}$  | 7,2   | $\infty$       | 988    | 976    | $\infty$       | $\frac{8}{2}$ | 108          |
| $\overline{0}$  | 174,8 | 161,12         | 125,4    | 139,68 | 45,6            | 38              | 57            | 11.4            | 174,99 | 90                      | 159,6          | 121,6           | 11,4            | 6,84  | 7,6            | 938,6  | 927,2  | 7,6            | 91,2          | 102,6        |
| $\overline{18}$ | 165.6 | 52,64          | 118,8    | 132,33 | 43,2            | 36              | 54            | 10,8            | 165,78 | $\overline{80}$         | 151.2          | 115,2           | 10,8            | 6,48  | 7,2            | 889,2  | 878,4  | 7,2            | 86,4          | 97,2         |
| $\overline{17}$ | 156,4 | 135,6 144,16   | 112,2    | 124,98 | 40,8            | 34              | 51            | 10,2            | 156,57 | 170                     | 142,8          | 108,8           | 10,2            | 6,12  | 6,8            | 839,8  | 829,6  | 6,8            | 81,6          | 91,8         |
| $\frac{6}{2}$   | 147,2 |                | 105,6    | 117,6  | 38,4            | 32              | 48            | 9,6             | 147,3  | $\overline{60}$         | 134,4          | 102,4           | 9,6             | 5,76  | 6,4            | 790,4  | 780,8  | $6\dot{4}$     | 76,8          | 86,4         |
| ٤               | ਚ     | $\overline{c}$ | đ3       | 4      | 45              | $\frac{8}{5}$   | G             | 급               | 24     | $\overline{\mathbf{E}}$ | $\overline{4}$ | ζЧ              | 9ų              | ಕ     | e2             | 63     | 94     | 65             | S             | $\epsilon$ 7 |

# **Вопросы для самоконтроля**

- 1. Что называется вспомогательной геометрией в эскизах? Какая кривая не может быть вспомогательной?
- 2. Опишите алгоритм и минимальный набор объектов для создания тел вращения.
- 3. Что называется конструктивным элементом в САПР? Приведите примеры таких элементов.
- 4. Назовите способы создания сквозного цилиндрического отверстия в САПР.
- 5. Как перенести отверстие, полученное с помощью одноименной опции, из одного места модели в другое?

# **Рекомендуемая литература**

- 1. Берлинер, Э.М. САПР конструктора-машиностроителя : учеб. для студентов вузов / Э.М. Берлинер, О.В. Таратынов. – Москва : Форум, 2015. – 287 с.
- 2. Почекуев, Е.Н. Проектирование в Siemens NX технологических процессов изготовления деталей листовой штамповкой [Электронный ресурс] : электронное учебно-методическое пособие / Е.Н. Почекуев, П.А. Путеев, П.Н. Шенбергер. – Тольятти : Изд-во ТГУ, 2014. – 1 электрон. опт. диск (CD-ROM).
- 3. Почекуев, Е.Н. Проектирование штампов для последовательной листовой штамповки в системе NX / Е.Н. Почекуев, П.А. Путеев, П.Н. Шенбергер. – Москва : ДМК Пресс, 2012. – 331 с.
- 4. NX Advanced Simulation. Инженерный анализ / П.С. Гончаров [и др.]. – Москва : ДМК Пресс, 2012. – 504 с.

# **Лабораторная работа 4 Формирование параметризованной модели сборки штампа**

*Цель работы* – приобретение навыков работы в модуле NX Assembly в области формирования сборочной 3D-модели.

*Задачи работы:*

- 1)построить параметризованные модели деталей сборки;
- 2)выполнить сборку компонентов, используя инструменты опции «Сопряжения»;
- 3)провести проверку возможности получения новой параметризованной конструкции штампа за счет изменения параметров деталей сборки.

#### **Теоретическая основа выполнения лабораторной работы**

Моделирование сборочных изделий в NX выполняется в специальном модуле «Сборки». В NX сборка является файлом детали, который содержит компоненты. Компонент является ссылкой на соответствующий файл детали компонента, т. е. геометрия компонентов не хранится в файле сборки, что в значительной мере повышает производительность системы. Файл сборки ничем не отличается от файла компонента, в нём также может быть определена своя геометрия.

Сборка представляет собой иерархическую структуру, на разных уровнях которой находятся компоненты – подсборки или детали. При формировании сборки могут использоваться несколько подходов. В первом случае структура сборки получается путем добавления компонентов в сборку (технология «снизу вверх»); во втором – разработка начинается с моделирования структуры сборки (технология «сверху вниз»), за которым следует постепенное наполнение сборки геометрией ее компонентов; третий подход представляет собой комбинацию первых двух.

Методология «снизу вверх» чаще используется при создании моделей сборок простых изделий с малым количеством компонентов. При работе с большим числом сложно согласованной геометрии компонентов сборки рекомендуется использовать подход «сверху вниз» с постепенной детализацией формы и состава изделия [4].

### **Порядок выполнения работы**

Чертеж упрощенной конструкции штампа для свободной гибки **Порядок выполнения работы**  (рис. 4.1–4.5) является основой для создания параметризованной пространственной модели в программе NX.

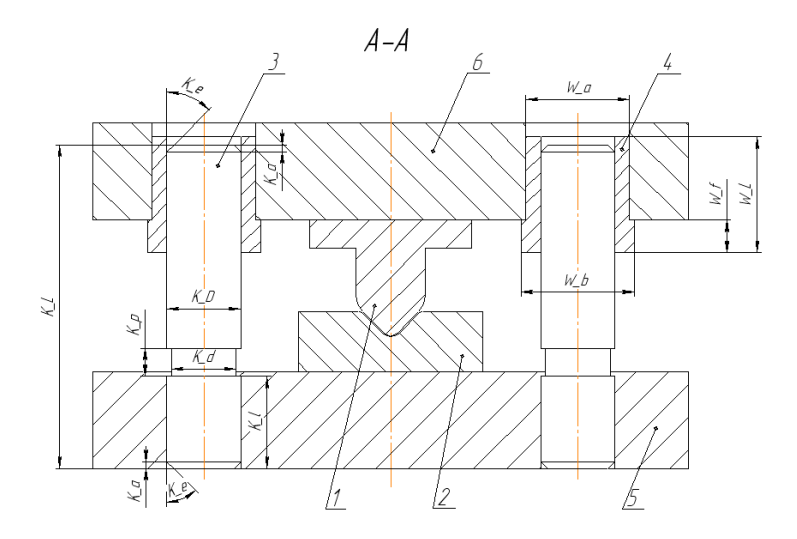

Рис. 4.1. Разрез штампа: *1* – пуансон; *2* – матрица; *3* – колонка – втулка направляющая; *5* – плита низа; *6* – плита верха направляющая; *4* – втулка направляющая; *5* – плита низа; *6* – плита верха

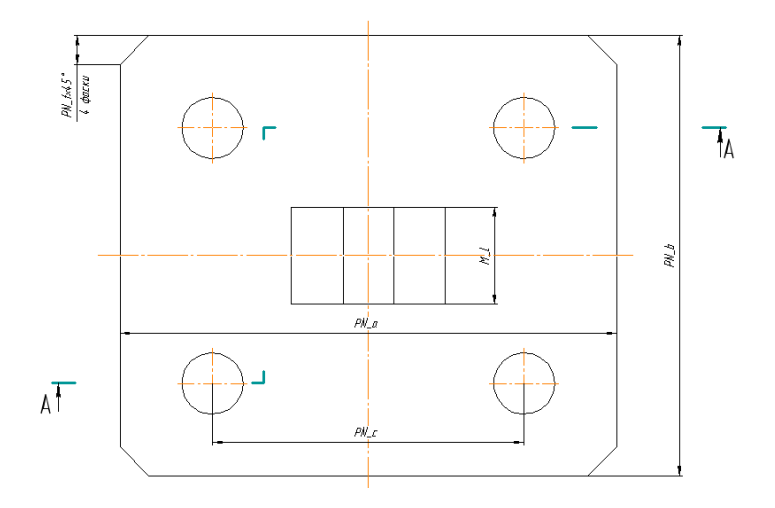

Рис. 4.2. Нижняя половина штампа Рис. 4.2. Нижняя половина штампа

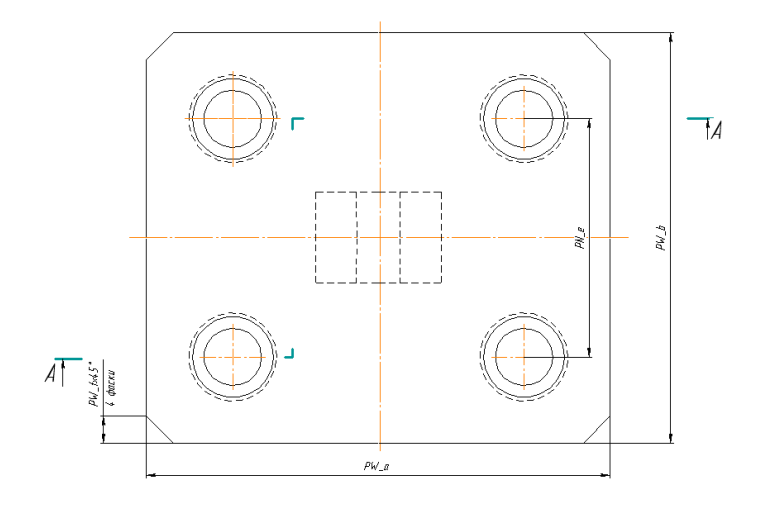

Рис. 4.3. Верхняя половина штампа Рис. 4.3. Верхняя половина штампа

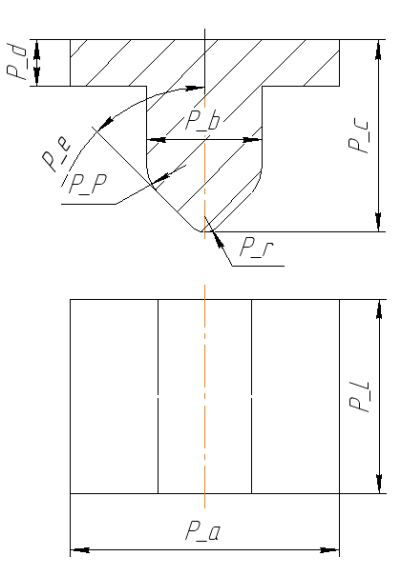

Рис. 4.4. Пуансон Рис. 4.4. Пуансон

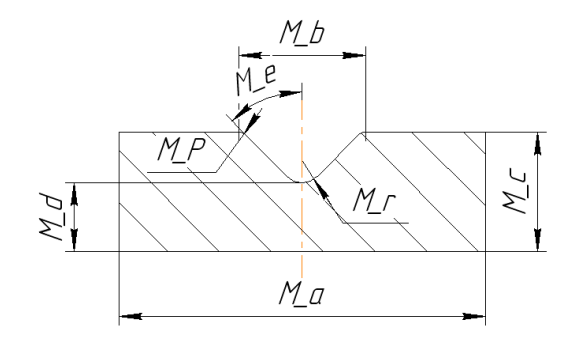

Рис. 4.5. Матрица Рис. 4.5. Матрица

 $\frac{1}{1}$ ,  $\frac{1}{1}$ , 1. Создайте новый файл, в котором будет построена модель пуансона.

2. Во вкладке «Инструменты» активируйте опцию «Выражения». В таблицу выражений внесите параметры пуансона (рис. 4.6), а также относящиеся к ним значения или формулы, представленные ниже в разделе «Варианты заданий». Сформированные таким образом параметры представляют собой информационную базу для<br>моделирования параметрических объектов. Необходимо отметить, что единицы параметра *P\_е* должны быть указаны в градусах.

| Видимость                                                  |                                               | $\boldsymbol{\wedge}$     | ٠              |                  | <b>Marg</b>     | Форнула         | <b><i><u>Bostoman</u></i></b> | Единицы   | Размерность | Tim                 | Источник |
|------------------------------------------------------------|-----------------------------------------------|---------------------------|----------------|------------------|-----------------|-----------------|-------------------------------|-----------|-------------|---------------------|----------|
| Отображаются 0 из 0 выражений                              |                                               |                           |                |                  | 4 Группа по ун. |                 |                               |           |             |                     |          |
| Показать                                                   | Именованные выраж *                           |                           |                | $\overline{2}$   | P.r             | ÷               |                               | <b>HN</b> | • Длина     | $-4km$<br>۰         |          |
| Группы выражений                                           | <b>Показать все</b>                           | ۰                         |                | $\overline{3}$   | P               | $\overline{2}$  |                               | <b>HN</b> | • Длина     | $-$ 4 $n$ cno.<br>▾ |          |
| 7 Показать заблокированные выражения формул                |                                               |                           |                | $\ddot{a}$<br>5  | Pe              | 40              | 40                            | градусы   | - Под углом | $+$ Hacno<br>٠      |          |
|                                                            |                                               |                           |                |                  | P.d             | 12 <sub>2</sub> | 12                            | MM        | $-$ Длина   | $-4$<br>۰           |          |
| Υ<br>Включить расширенный фильтр                           |                                               |                           |                | $6 \overline{6}$ | P_C             | 50              | 50                            | MH        | • Длина     | $+ 4$<br>۰          |          |
|                                                            |                                               |                           |                | $\overline{z}$   | P b             | 30              | 30                            | MN        | • Длина     | $+$ 4 $+$<br>٠      |          |
| Действия<br>$\lambda$                                      |                                               |                           |                | $\boldsymbol{8}$ | Pa              | 70              | 70                            | MM        | • Длина     | * Hydro<br>۰        |          |
|                                                            |                                               |                           | Ξ<br>٠<br>k    | $\overline{9}$   | PD              | 10              | 10                            | <b>MM</b> | • Длина     | $-4km$<br>▼         |          |
| Создать выражение                                          |                                               | $\frac{1}{2}$             | $\overline{A}$ | 10               |                 |                 |                               | MM        | • Длина     | $-4$<br>٠           |          |
| $\frac{1}{2}$<br>Создать/изменить выражение между деталями |                                               |                           |                |                  |                 |                 |                               |           |             |                     |          |
| Создать несколько выражений между деталями                 |                                               | 假                         |                |                  |                 |                 |                               |           |             |                     |          |
|                                                            | Изменить выражение между несколькими деталями | 蚀                         |                |                  |                 |                 |                               |           |             |                     |          |
| Заменить выражения                                         |                                               | 郡                         |                |                  |                 |                 |                               |           |             |                     |          |
| Открыть ссылочные детали                                   |                                               | Э                         |                |                  |                 |                 |                               |           |             |                     |          |
| Областинование политические политические                   |                                               | $\overline{\mathfrak{m}}$ | ٠              | $\epsilon$       |                 |                 | m                             |           |             |                     |          |

Рис. 4.6. Таблица выражений Рис. 4.6. Таблица выражений

получения доступа к инструментам формирования 2D-геометрии доступа к инструментам формирования 2D-геометрии (сечения пуансона). (сечения пуансона). Укажите рабочую плоскость эскиза. Выбор плоскости подтвердите нажатием клавиши ОК. 3. Во вкладке «Исходная» выберите функцию «Эскиз» для

4. С помощью геометрических примитивов (рис. 4.7) создайте эскиз половины сечения пуансона по произвольным размерам (рис. 4.8). 7. Завершите работу в эскизе с помощью вызова опции «Готово».

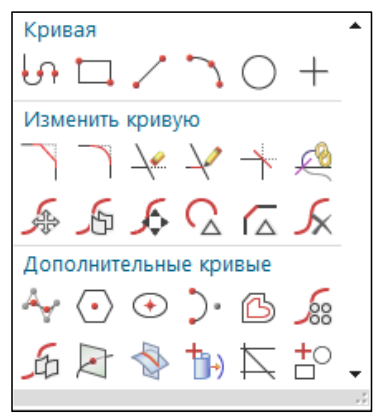

Рис. 4.7. Базовые инструменты среды «Эскиз»

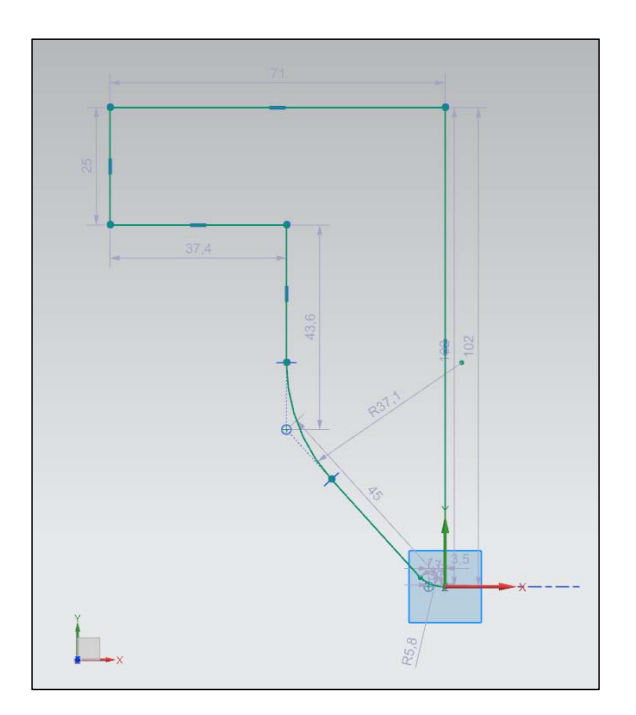

Рис. 4.8. Эскиз половины сечения пуансона Рис. 4.8. Эскиз половины сечения пуансона

5. Выполните параметризацию эскиза. Для этого активируйте параметр размера двойным щелчком ЛКМ, вместо численного значения внесите соответствующий параметр геометрии (рис. 4.9). Результат параметризации пуансона представлен на рис. 4.10. Для удаления лишних размеров, установленных программой, отключите опцию «Непрерывное автообразмеривание» (рис. 4.11), выделите ненужный размер и нажмите кнопку Delete на клавиатуре. Для установки отсутствующего размера используйте опции группы «Размеры». Установите размер, затем в активном поле укажите имя параметра. Необходимо заметить, что, изменяя значения в таблице выражений, пользователь получает возможность генерировать новую модель без непосредственного редактирования геометрии.

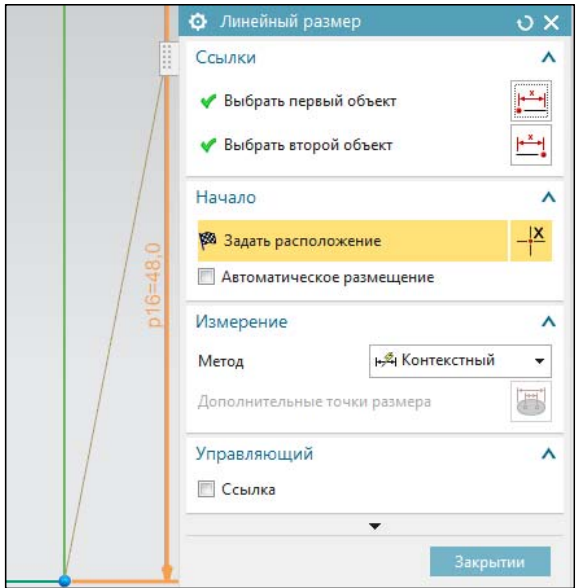

Рис. 4.9. Замена численного значения пользовательским параметром

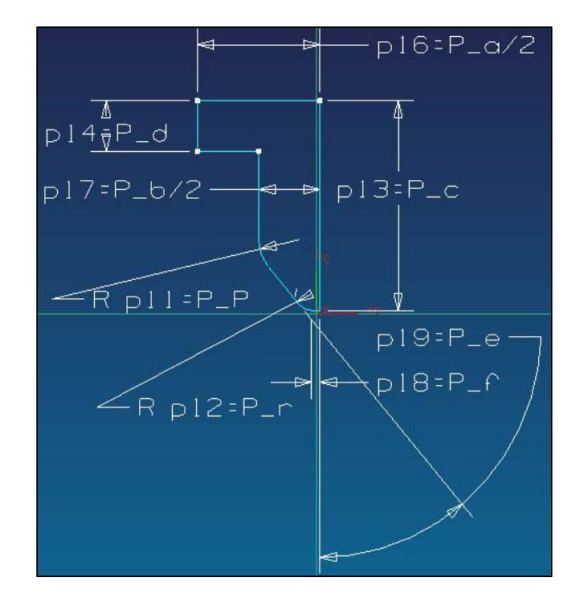

Рис. 4.10. Результат параметризации половины сечения эскиза пуансона Рис. 4.10. Результат параметризации половины сечения эскиза пуансона

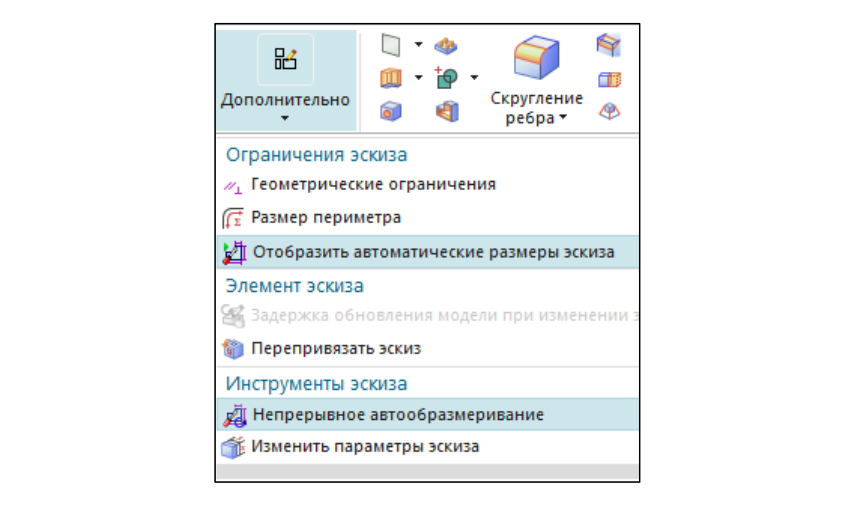

Рис. 4.11. Отмена лействия опции «Непрерывное автообразмеривание»

6. Создайте вторую половину эскиза. Во вкладке «Исходная» выберите опцию «Зеркальная кривая» (рис. 4.12). В окне диалога «Зеркальная кривая» активируйте опцию «Выбрать кривую», далее курсором укажите кривую для отражения (кривые эскиза, кроме центрального отрезка). Активируйте функцию «Выберите ось», затем курсором выделите центральный отрезок эскиза. Результат построения представлен на рис. 4.13.

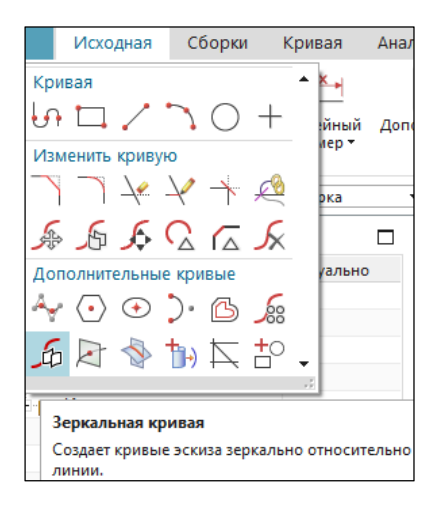

Рис. 4.12. Активация опции «Зеркальная кривая» Рис. 4.12. Активация опции «Зеркальная кривая»

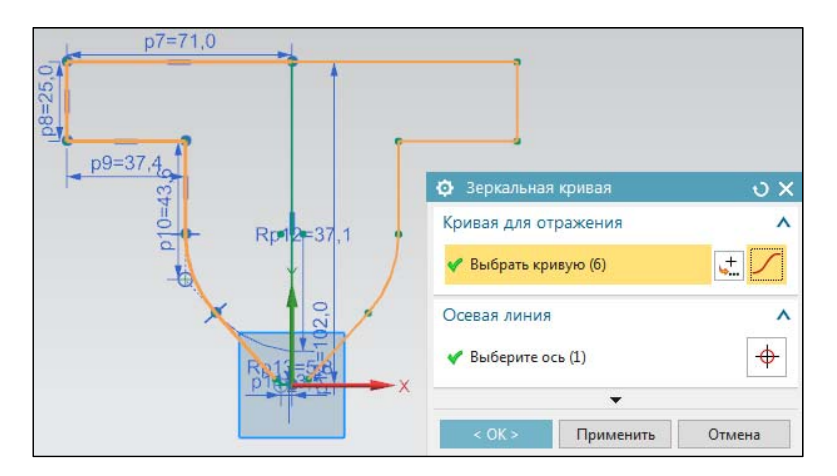

Рис. 4.13. Формирование зеркальной геометрии Рис. 4.13. Формирование зеркальной геометрии

7. Завершите работу в эскизе с помощью вызова опции «Готово». значение длины пуансона (*P*\_*L*) в окне таблицы «Выражения», программа

и завершите разоту в земное с помощью вызова ондии честовом.<br>8. Введите дополнительный параметр в меню «Выражения»,  $\alpha$ . Введите дополнительный перевистр в войно «Вырешении»,

9. Создайте тело модели. Для этого вызовите опцию «Вытягивание», которая позволяет получать пространственную геометрию на основании ранее созданного контура. В окне диалога «Вытягивание» с помощью функции «Выбрать кривую» укажите внешний контур эскиза. Затем выберите вектор, вдоль которого будет происходить вытягивание тела. Укажите расстояние, на которое будет осуществлено вытягивание. Для этого в поле ввода «Расстояние» внесите параметр  $P\_L$  (рис. 4.14). Результат операции вытягивания представлен на рис. 4.15.  $\mathbf{r}$  denotes being not  $\mathbf{r}$ 

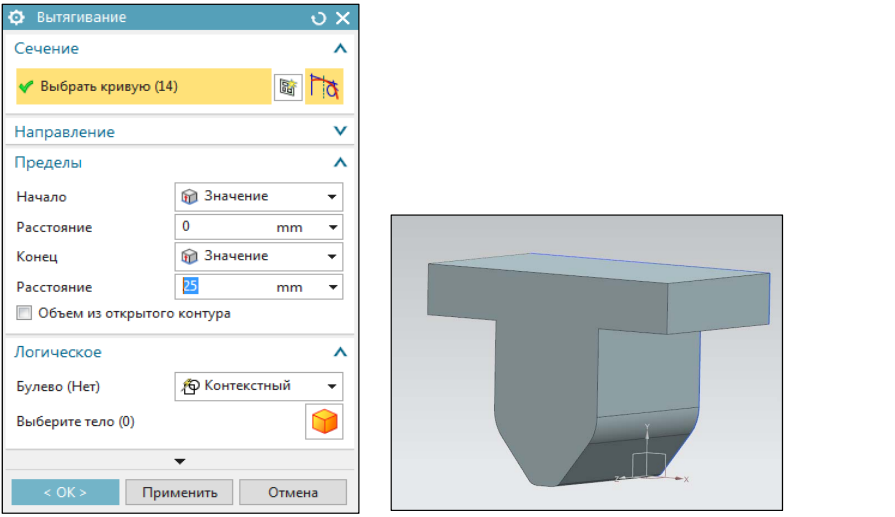

Рис. 4.14. Внесение параметров в окне диалога «Вытягивание»

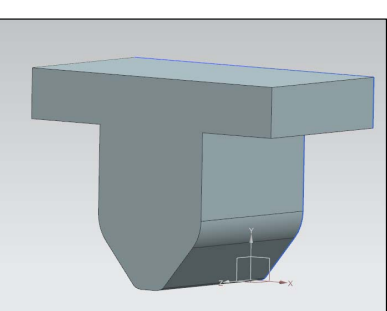

Рис. 4.15. 3D-модель пуансона

Полученная модель является параметризованной. Например, изменяя значение длины пуансона (*P*\_*L*) в окне таблицы «Выражения», программа автоматически генерирует новую геометрию инструмента.

10. Файл с 3D-геометрией пуансона сохраните и закройте.

11. Создайте файл для 3D-модели матрицы. Построение матрицы выполняйте в той же последовательности, что и формирование пуансона.

12. Создайте таблицу параметров матрицы. Для улучшения качества проектных работ используйте прием, позволяющий работать с единой базой данных. Взаимосвязи между параметрами геометрии, которые сохранены в разных файлах, установите за счет использования ссылок. Например, параметр *M*\_*r* матрицы равен *P*\_*r* + *S*, где *P*\_*r* – радиус пуансона, *S* – толщина металла (*S* = 0,5 мм). Значение *P*\_*r* сохранено в файле, содержащем геометрию пуансона. Для возможности использования этого параметра устанавливается ссылка на эту величину. Список выражений для матрицы с учетом введенных ссылок изображен на рис. 4.16.

| <b>О</b> Выражения                                          |                     |                       |                |                |                |                 |       |
|-------------------------------------------------------------|---------------------|-----------------------|----------------|----------------|----------------|-----------------|-------|
| Видимость                                                   |                     | $\boldsymbol{\wedge}$ |                |                |                |                 |       |
| Отображаются 0 из 0 выражений                               |                     |                       |                |                |                |                 |       |
| Показать                                                    | Именованные выраж ▼ |                       |                |                |                |                 |       |
| Показать все<br>Группы выражений                            |                     | ۰                     | Имя            | Формула        | Значение       | <b>Един</b>     | Тип   |
| 7 Показать заблокированные выражения формул                 |                     |                       | M_a            | 80             | 80             | MM              | Число |
| Включить расширенный фильтр                                 |                     |                       | M <sub>b</sub> | "Puanson"::P b | 30             | MM              | Число |
| Действия<br>$\boldsymbol{\wedge}$<br>龍<br>Создать выражение |                     |                       | M_c            | 26             | 26             | MM              | Число |
|                                                             |                     |                       | M_d            | 15             | 15             | MM              | Число |
| Создать/изменить выражение между деталями                   |                     | P <sub>II</sub>       | M_e            | "Puanson"::P_e | 40             | град            | Число |
| Создать несколько выражений между деталями                  | 體                   |                       | M F            | "Puanson"::P f | $\overline{c}$ | MM              | Число |
| \$3<br>Изменить выражение между несколькими деталями        |                     |                       | ML             | "Puanson"::P L | 40             | MM              | Число |
| Заменить выражения                                          | 覆                   |                       | M P            | $\overline{c}$ | $\overline{c}$ | MM              | Число |
| Открыть ссылочные детали                                    |                     | Э                     | Mr             | "Puanson"::P_r | $\overline{4}$ | MM              | Число |
| <u> Afirmanina ana arrainte international</u>               |                     | $\overline{1}$        | 5              | 0.5            | 0.5            | MM <sub>1</sub> | Число |

Рис. 4.16. Таблица выражений матрицы Рис. 4.16. Таблица выражений матрицы

13. Сформируйте эскиз половины сечения матрицы по произвольным параметрам. Затем выполните его параметризацию (рис. 4.17).

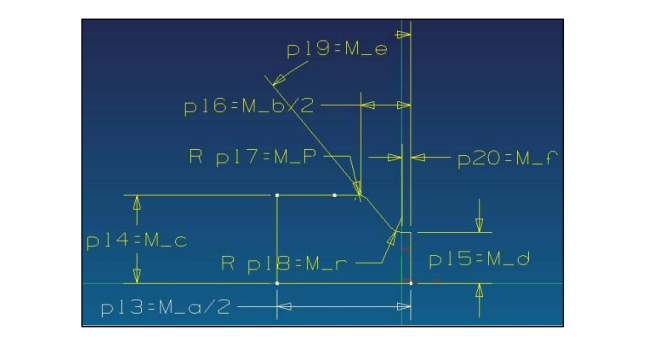

Рис. 4.17. Параметризованный эскиз половины сечения матрицы

14. Создайте зеркальную геометрию второй половины сечения матрицы (рис. 4.18).

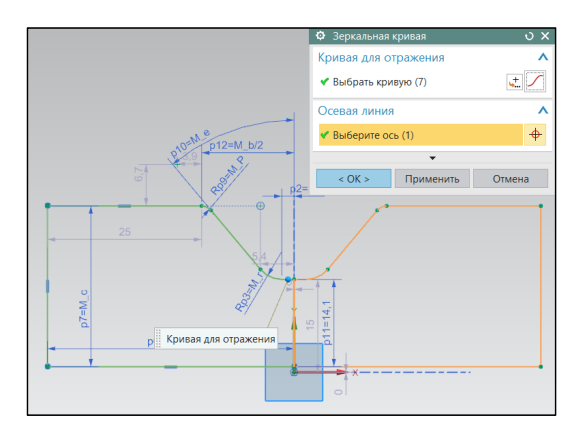

Рис. 4.18. Создание зеркальной геометрии второй половины сечения матрицы

15. Создайте твердое тело с помощью опции «Вытягивание». Величину вытягивания задайте с помощью параметра *M\_L*. Результат построения матрицы представлен на рис. 4.19.

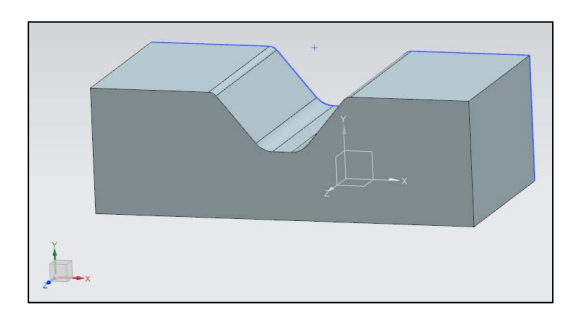

Рис. 4.19. 3D-модель матрицы Рис. 4.19. 3D-модель матрицы

16. Создайте 3D-модель направляющей колонки в отдельном файле, следуя алгоритму построения пуансона и матрицы, за исключением типа операции, предназначенной для получения пространственной модели. Параметризованный эскиз направляющей колонки выполните с использованием параметров таблицы выражений (рис. 4.20, 4.21).

| Видимость                                     | V                     | $\boldsymbol{\lambda}$ |         |                         | T MHR           | Формула          |    | <b>3</b> Havenire | Единицы   | Размерность   | Tim       | Источные |
|-----------------------------------------------|-----------------------|------------------------|---------|-------------------------|-----------------|------------------|----|-------------------|-----------|---------------|-----------|----------|
| Отображаются 7 из 20 выражений                |                       |                        |         |                         | 1 4 Forms no yr |                  |    |                   |           |               |           |          |
| Показать<br>Именованные выраж -               |                       |                        |         | $\overline{z}$          |                 |                  |    |                   | MM        | $-$ Длина     | $-4MC70$  | ۰        |
| Группы выражений<br>Показать все              | ٠                     |                        |         | $\overline{3}$          | Ka              | 3                |    | 3                 | MM        | $-$ Длина     | $-$ 4 $n$ |          |
| 7 Показать заблокированные выражения формул   |                       |                        |         | 4                       | K,b             | 28               |    | 28                | MM        | $-$ Длина     | $+$ Число |          |
|                                               | Y                     |                        |         | $\overline{\mathsf{S}}$ | K.D             | 32               |    | 32                | MM        | $-$ Длина     | $+$ Число |          |
| <b>У</b> Включить расширенный фильтр          |                       |                        |         | 6                       | Ke              | 45               |    | 45                | градусы   | • Под углом   | $+$ Harno |          |
|                                               |                       |                        |         | $\overline{7}$          | Kj              | 140              |    | 140               | MM        | $-$ Длина     | $-4$      |          |
| Действия                                      | $\lambda$             |                        |         | 8                       | KL              | 40               |    | 40                | <b>HM</b> | $\n  Annes\n$ | $-4$      |          |
| Создать выражение                             |                       |                        |         | 9                       | K.p             | 12               |    | 12                | MM        | $-$ Длина     | $+$ Число |          |
|                                               | 齟                     |                        |         |                         |                 |                  |    |                   |           |               |           |          |
| Создать/изменить выражение между деталями     | L                     |                        | ٠<br>×. |                         |                 |                  |    |                   |           |               |           |          |
| Создать несколько выражений между деталями    | 侧                     |                        | ٠       |                         |                 |                  |    |                   |           |               |           |          |
| Изменить выражение между несколькими деталями | 露                     |                        |         |                         |                 |                  |    |                   |           |               |           |          |
| Заменить выражения                            | 瞿                     |                        |         |                         |                 |                  |    |                   |           |               |           |          |
| Открыть ссылочные детали                      | A                     |                        |         |                         |                 |                  |    |                   |           |               |           |          |
| Обновление для внешнего изменения             | J.                    |                        |         |                         |                 |                  |    |                   |           |               |           |          |
| Импорт/экспорт                                | $\boldsymbol{\wedge}$ |                        |         |                         |                 |                  |    |                   |           |               |           |          |
| Импорт выражений                              | 慨                     |                        |         |                         |                 |                  |    |                   |           |               |           |          |
|                                               | <b>DOM:</b>           | ٠                      |         | $\epsilon$              |                 | $\blacktriangle$ | m. |                   |           |               |           |          |

Рис. 4.20. Таблица выражений направляющей колонки Рис. 4.20. Таблица выражений направляющей колонки

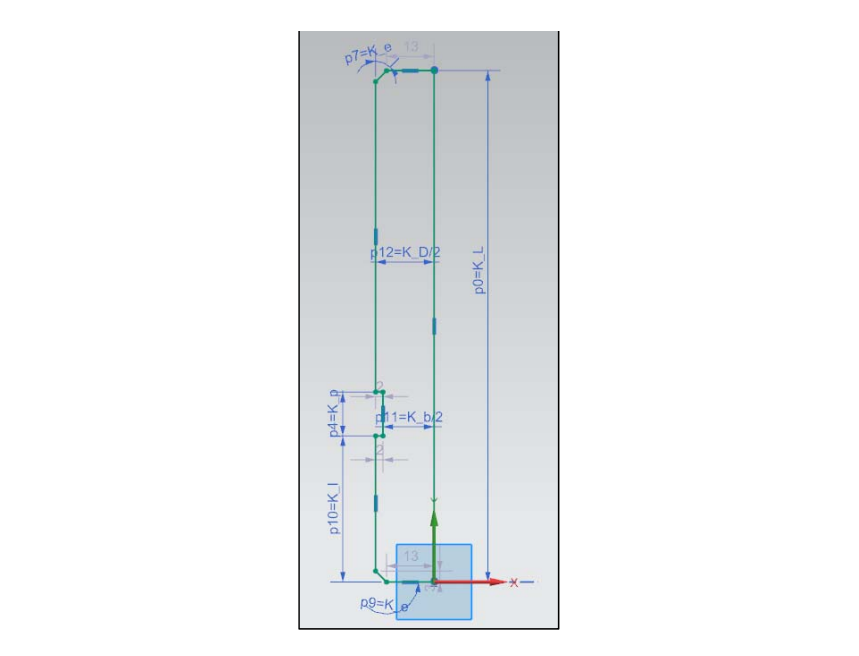

Рис. 4.21. Параметризованный эскиз половины сечения колонки Рис. 4.21. Параметризованный эскиз половины сечения колонки

17. Выполните построение тела модели с помощью опции «Вращение». В окне диалога «Вращение» выберите контур эскиза, задайте вектор, относительно которого будет вращаться эскиз, а так-

же укажите точку цента вращения тела (рис. 4.22). Итоговый вид направляющей колонки изображен на рис. 4.23. г укажите точку цента вращения тела (рис. 4.22). Итоговый ви

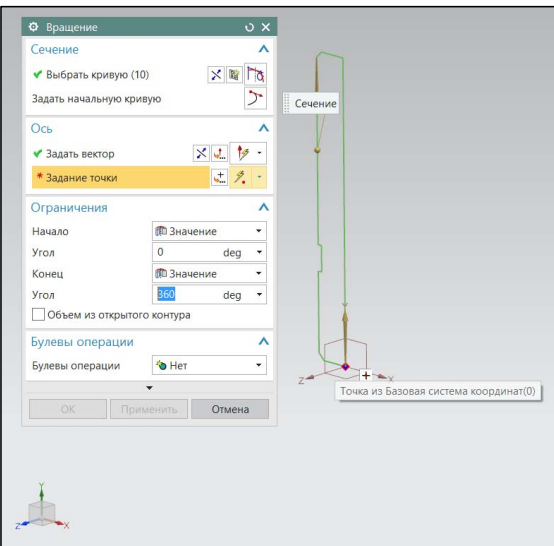

Рис. 4.22. Указание параметров в окне диалога «Вращение»

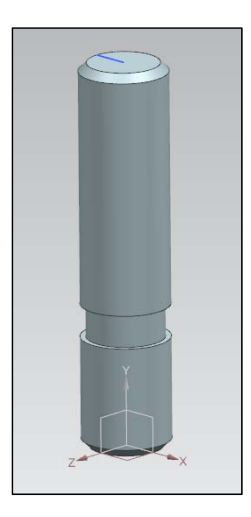

Рис. 4.23. 3D-модель направляющей колонки Рис. 4.23. 3D-модель направляющей колонки

18. Создайте 3D-модель направляющей втулки в отдельном файле, следуя алгоритму построения направляющей колонки, и заполните таблицу выражений (рис. 4.24). Диаметр отверстия втулки укажите по ссылке к соответствующему диаметру колонки без учета величины посадки. Параметризованный эскиз половины сечения направляющей втулки изображен на рис. 4.25. Укажите параметры в окне диалога «Вращение» (рис. 4.26). Окончательный вариант 3D-модели втулки представлен на рис. 4.27.

|   | T<br>Имя       | Формула        |
|---|----------------|----------------|
|   | ■ Группа по ум |                |
| 2 | W a            | 45             |
| 3 | w b            | $W_a+4$        |
| 4 | W D            | "Kolonka"::K D |
| 5 | wf             | 14             |
| 6 | wι             | 50             |

Рис. 4.24. Таблица выражений направляющей втулки

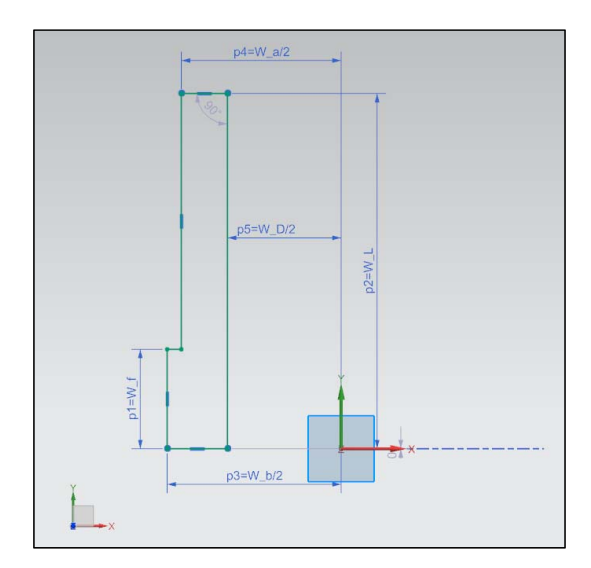

Рис. 4.25. Параметризованный эскиз половины сечения втулки Рис. 4.25. Параметризованный эскиз половины сечения втулки

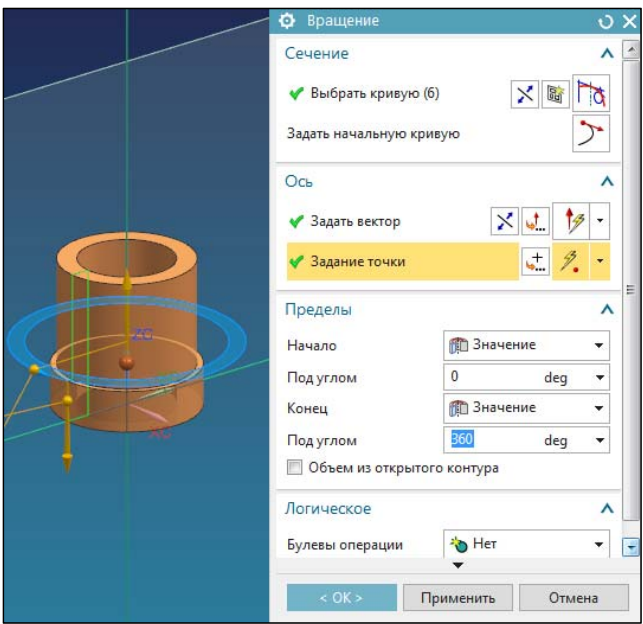

Рис. 4.26. Указание параметров в окне диалога «Вращение»

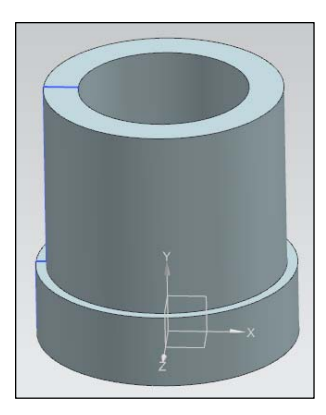

Рис. 4.27. 3D-модель направляющей втулки Рис. 4.27. 3D-модель направляющей втулки

Формирование 3D-модели осуществите на основании эскиза внешнего контура объекта. Для этого заполните таблицу выражений (рис. 4.28). На плоскости сформируйте только 1/4 внешнего контура  $\liminf_{n\to\infty}$  (pnv.  $\frac{1}{2}$ ). 19. Построение тела плиты низа выполните в отдельном файле. плиты (рис. 4.29).

|                | Имя             | Формула            | Значение | Единицы   | Размерность | Тип     | Источник       |
|----------------|-----------------|--------------------|----------|-----------|-------------|---------|----------------|
|                | ▲ Группа по ум  |                    |          |           |             |         |                |
| $\overline{2}$ |                 |                    |          | <b>MM</b> | • Длина     | • Число |                |
| 3              | K_D             | (транзитивность)   | 32       |           | Постоянная  | Число   | "Kolonka"::K D |
| 4              | M a             | (транзитивность)   | 80       |           | Постоянная  | Число   | "Matrica"::M_a |
| 5              | M <sub>L</sub>  | Н (транзитивность) | 50       |           | Постоянная  | Число   | "Matrica"::ML  |
| 6              | PN_a            | PN_c+PN_D+100      | 294      |           | Постоянная  | Число   |                |
| $\overline{7}$ | PN b            | PN e+PN D+100      | 264      |           | Постоянная  | Число   |                |
| 8              | PN <sub>c</sub> | K D+M a+50         | 162      |           | Постоянная  | Число   |                |
| 9              | PN <sub>D</sub> | K D                | 32       |           | Постоянная  | Число   |                |
| 10             | PN e            | M L+K D+50         | 132      |           | Постоянная  | Число   |                |
| 11             | PN f            | 15                 | 15       |           | Постоянная  | Число   |                |
| 12             | PN_H            | 42                 | 42       |           | Постоянная  | Число   |                |

Рис. 4.28. Таблица выражений плиты низа Рис. 4.28. Таблица выражений плиты низа

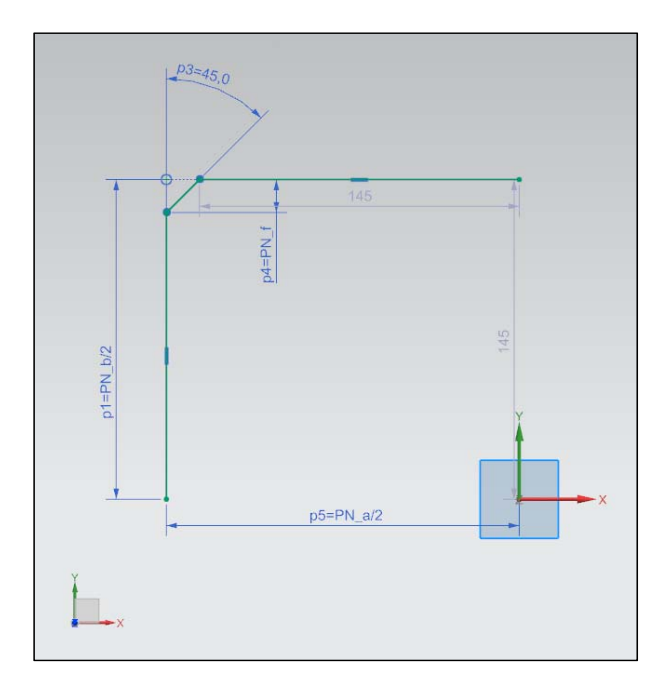

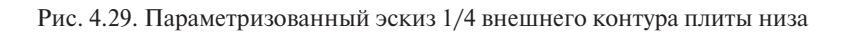

20. За счет симметричного поэтапного отражения создайте цельный контур (рис. 4.30).

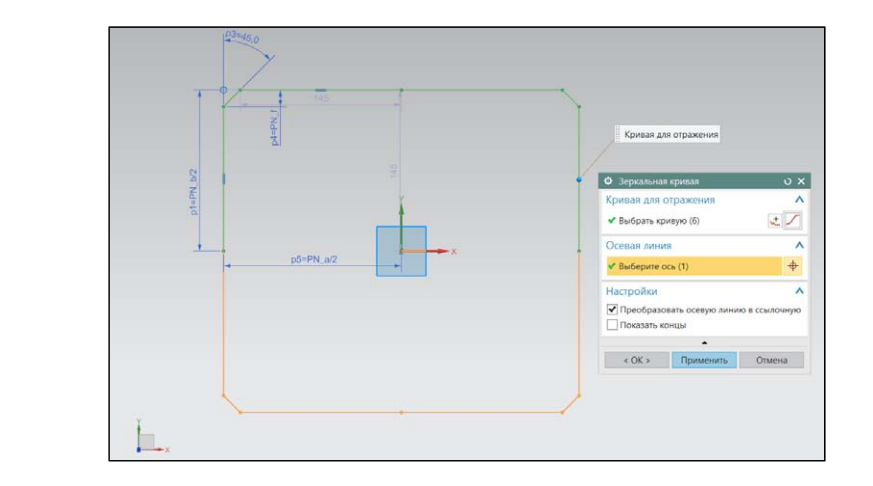

Рис. 4.30. Формирование симметричных частей внешнего позиционное сильностри ных котол внешного<br>Контура плиты низа

21. Методом «Вытягивание» создайте объемную модель высотой, соответствующей параметру *PN*\_*H* (рис. 4.31). соответствующей параметру  $PN$ <sup>*H*</sup> (рис. 4.31).

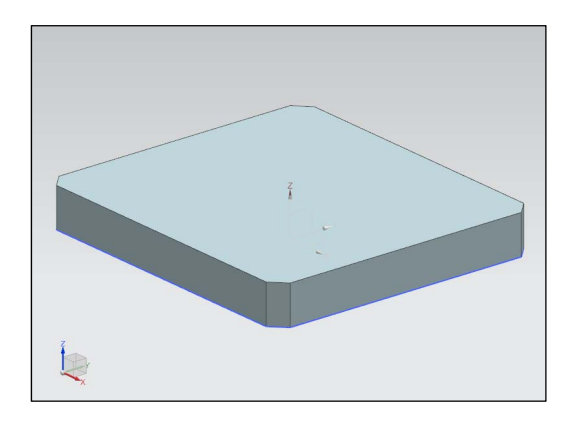

Рис. 4.31. 3D-модель плиты низа

22. Выполните установку отверстий. Для этого вызовите последовательность опций: «Меню» – «Вставить» – «Элементы проектирования» – «Отверстие». В окне диалога «Отверстие» активируйте опцию «Задание точки», выберите грань, на которой будут позиционироваться отверстия. Отметим, что первоначальное положение отверстия было выбрано программой по месту указания курсором грани. В окно

горизонтального размера введите формулу (*PN\_a–PN\_с*)/2, определяющую расстояние от центра отверстия до ребра (рис. 4.32). В окно вертикального размера внесите формулу (*PN\_b–PN\_e*)/2 (рис. 4.33). Завершите работу в среде эскиза с помощью опции «Готово».

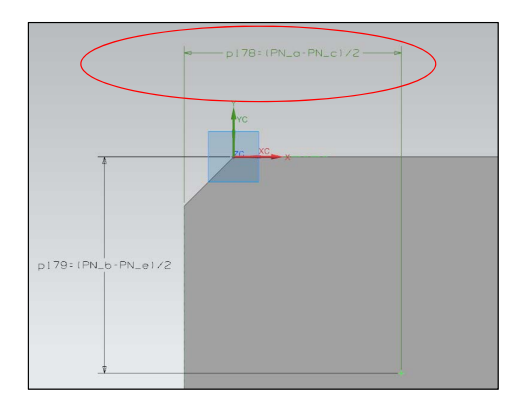

Рис. 4.32. Позиционирование отверстия вдоль горизонтальной оси Рис. 4.32. Позиционирование отверстия вдоль горизонтальной оси Рис. 4.32. Позиционирование отверстия вдоль горизонтальной оси

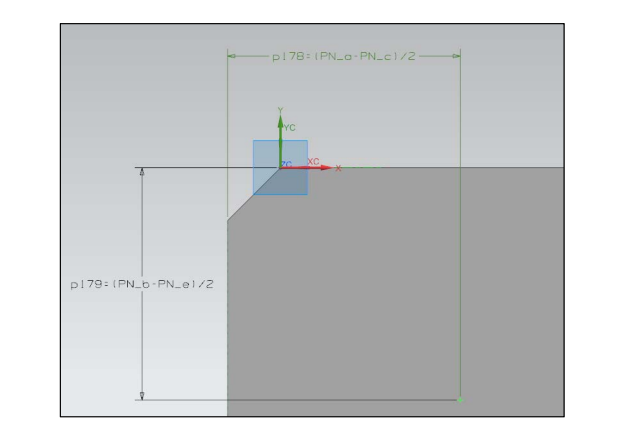

Рис. 4.33. Позиционирование отверстия вдоль вертикальной оси

нию равным 118°. Результат работы опции «Отверстие» представлен 23. В окне диалога «Отверстие» в поле ввода «Диаметр» укажите параметр *PN*\_*D*. Глубину отверстия назначьте равной высоте плиты низа (*PN*\_*H*). Угол при вершине отверстия оставьте по умолчана рис. 4.34.

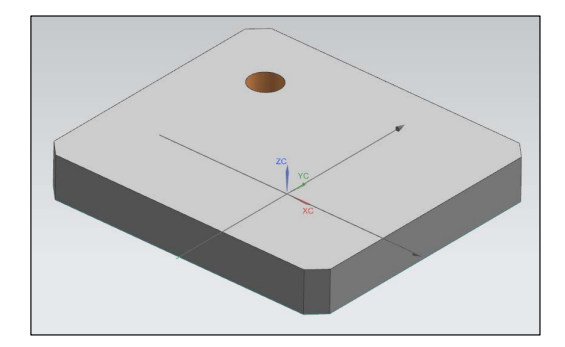

Рис. 4.34. Результат работы опции «Отверстие» Рис. 4.34. Результат работы опции «Отверстие»

мощью опций: «Меню» – «Вставить» – «Ассоциативная копия» – «Элемент массива». Заметим, что для данного вида массива наиболее подходящим по типу позиционирования является компоновка «Линейный». В окне диалога «Массив элементов» введите количество элементов массива вдоль осей, а также величины смещения. Смещение вдоль оси *Х* равно параметру  $PN\_c$ , вдоль оси  $Y - PN\_e$ (рис. 4.35). Результат создания массива отверстий показан на рис. 4.36. 24. Формирование оставшихся трех отверстий выполните с по-

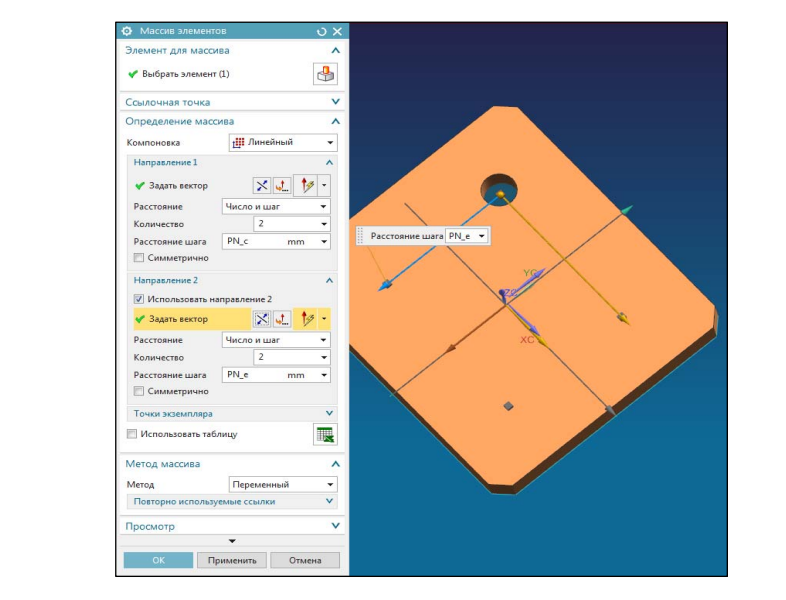

Рис. 4.35. Формирование массива отверстий Рис. 4.35. Формирование массива отверстий

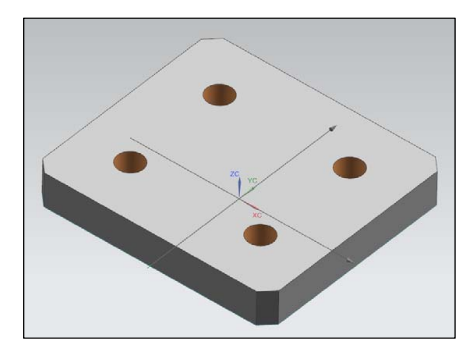

Рис. 4.36. Результат создания массива отверстий

25. Сохраните файл с геометрией плиты низа.

у этих объектов в данной работе идентичны. Для решения этой зада-26. Моделирование плиты верха выполните на основании геометрии плиты низа, так как размеры, форма, положение отверстий чи создается копия файла плиты низа, которой назначается индивидуальное имя (например, Plita\_Verha).

27. Откройте файл Plita\_Verha.prt. В плите верха предусматриваются отверстия под направляющие втулки.

28. Выполните редактирование параметра *PN*\_*D* в окне «Выражения». Осуществите замену ссылки *PN*\_*D*=*Kolonka*::*K*\_*D* на *PN D*=*Wtulka*::*W a* (рис. 4.37). Перегенерация параметров плиты приводит к результату, представленному на рис. 4.38.

| ۰<br>Выражения                |  |                                                                                                    |        |           |       |     |                                   |        |           |        | ×         |
|-------------------------------|--|----------------------------------------------------------------------------------------------------|--------|-----------|-------|-----|-----------------------------------|--------|-----------|--------|-----------|
| Список выражений              |  | 最简思                                                                                                    |        |           |       |     |                                   |        |           |        |           |
| Именованный                   |  |                                                                                                    |        | ٠         |       |     |                                   |        |           |        |           |
| ◆ Показать группы             |  | • Показать заблокированные выражения формул                                                                                                    |        |           |       |     | • Показать только активные группы |        |           |        |           |
| Имя ▲                         |  | Формула                                                                                                    | Знач   | Едини     | Tun   | Акт | Коммен                            | Провер |           |        |           |
| PN_a                          |  | 320                                                                                                    | 320    | MM        | Число | v   |                                   |        |           |        | $\lambda$ |
| PN b                          |  | 290                                                                                                    | 290    | <b>MM</b> | Число | v   |                                   |        |           |        |           |
| PN_c                          |  | $K_D+M_a+50$ 162                                                                                                    |        | MM        | Число | v   |                                   |        |           |        |           |
| PN <sub>D</sub>               |  | KD.                                                                                                    | 32     | MM        | Число | ٧   |                                   |        |           |        |           |
| PN e                          |  | M_L+K_D+50 122                                                                                                    |        | MM        | Число | v   |                                   |        |           |        |           |
| PN_f                          |  | 15                                                                                                    | 15     | MM        | Число | v   |                                   |        |           |        |           |
| PN_H                          |  | 42                                                                                                    | 42     | MM        | Число | ٧   |                                   |        |           |        |           |
| Тип Число                     |  |                                                                                                    | $\sim$ |           |       |     | Длина                             |        |           |        |           |
| <b><i><u>MMR</u></i></b> PN_D |  |                                                                                                    |        |           |       |     |                                   |        |           | mm     | ٠         |
| Формула W_a                   |  |                                                                                                    |        |           |       |     |                                   |        |           | ■      |           |
|                               |  | $\mathcal{M} \subseteq \mathcal{M} \times \mathcal{M} \times \mathcal{$ |        |           |       |     |                                   |        |           |        |           |
|                               |  |                                                                                                    |        |           |       |     |                                   | OK     | Применить | Отмена |           |

Рис. 4.37. Редактирование параметров плиты верха Рис. 4.37. Редактирование параметров плиты верха

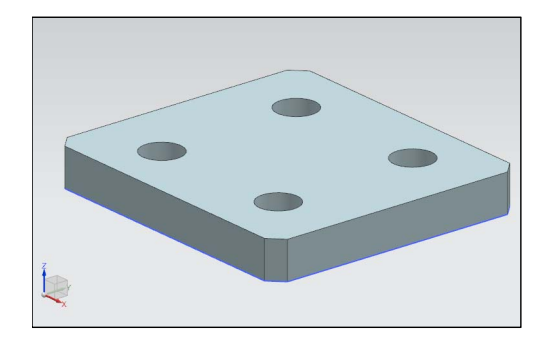

Рис. 4.38. 3D-модель плиты верха Рис. 4.38. 3D-модель плиты верха

29. Сохраните файл с геометрией плиты верха.

25. Сохраните фаня с геометрией няиты верха.<br>30. Для выполнения сборки штампа создайте новый файл, например Sborka\_Stamp\_NX.

31. В качестве первого объекта сборки загрузите в файл плиту низа штампа, так как эта деталь является опорной для ряда других. Для этого вызовите опцию «Добавить» (рис. 4.39). В окне диалога «Добавить трией плиты низа (рис. 4.40). Загрузите плиту в начало абсолютной системы координат (список «Позиционирование»). Добавьте из компонент» запустите опцию «Открыть», выберите файл с геомефайла только геометрию твердого тела плиты, т. е. укажите ссылоч-представленного на рис. 4.41 ввиду различного положения геометрии объектов ный набор «Модель».

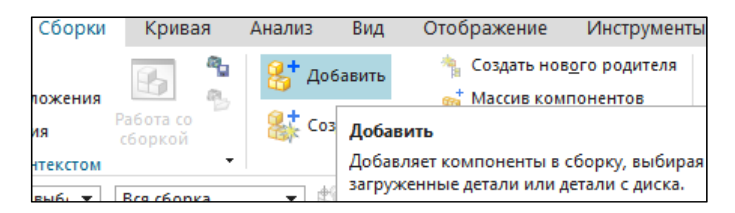

Рис. 4.39. Активация опции «Добавить»

32. В качестве второго компонента сборки загрузите матрицу. Активируйте опцию «Добавить», выберите файл с геометрией матрицы. Установите матрицу в начало абсолютной системы координат. Результат загрузки матрицы представлен на рис. 4.41. Необходимо отметить, что взаимное положение тел матрицы и пуансона может отличаться от представленного на рис. 4.41 ввиду различного

положения геометрии объектов в своих файлах относительно абсолютной системы координат.

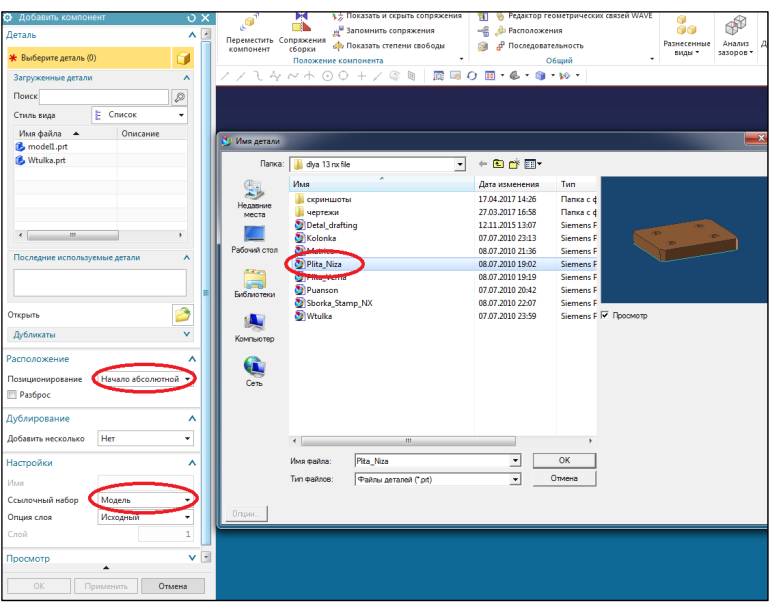

Рис. 4.40. Загрузка модели плиты низа в сборочный файл Рис. 4.40. Загрузка модели плиты низа в сборочный файл Рис. 4.40. Загрузка модели плиты низа в сборочный файл

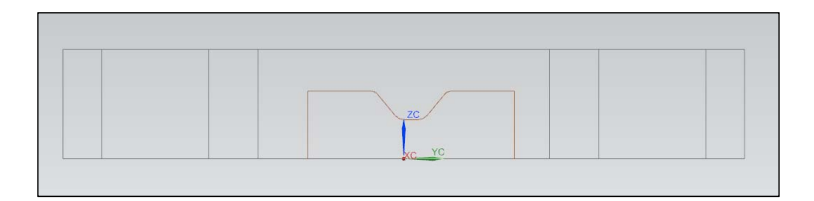

Рис. 4.41. Сборка матрицы и плиты низа Рис. 4.41. Сборка матрицы и плиты низа Рис. 4.41. Сборка матрицы и плиты низа

и *z*. вызовите опцию «Сопряжения соорки». выоерите спосоо Вызовите опцию «Сопряжения сборки». Выберите способ позиционирования «Выравнивание по касанию». Укажите первой грань матрицы (рис. 4.42), затем грань матрицы (рис. 4.42), затем – верхнюю грань плиты (рис. 4.43). лезультат позиционирования представлен на рис. 4.44. оси *Z*. Вызовите опцию «Сопряжения сборки». Выберите способ позиционирования «Выравнивание по касанию». Укажите первой 33. Выполните позиционирование матрицы и плиты низа вдоль

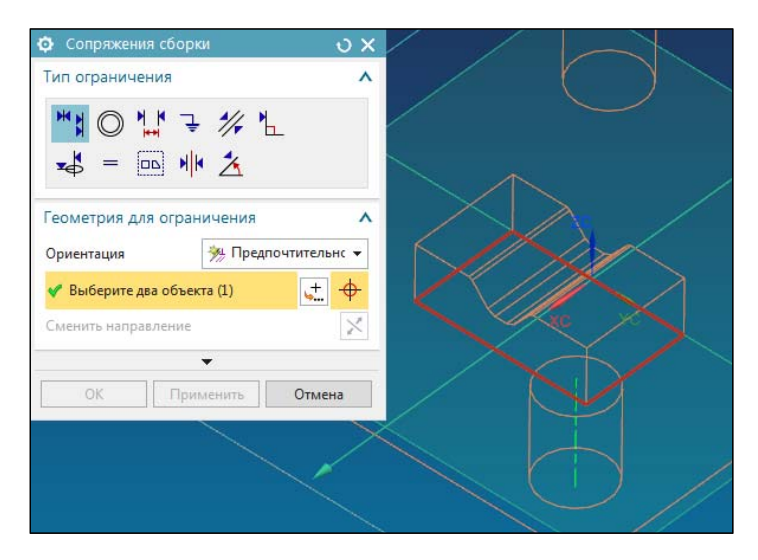

Рис. 4.42. Выделение грани матрицы для позиционирования объектов вдоль оси *Z Z*

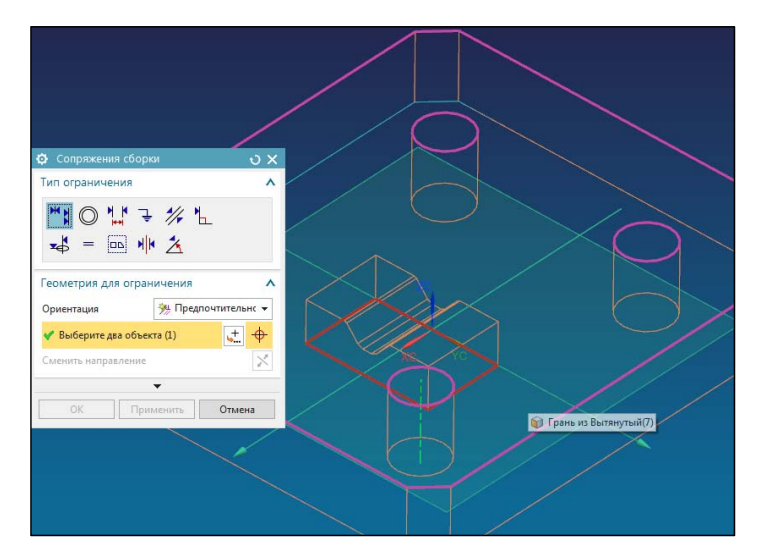

Рис. 4.43. Выделение верхней грани плиты низа для позиционирования Рис. 4.43. Выделение верхней грани плиты низа для позиционирования объектов вдоль оси *Z*  объектов вдоль оси *Z*

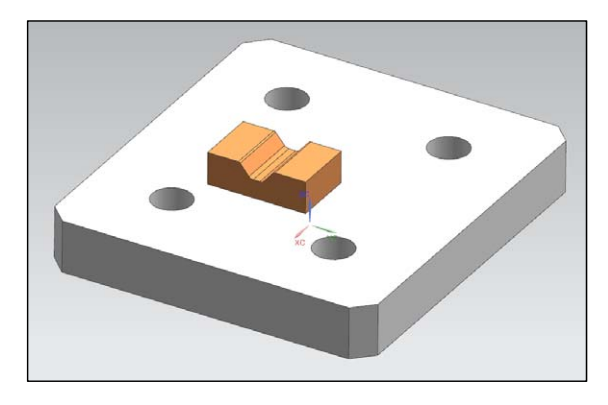

Рис. 4.44. Результат позиционирования матрицы и плиты низа вдоль оси *Z*

34. Выполните позиционирование объектов вдоль оси *Y*. Выберите способ позиционирования «Расстояние». Укажите первую грань матрицы (рис. 4.45), далее – грань плиты (рис. 4.46). Внесите значение расстояния между гранями, равное половине разницы длин плиты низа и матрицы (рис. 4.47): («Plita\_Niza»::PN\_a – «Matrica»::M\_a)/2. При необходимости измените направление сопряжения с помощью опции «Цикл последнего сопряжения». Результат позиционирования вдоль оси *Y* показан на рис. 4.48, вдоль оси *Х* – на рис. 4.49 и 4.50. Итоговое взаимное положение моделей матрицы и плиты низа представлено на рис. 4.51.

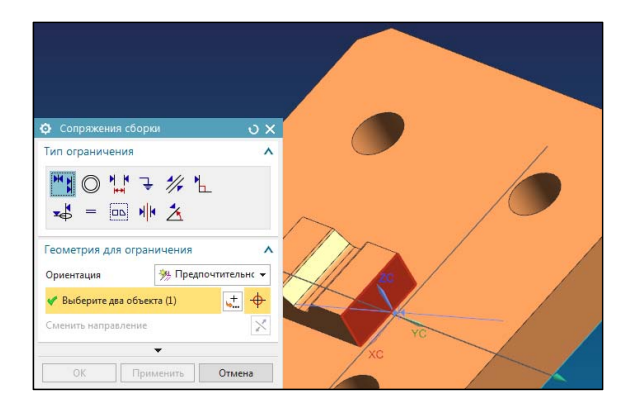

Рис. 4.45. Выделение грани матрицы для позиционирования *Y*  объектов вдоль оси *Y*

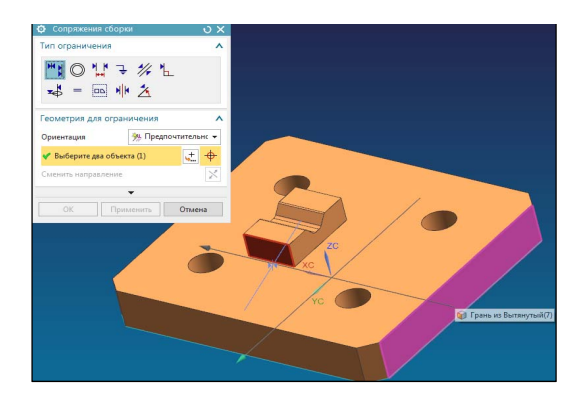

Рис. 4.46. Выделение боковой грани плиты низа для позиционирования Рис. 4.46. Выделение боковой грани плиты низа для позиционирования объектов вдоль оси *Y*  объектов вдоль оси *Y*

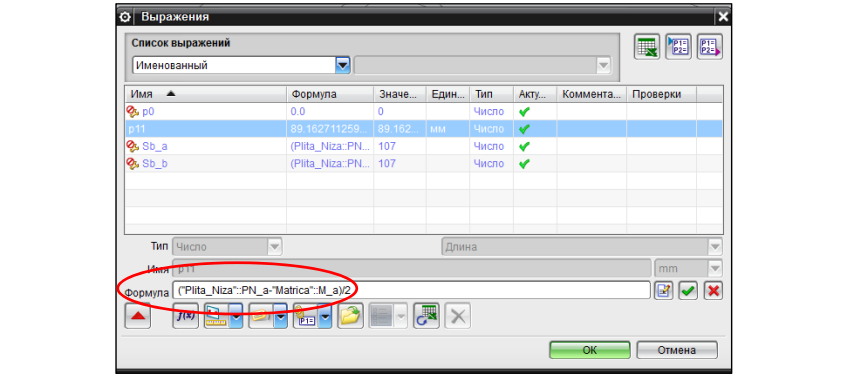

Рис. 4.47. Выражение для задания растояния между гранями матрицы низа вдоль оси *Y*  и плиты низа вдоль оси *Y*

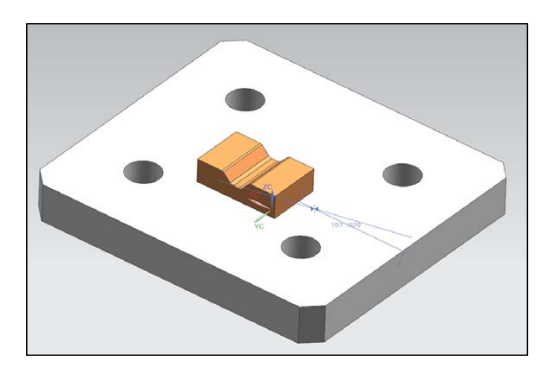

Рис. 4.48. Результат позиционирования матрицы и плиты низа вдоль оси *Y* Рис. 4.48. Результат позиционирования матрицы и плиты низа вдоль оси *Y*

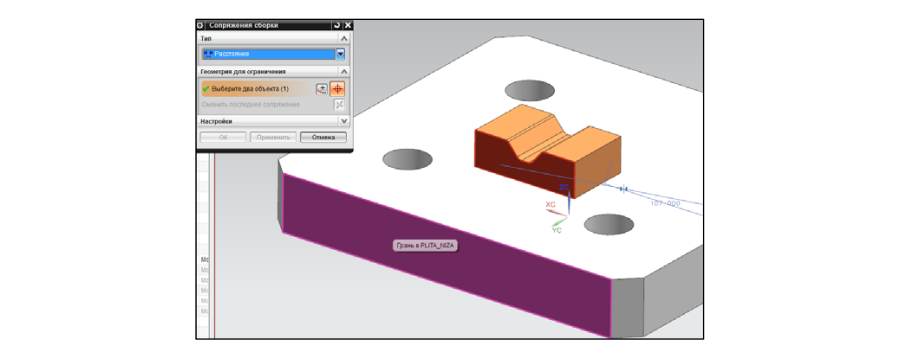

Рис. 4.49. Выделение граней плиты низа и матрицы для позиционирования объектов вдоль оси *X*

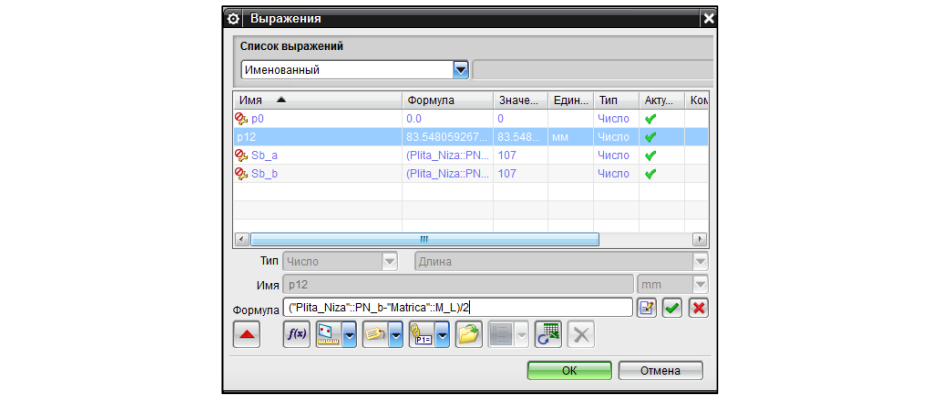

Рис. 4.50. Выражение для задания растояния между гранями матрицы низа вдоль оси *X*  и плиты низа вдоль оси *X*

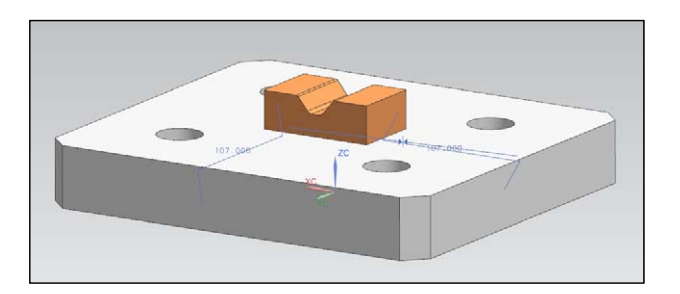

Рис. 4.51. Итоговое положение матрицы и плиты низа Рис. 4.51. Итоговое положение матрицы и плиты низа

35. Загрузите в сборку пуансон. Выполните его позиционирование. Результат привязки пуансона показан на рис. 4.52.

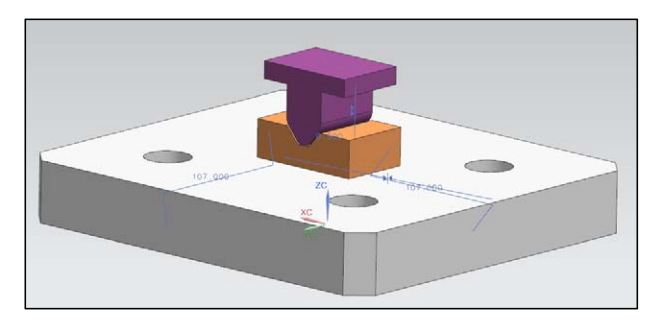

Рис. 4.52. Результат позиционирования пуансона

36. Добавьте в сборку геометрию направляющей колонки. Для удобства работы отключите геометрию матрицы и пуансона в навигаторе сборки. Выполните позиционирование колонки по осям *X* и *Y*. Для этого выберите способ позиционирования «Выравнивание по касанию». В списке «Ориентация» укажите тип выбираемых элементов «Вывод центра/оси». Выделите курсором ось колонки, затем – отверстия (рис. 4.53). Промежуточный результат позиционирования колонки по осям *X* и *Y* представлен на рис. 4.54.

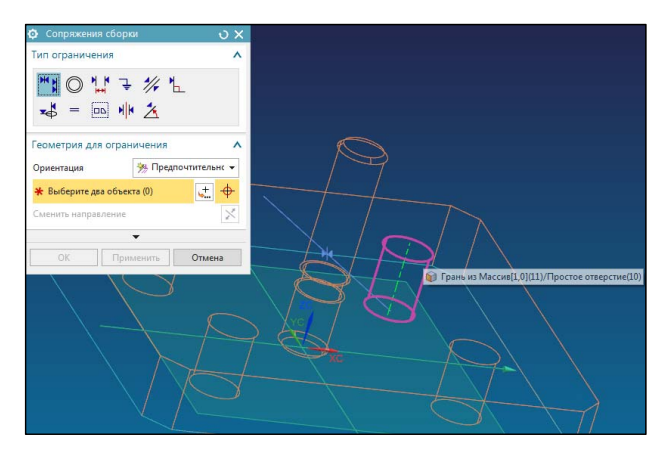

Рис. 4.53. Позиционирование направляющей колонки по осям *X* и *Y*

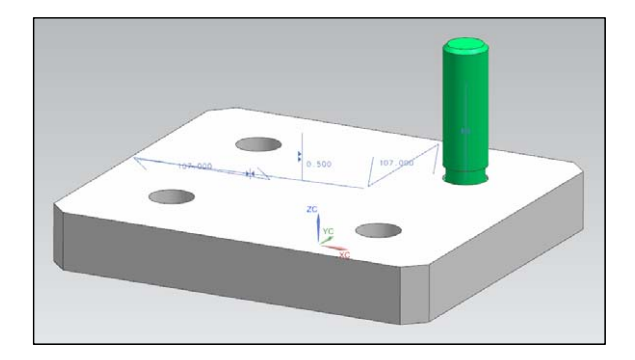

Рис. 4.54. Промежуточный результат позиционирования колонки по осям *X* и *Y*

37. Выполните позиционирование колонки по оси *Z*. Согласно чертежу детали (см. рис. 4.1) нижняя грань колонки должна совпадать с нижней гранью плиты. Выберите способ позиционирования «Выравнивание по касанию». Укажите курсором нижнюю грань колонки и нижнюю грань плиты (рис. 4.55).

38. Аналогичным образом загрузите и спозиционируйте еще три колонки (рис. 4.56).

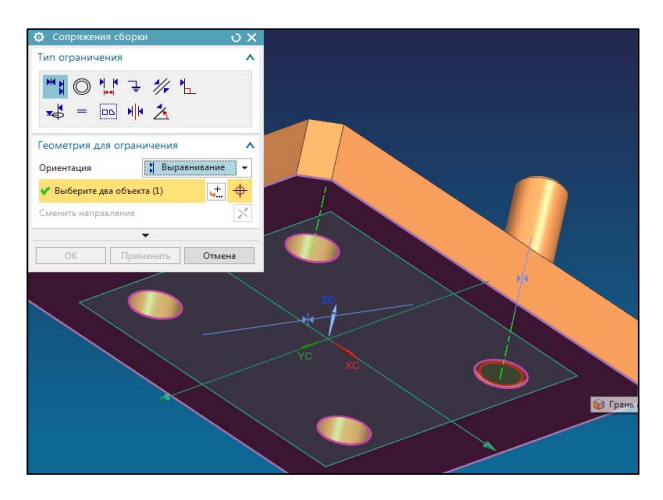

Рис. 4.55. Выделение граней плиты низа и колонки вдоль оси *Z*  для позиционирования вдоль оси *Z*
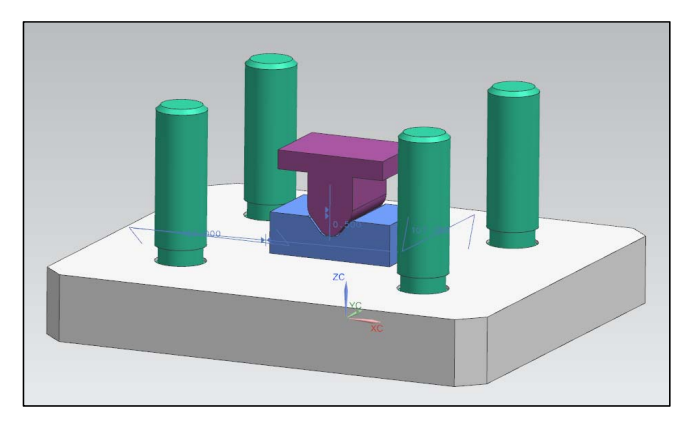

Рис. 4.56. Результат позиционирования направляющих колонок

39. Загрузите в файл сборки плиту верха штампа, затем 39. Загрузите в файл сборки плиту верха штампа, затем спозиционируйте её (рис. 4.57).

го политат по<br>40. Загрузите направляющие втулки. Спозиционируйте их в отверстиях верхней плиты (рис. 4.58).

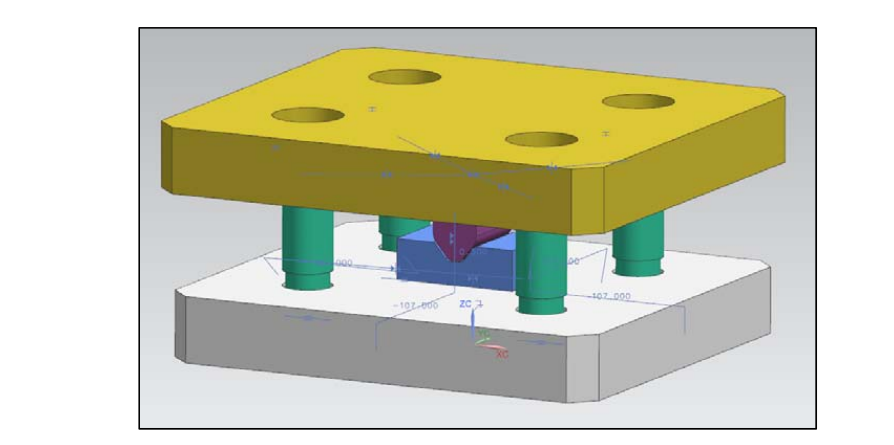

Рис. 4.57. Результат позиционирования плиты верха Рис. 4.57. Результат позиционирования плиты верха

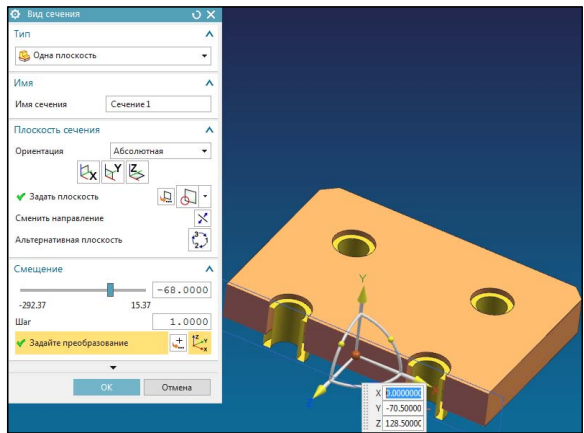

Рис. 4.58. Результат позиционирования направляющих втулок Рис. 4.58. Результат позиционирования направляющих втулок Итоговый результат сборки штампа показан на рис. 4.59 и 4.60.

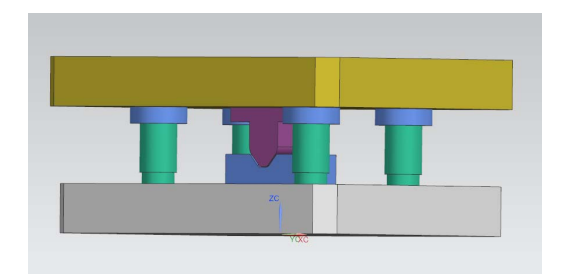

Рис. 4.59. Итоговый результат сборки штампа Рис. 4.59. Итоговый результат сборки штампа Рис. 4.59. Итоговый результат сборки штампа

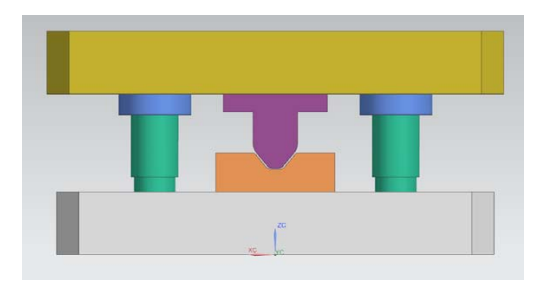

Рис. 4.60. Итоговый результат сборки штампа. Фронтальный вид Рис. 4.60. Итоговый результат сборки штампа. Фронтальный вид

бованиями, содержащимися в приложении. 41. Оформите отчет о лабораторной работе, руководствуясь тре-

# **Варианты заданий**

Варианты заданий для выполнения лабораторной работы представлены в табл. 4.1–4.5. Варианту задания соответствуют параметры компонентов сборки штампа. Таблица 4.1

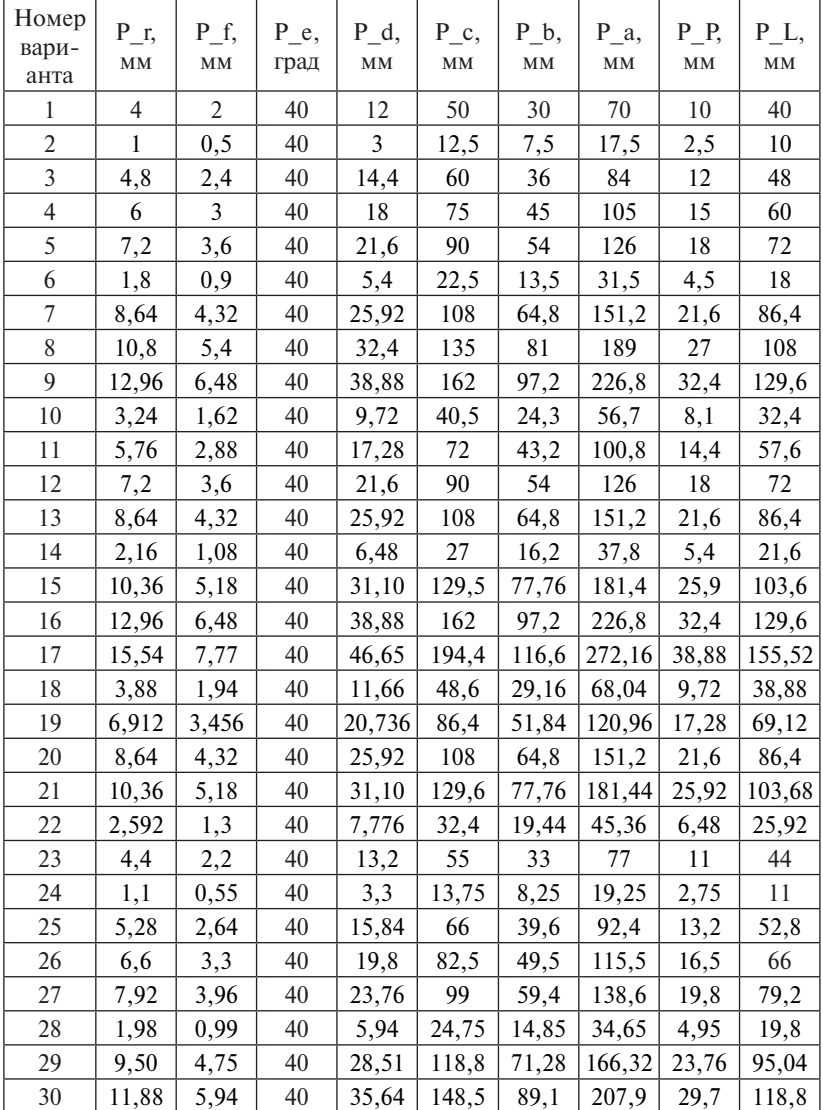

Параметры пуансона

Параметры матрицы

| Номер<br>вари-<br>анта | $M_a$ ,<br>MM | M b,<br>MM | $M_c$ ,<br>MM | $M_d$ ,<br>MM | $M_e$ ,<br>град | $M_f$ ,<br>MM | ML,<br>MM       | M P,<br>MM | $M_r$ ,<br>MМ |
|------------------------|---------------|------------|---------------|---------------|-----------------|---------------|-----------------|------------|---------------|
| 1                      | 80            | P b        | 26            | 15            | $P_e$           | $P_f$         | $P_L$           | $\sqrt{2}$ | $P_r$         |
| $\overline{2}$         | 20            | P b        | 6, 5          | 3,75          | P e             | $P_f$         | P L             | 0,5        | $P_r$         |
| $\mathfrak{Z}$         | 96            | $P_b$      | 31,2          | 18            | $P_e$           | $P_f$         | $P_L$           | 2,4        | $P_{r}$       |
| $\overline{4}$         | 120           | P b        | 39            | 22,5          | $P_e$           | P f           | P L             | 3          | $P_r$         |
| 5                      | 144           | P b        | 46,8          | $27\,$        | $P_e$           | $P_f$         | $P_L$           | 3,6        | $P_r$         |
| 6                      | 36            | $P_b$      | 11,7          | 6,75          | $P_e$           | $P_f$         | $P_L$           | 0,9        | $P_{r}$       |
| $\overline{7}$         | 172,8         | $P_b$      | 56,16         | 32,4          | $P_e$           | $P_f$         | $P_L$           | 4,32       | $P_r$         |
| $\,$ $\,$              | 216           | $P_b$      | 70,2          | 40,5          | $P_e$           | $P_f$         | $P_L$           | 5,4        | $P_{r}$       |
| 9                      | 259,2         | $P_b$      | 84,24         | 48,6          | $P_e$           | $P_f$         | $P_L$           | 6,48       | $P_{r}$       |
| 10                     | 64,8          | $P_b$      | 21,06         | 12,15         | $P_e$           | $P_f$         | $P_L$           | 1,62       | $P_r$         |
| 11                     | 115,2         | P b        | 37,44         | 21,6          | $P_e$           | $P_f$         | $P_L$           | 2,88       | $P_r$         |
| 12                     | 144           | P b        | 46,8          | $27\,$        | $P_e$           | $P_f$         | $P_L$           | 3,6        | $P_r$         |
| 13                     | 172,8         | $P_b$      | 56,16         | 32,4          | $P_{\_\}e$      | $P_f$         | $\mathbf{P\_L}$ | 4,32       | $P_r$         |
| 14                     | 43,2          | $P_b$      | 14,04         | 8,1           | $P_e$           | $P_f$         | $P_L$           | 1,08       | $P_{r}$       |
| 15                     | 207,36        | P b        | 67,392        | 38,88         | $P_e$           | $P_f$         | $P_L$           | 5,184      | $P_r$         |
| 16                     | 259,2         | $P_b$      | 84,24         | 48,6          | $P_e$           | $P_f$         | $P_L$           | 6,48       | $P_r$         |
| 17                     | 311,04        | $P_b$      | 101,088       | 58,32         | $P_e$           | $P_f$         | $P_L$           | 7,776      | $P_r$         |
| 18                     | 77,76         | $P_b$      | 25,272        | 14,58         | $P_e$           | $P_f$         | $P_L$           | 1,944      | $P_r$         |
| 19                     | 138,24        | $P_b$      | 44,928        | 25,92         | $P_e$           | $P_f$         | $P_L$           | 3,456      | $P_r$         |
| 20                     | 172,8         | $P_b$      | 56,16         | 32,4          | $P_e$           | $P_f$         | $P_L$           | 4,32       | $P_r$         |
| 21                     | 207,36        | $P_b$      | 67,392        | 38,88         | $P_e$           | $P_f$         | $P_{L}$         | 5,184      | $P_{r}$       |
| 22                     | 51,84         | $P_b$      | 16,848        | 9,72          | $P_e$           | $P_f$         | $P_L$           | 1,296      | $P_{r}$       |
| 23                     | 88            | $P_b$      | 28,6          | 16,5          | $P_e$           | $P_f$         | $P_L$           | 2,2        | $P_r$         |
| 24                     | 22            | $P_b$      | 7,15          | 4,125         | $P_e$           | $P_f$         | $P_L$           | 0,55       | $P_r$         |
| 25                     | 105,6         | P b        | 34,32         | 19,8          | $P_e$           | P f           | P L             | 2,64       | $P_r$         |
| 26                     | 132           | P b        | 42,9          | 24,75         | $P_e$           | $P_f$         | $P_L$           | 3,3        | $P_r$         |
| 27                     | 158,4         | $P_b$      | 51,48         | 29,7          | $P_e$           | $P_f$         | $P_L$           | 3,96       | $P_r$         |
| 28                     | 39,6          | P b        | 12,87         | 7,425         | $P_e$           | $P_f$         | $P_L$           | 0,99       | $P_r$         |
| 29                     | 190,08        | P b        | 61,776        | 35,64         | $P_e$           | $P_f$         | $P_L$           | 4,752      | $P_r$         |
| 30                     | 237,6         | P b        | 77,22         | 44,55         | P e             | P f           | $P_L$           | 5,94       | $P_r$         |

Параметры направляющей колонки

| Номер<br>вари-<br>анта   | $K_a$ , $M_M$ | $K_b$ , $MM$ | KD,<br>MМ | K_e,<br>град | $K_l$ , MM | $K_L$ , $MM$ $K_p$ , $MM$ |       |
|--------------------------|---------------|--------------|-----------|--------------|------------|---------------------------|-------|
| 1                        | 3             | 28           | 32        | 45           | 40         | 140                       | 12    |
| $\overline{c}$           | 0,75          | 7,00         | 8,00      | 45           | 10,00      | 35,00                     | 3,00  |
| 3                        | 3,60          | 33,60        | 38,40     | 45           | 48,00      | 168,00                    | 14,40 |
| $\overline{4}$           | 4,50          | 42,00        | 48,00     | 45           | 60,00      | 210,00                    | 18,00 |
| 5                        | 5,40          | 50,40        | 57,60     | 45           | 72,00      | 252,00                    | 21,60 |
| 6                        | 1,35          | 12,60        | 14,40     | 45           | 18,00      | 63,00                     | 5,40  |
| $\overline{\mathcal{I}}$ | 6,48          | 60,48        | 69,12     | 45           | 86,40      | 302,40                    | 25,92 |
| 8                        | 8,10          | 75,60        | 86,40     | 45           | 108,00     | 378,00                    | 32,40 |
| 9                        | 9,72          | 90,72        | 103,68    | 45           | 129,60     | 453,60                    | 38,88 |
| $10\,$                   | 2,43          | 22,68        | 25,92     | 45           | 32,40      | 113,40                    | 9,72  |
| 11                       | 4,32          | 40,32        | 46,08     | 45           | 57,60      | 201,60                    | 17,28 |
| 12                       | 5,40          | 50,40        | 57,60     | 45           | 72,00      | 252,00                    | 21,60 |
| 13                       | 6,48          | 60,48        | 69,12     | 45           | 86,40      | 302,40                    | 25,92 |
| 14                       | 1,62          | 15,12        | 17,28     | 45           | 21,60      | 75,60                     | 6,48  |
| 15                       | 7,78          | 72,58        | 82,94     | 45           | 103,68     | 362,88                    | 31,10 |
| 16                       | 9,72          | 90,72        | 103,68    | 45           | 129,60     | 453,60                    | 38,88 |
| $17\,$                   | 11,66         | 108,86       | 124,42    | 45           | 155,52     | 544,32                    | 46,66 |
| 18                       | 2,92          | 27,22        | 31,10     | 45           | 38,88      | 136,08                    | 11,66 |
| 19                       | 5,18          | 48,38        | 55,30     | 45           | 69,12      | 241,92                    | 20,74 |
| 20                       | 6,48          | 60,48        | 69,12     | 45           | 86,40      | 302,40                    | 25,92 |
| 21                       | 7,78          | 72,58        | 82,94     | 45           | 103,68     | 362,88                    | 31,10 |
| 22                       | 1,94          | 18,14        | 20,74     | 45           | 25,92      | 90,72                     | 7,78  |
| 23                       | 3,30          | 30,80        | 35,20     | 45           | 44,00      | 154,00                    | 13,20 |
| 24                       | 0,83          | 7,70         | 8,80      | 45           | 11,00      | 38,50                     | 3,30  |
| 25                       | 3,96          | 36,96        | 42,24     | 45           | 52,80      | 184,80                    | 15,84 |
| 26                       | 4,95          | 46,20        | 52,80     | 45           | 66,00      | 231,00                    | 19,80 |
| 27                       | 5,94          | 55,44        | 63,36     | 45           | 79,20      | 277,20                    | 23,76 |
| 28                       | 1,49          | 13,86        | 15,84     | 45           | 19,80      | 69,30                     | 5,94  |
| 29                       | 7,13          | 66,53        | 76,03     | 45           | 95,04      | 332,64                    | 28,51 |
| 30                       | 8,91          | 83,16        | 95,04     | 45           | 118,80     | 415,80                    | 35,64 |

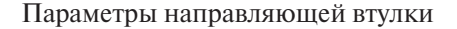

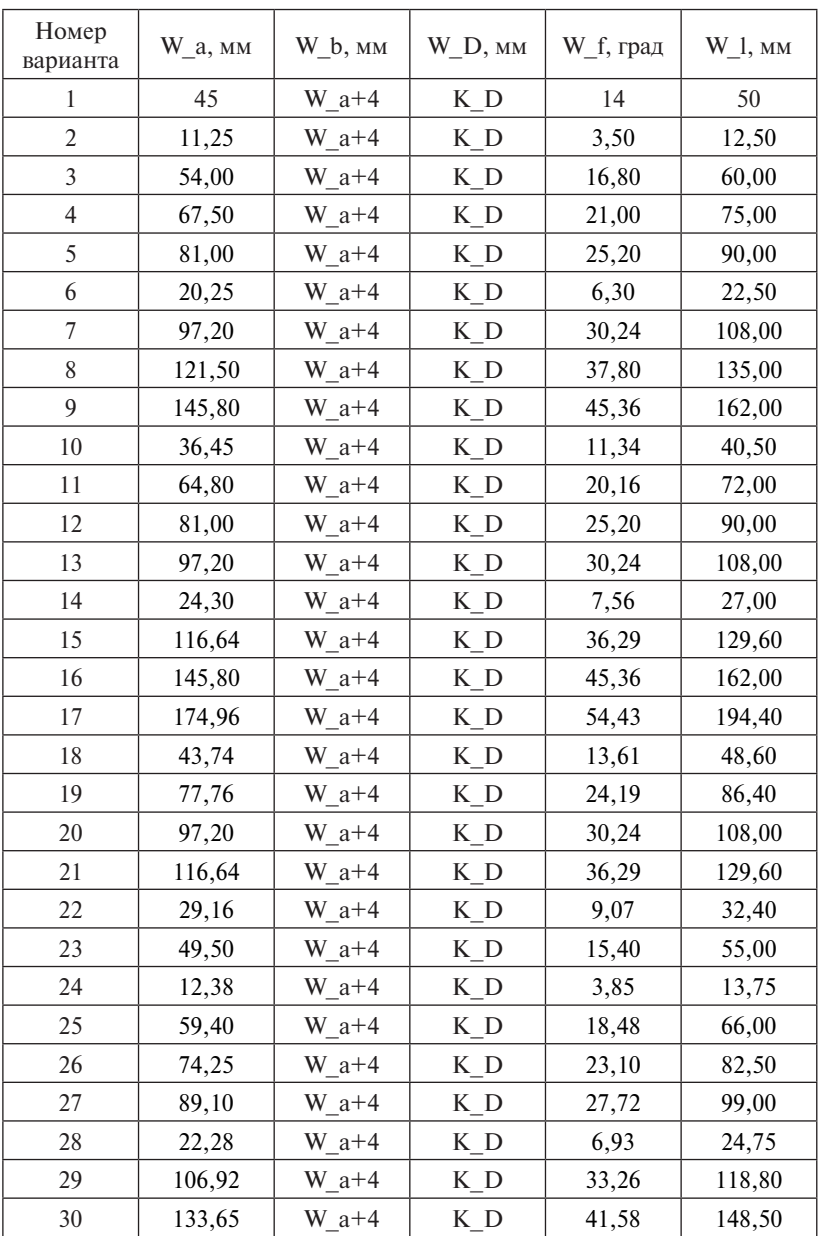

Параметры плит штампа

| Номер                    | PN_a,   | PN_b,   | PN_c,           | PN_D, | PN_e,                  | PN f, | PN H,  | PV_D,           |
|--------------------------|---------|---------|-----------------|-------|------------------------|-------|--------|-----------------|
| вари-<br>анта            | MM      | MM      | MM              | MM    | $\mathbf{M}\mathbf{M}$ | MМ    | MM     | MM              |
| $\mathbf{1}$             | 320     | 290     |                 | $K_D$ |                        | 15    | 42     | $W_a$           |
| $\overline{2}$           | 80,00   | 72,50   |                 | $K_D$ |                        | 3,75  | 10,50  | $W_a$           |
| $\overline{3}$           | 384,00  | 348,00  |                 | $K_D$ |                        | 18,00 | 50,40  | $W_a$           |
| $\overline{\mathcal{L}}$ | 480,00  | 435,00  |                 | $K_D$ |                        | 22,50 | 63,00  | $W_a$           |
| 5                        | 576,00  | 522,00  |                 | $K_D$ |                        | 27,00 | 75,60  | $W_a$           |
| 6                        | 144,00  | 130,50  |                 | $K_D$ |                        | 6,75  | 18,90  | $W_a$           |
| $\overline{7}$           | 691,20  | 626,40  |                 | K D   |                        | 32,40 | 90,72  | $W_a$           |
| 8                        | 864,00  | 783,00  |                 | $K_D$ |                        | 40,50 | 113,40 | $W_a$           |
| 9                        | 1036,80 | 939,60  |                 | $K_D$ |                        | 48,60 | 136,08 | $W_a$           |
| 10                       | 259,20  | 234,90  |                 | $K_D$ |                        | 12,15 | 34,02  | $W_a$           |
| 11                       | 460,80  | 417,60  |                 | $K_D$ |                        | 21,60 | 60,48  | $W_a$           |
| 12                       | 576,00  | 522,00  |                 | $K_D$ |                        | 27,00 | 75,60  | $W_a$           |
| 13                       | 691,20  | 626,40  | $\overline{50}$ | $K_D$ |                        | 32,40 | 90,72  | $W_a$           |
| 14                       | 172,80  | 156,60  |                 | $K_D$ |                        | 8,10  | 22,68  | $W_a$           |
| 15                       | 829,44  | 751,68  | $K_D + M_a +$   | $K_D$ | $M_L + K_D + 50$       | 38,88 | 108,86 | $W_a$           |
| 16                       | 1036,80 | 939,60  |                 | $K_D$ |                        | 48,60 | 136,08 | $W_a$           |
| 17                       | 1244,16 | 1127,52 |                 | $K_D$ |                        | 58,32 | 163,30 | $W_a$           |
| 18                       | 311,04  | 281,88  |                 | $K_D$ |                        | 14,58 | 40,82  | $W_a$           |
| 19                       | 552,96  | 501,12  |                 | $K_D$ |                        | 25,92 | 72,58  | $W_a$           |
| 20                       | 691,20  | 626,40  |                 | $K_D$ |                        | 32,40 | 90,72  | W_a             |
| 21                       | 829,44  | 751,68  |                 | $K_D$ |                        | 38,88 | 108,86 | $W_a$           |
| 22                       | 207,36  | 187,92  |                 | $K_D$ |                        | 9,72  | 27,22  | $W_a$           |
| 23                       | 352,00  | 319,00  |                 | $K_D$ |                        | 16,50 | 46,20  | $\mathbf{W\_a}$ |
| 24                       | 88,00   | 79,75   |                 | $K_D$ |                        | 4,13  | 11,55  | $W_a$           |
| 25                       | 422,40  | 382,80  |                 | $K_D$ |                        | 19,80 | 55,44  | $W_a$           |
| 26                       | 528,00  | 478,50  |                 | K D   |                        | 24,75 | 69,30  | $W_a$           |
| 27                       | 633,60  | 574,20  |                 | $K_D$ |                        | 29,70 | 83,16  | $W_a$           |
| 28                       | 158,40  | 143,55  |                 | $K_D$ |                        | 7,43  | 20,79  | $W_a$           |
| 29                       | 760,32  | 689,04  |                 | $K_D$ |                        | 35,64 | 99,79  | $W_a$           |
| 30                       | 950,40  | 861,30  |                 | K D   |                        | 44,55 | 124,74 | W a             |

## **Вопросы для самоконтроля**

- 1. В чем состоит отличие файлов сборки и детали?
- 2. В чем смысл технологии формирования сборки по принципу «сверху вниз»?
- 3. В каких случаях используется технология создания сборочной модели по принципу «снизу вверх»?
- 4. Как выполняется параметризация моделей в NX?
- 5. Для каких целей применяется параметризация конструкций в NX?

## **Рекомендуемая литература**

- 1. Берлинер, Э.М. САПР конструктора-машиностроителя : учеб. для студентов вузов / Э.М. Берлинер, О.В. Таратынов. – Москва : Форум, 2015. – 287 с.
- 2. Данилов, Ю. Практическое использование NX / Ю. Данилов, И. Артамонов. – Москва : ДМК Пресс, 2011. – 332 с.
- 3. Почекуев, Е.Н. Проектирование в Siemens NX технологических процессов изготовления деталей листовой штамповкой [Электронный ресурс] : электронное учебно-методическое пособие / Е.Н. Почекуев, П.А. Путеев, П.Н. Шенбергер. – Тольятти : Издво ТГУ, 2014. – 1 электрон. опт. диск (CD-ROM).
- 4. NX для конструктора-машиностроителя / П.С. Гончаров [и др.]. Москва : ДМК Пресс, 2010. – 501 c.
- 5. Почекуев, Е.Н. Проектирование штампов для последовательной листовой штамповки в системе NX / Е.Н. Почекуев, П.А. Путеев, П.Н. Шенбергер. – Москва : ДМК Пресс, 2012. – 331 с.

# **Лабораторная работа 5 Разработка чертежно-графической документации**

Цель работы – приобретение навыков работы в модуле NX Drafting в области формирования чертежно-графической документации.

*Задачи работы*:

- 1) сформировать основные виды модели;
- 2)выполнить ступенчатый разрез;
- 3) создать необходимые обозначения на листе чертежа;

4)нанести размеры на деталь.

#### **Теоретическая основа выполнения лабораторной работы**

Разработка чертежно-графической документации выполняется в NX инструментами приложения «Черчение». Опции приложения «Черчение» позволяют автоматизировать процесс создания и редактирования конструкторской документации. Данные инструменты предоставляют возможность создавать сборочные чертежи, импортировать шаблоны рамки и основной надписи, создавать виды, скрывать компоненты, формировать разрезы, спецификации, отчеты и т. д.

Работе по созданию конструкторской документации должна предшествовать установка параметров настроек по умолчанию. В сеансе установки необходимых стандартов черчения выполняется команда меню «Файл» – «Утилиты» – «Настройки по умолчанию». Во вкладке «Стандарт» в списке «Стандарты черчения» пользователем выбирается необходимый комплекс стандартов (ISO, ESKD, DIN, AISI и т. д.) [4; 5].

## **Порядок выполнения работы**

1. Откройте в NX файл Detal\_Drawing\_номер варианта (см. раздел «Варианты заданий»). Запустите приложение «Черчение» (рис. 5.1).

- 2. Создайте лист формата А3, используя шаблон NX (рис. 5.2).
- 3. При необходимости заполните ячейки штампа (рис. 5.3).

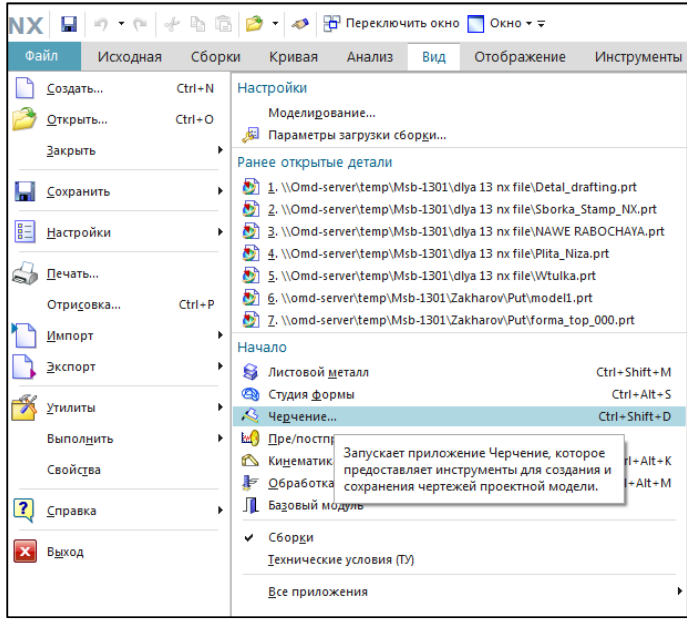

Рис. 5.1. Запуск приложения «Черчение» Рис. 5.1. Запуск приложения «Черчение»

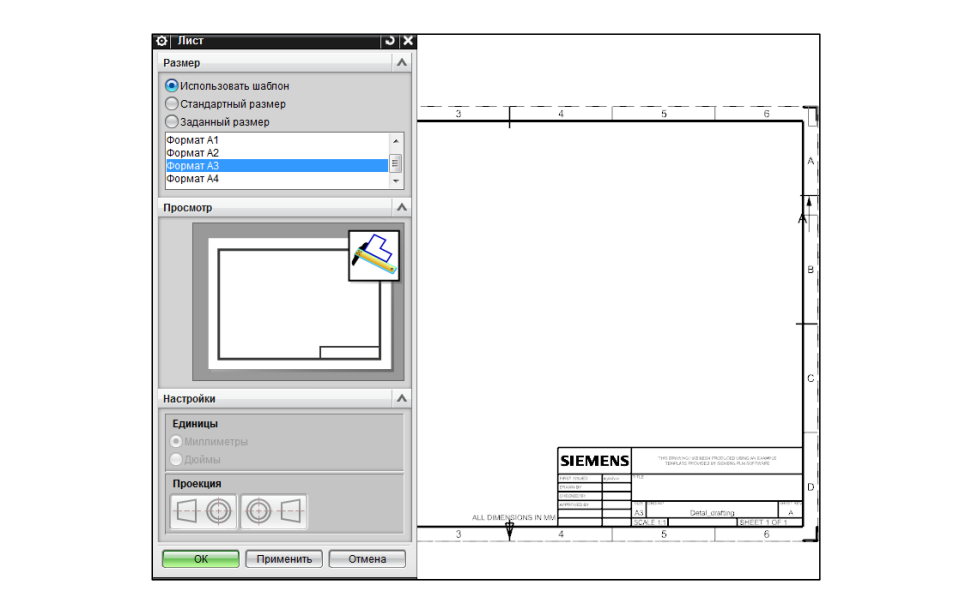

Рис. 5.2. Выбор формата листа Рис. 5.2. Выбор формата листа

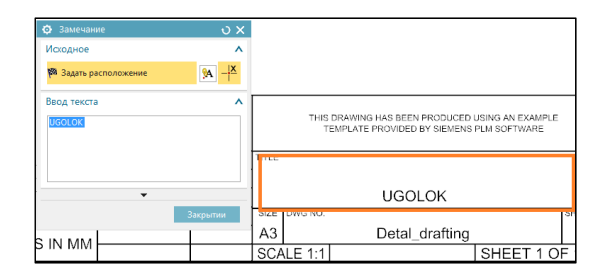

Рис. 5.3. Заполнение основной надписи Рис. 5.3. Заполнение основной надписи

- 4. Создайте вид детали с помощью опции «Базовый вид» (рис. 5.4).
- 5. Создайте второй вид для детали (рис. 5.5).

6. Создайте разрез с помощью опции «Вид сечения» (рис. 5.6). 6. Создайте разрез с помощью опции «Вид сечения» (рис. 5.6). точку разреза (рис. 5.7). Предварительный результат по созданию разреза представлен на рис. 5.8. Выделите вид, на котором будет выполнен разрез. Укажите базовую

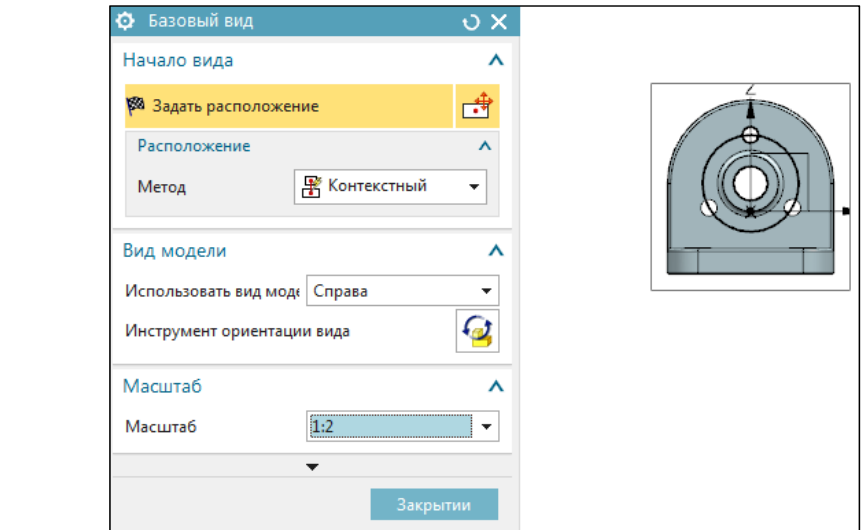

Рис. 5.4. Формирование базового вида Рис. 5.4. Формирование базового вида

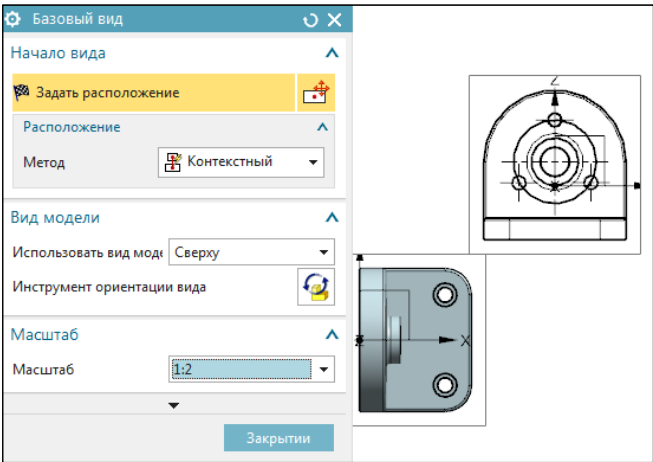

Рис. 5.5. Создание вида «Сверху» Рис. 5.5. Создание вида «Сверху» Рис. 5.5. Создание вида «Сверху»

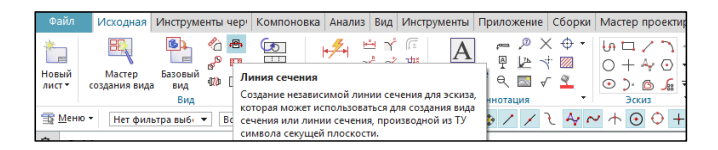

Рис. 5.6. Запуск опции «Вид сечения» Рис. 5.6. Запуск опции «Вид сечения» Рис. 5.6. Запуск опции «Вид сечения»

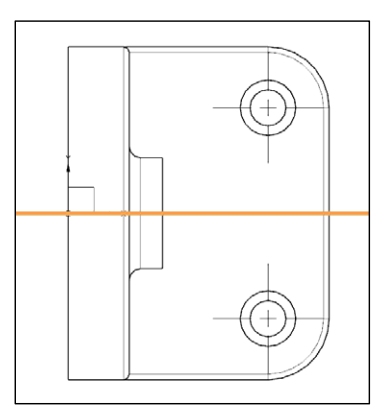

Рис. 5.7. Указание базовой точки разреза Рис. 5.7. Указание базовой точки разреза

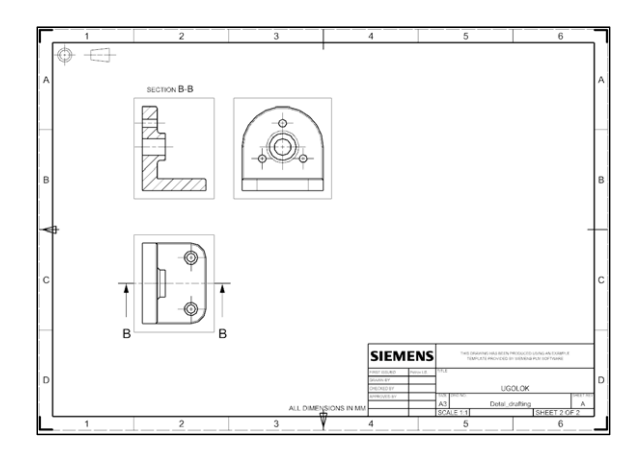

Рис. 5.8. Предварительный результат по созданию разреза Рис. 5.8. Предварительный результат по созданию разреза

линии разреза: «Изменить» - «Добавить сегмент». Далее укажите дополнительную точку, через которую пройдет разрез (рис. 5.9), октовку, в выберите приводите с остояте вид с разрезови.<br>Окончательный результат создания разреза показан на рис. 5.10. 7. Добавьте сегменты разреза. Вызовите контекстное меню для затем в меню выберите «Применить». Обновите вид с разрезом.

8. Отредактируйте обозначение разреза. Активируйте и отредактируйте надпись (рис. 5.11). Результат изменений показан на рис. 5.12.

на рис. 5.12.<br>9. Создайте осевые линии с помощью опции «2D осевая линия» (рис. 5.13). Результат установки осевых линий представлен на рис. 5.14. Включите необходимые привязки. Создайте круговую осевую линию с помощью опции «Круговая осевая линия» для трех малых отверстий (рис. 5.15).

10. Установите размеры с помощью группы опций «Размеры». При установке диаметральных размеров на виде разреза выберите метод «Цилиндрический». Результат установки размеров показан на рис. 5.16.

11. Если на чертеже отражается ненужная на видах геометрия, то вызовите приложение «Моделирование». Удалите или скройте ненужные элементы (оси, плоскости, точки и т. д.). Затем запустите приложение «Черчение». Виды чертежа обновляются с помощью контекстного меню и опции «Обновить».

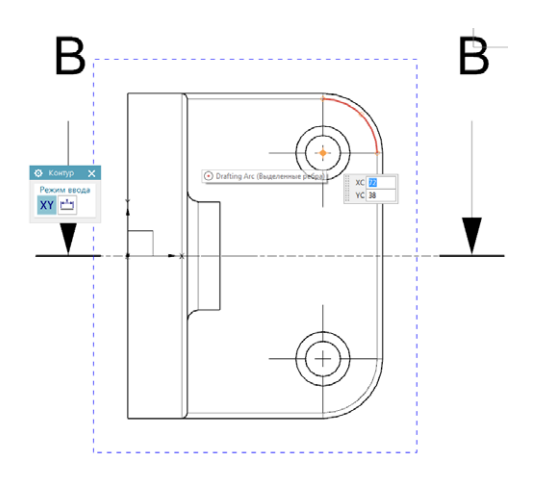

Рис. 5.9. Указание дополнительной точки разреза Рис. 5.9. Указание дополнительной точки разреза

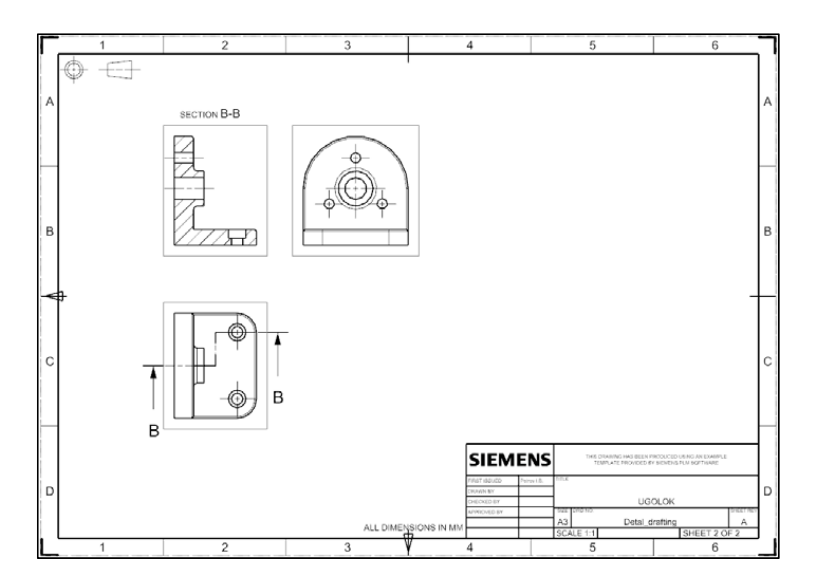

Рис. 5.10. Окончательный результат создания разреза Рис. 5.10. Окончательный результат создания разреза

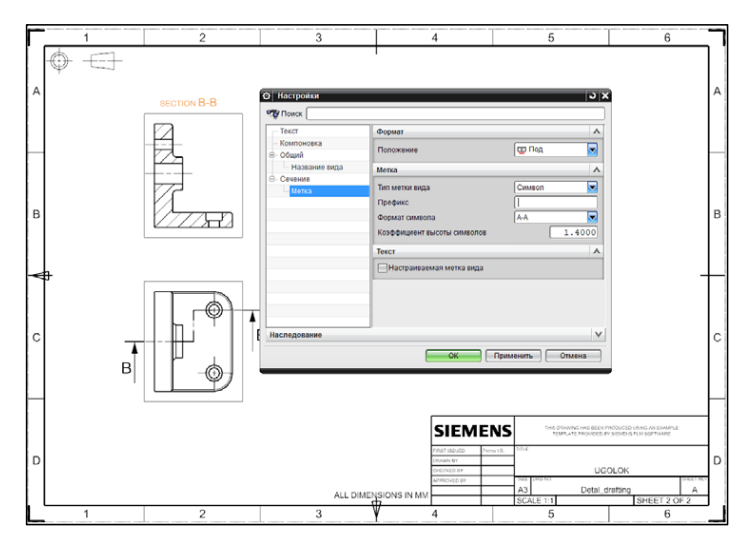

Рис. 5.11. Редактирование обозначения вида разреза Рис. 5.11. Редактирование обозначения вида разреза

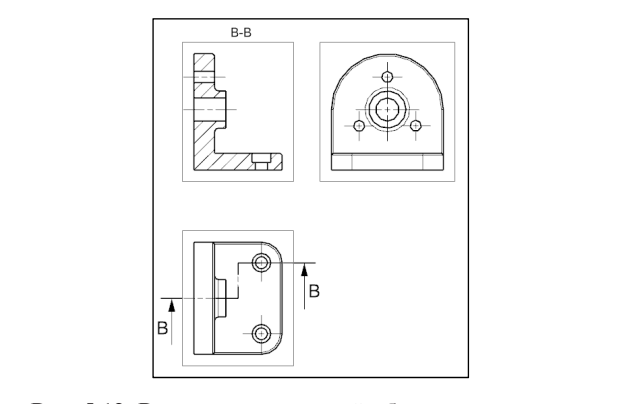

Рис. 5.12. Результат изменений обозначения разреза Рис. 5.12. Результат изменений обозначения разреза

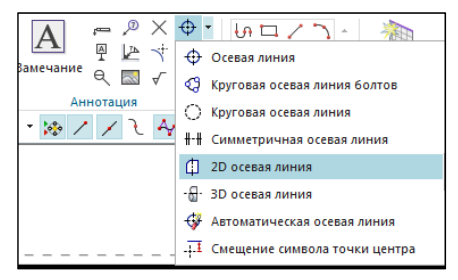

Рис. 5.13. Вызов опции «2D осевая линия» Рис. 5.13. Вызов опции «2D осевая линия» Рис. 5.13. Вызов опции «2D осевая линия»

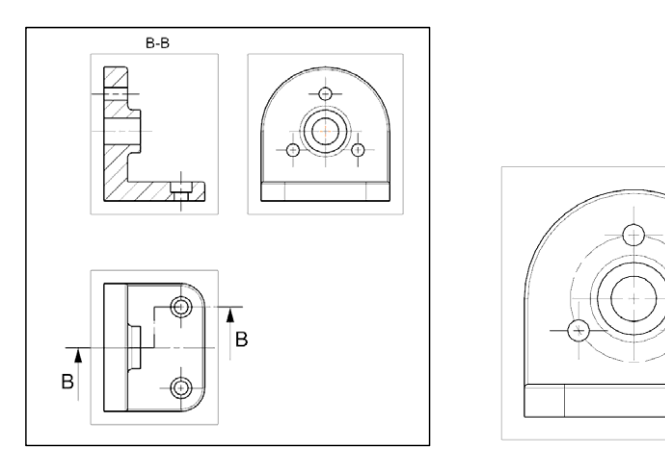

Рис. 5.14. Результат установки линий с помощью опции «2D осевая линия» Рис. 5.15. Круговая осевая линия Рис. 5.14. Результат установки Рис. 5.15. Круговая осевая линия осевых линий с помощью опции

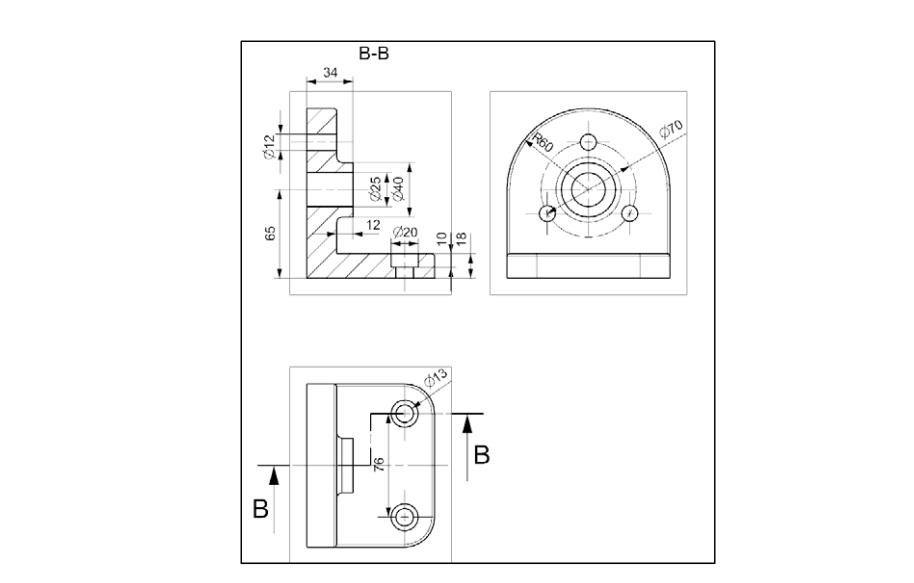

Рис. 5.16. Формирование размеров Рис. 5.16. Формирование размеров

в соответствии с требованиями, изложенными в приложении. 12. Оформите результаты лабораторной работы в виде отчета

#### **Варианты заданий**

Варианты заданий для выполнения лабораторной работы представлены в табл. 5.1. Варианту задания соответствует имя файла, который содержит 3D-модель детали, необходимую для формирования чертежа.

Таблица 5.1

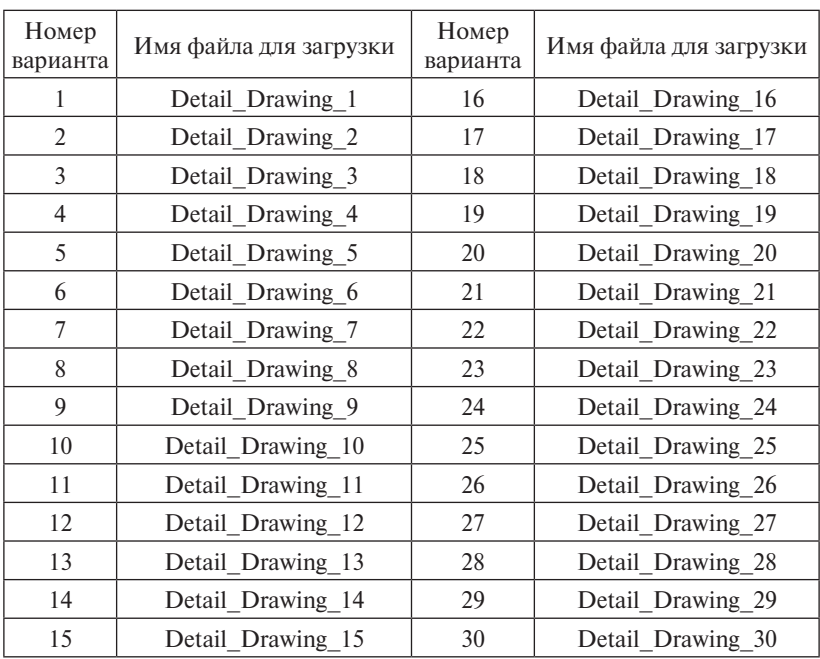

#### Варианты заданий

## **Вопросы для самоконтроля**

- 1. В каком приложении NX выполняется формирование чертежно-графической документации?
- 2. Существует ли в NX возможность выбора различных стандартов оформления документации?
- 3. Назовите инструменты формирования осевых линий в NX.
- 4. Каким образом пользователь в NX выполняет редактирование основной надписи чертежа?
- 5. Опишите алгоритм формирования ломаных сечений в NX.

#### **Рекомендуемая литература**

- 1. Берлинер, Э.М. САПР конструктора-машиностроителя : учеб. для студентов вузов / Э.М. Берлинер, О.В. Таратынов. – Москва : Форум, 2015. – 287 с.
- 2. Данилов, Ю. Практическое использование NX / Ю. Данилов, И. Артамонов. – Москва : ДМК Пресс, 2011. – 332 с.
- 3. Почекуев, Е.Н. Проектирование в Siemens NX технологических процессов изготовления деталей листовой штамповкой [Электронный ресурс] : электронное учебно-методическое пособие / Е.Н. Почекуев, П.А. Путеев, П.Н. Шенбергер. – Тольятти : Изд-во ТГУ, 2014. – 1 электрон. опт. диск (CD-ROM).
- 4. NX для конструктора-машиностроителя / П.С. Гончаров [и др.]. Москва : ДМК Пресс, 2010. – 501 c.
- 5. Почекуев, Е.Н. Проектирование штампов для последовательной листовой штамповки в системе NX / Е.Н. Почекуев, П.А. Путеев, П.Н. Шенбергер. – Москва : ДМК Пресс, 2012. – 331 с.

# **Лабораторная работа 6 Конечно-элементный анализ конструкции**

*Цель работы* – приобретение навыков работы в модуле NX Advanced Simulation (расширенная симуляция) в области конечно-элементного анализа.

*Задачи работы*:

- 1) выполнить построение 3D-модели образца;
- 2) указать параметры симуляции;
- 3) создать конечно-элементную модель образца;
- 4)выполнить назначение материала образца;
- 5)ввести ограничения степеней свободы конечно-элементной модели;
- 6)приложить нагрузку к верхней грани образца;
- 7) запустить расчет с помощью решателя NX Nastran;
- 8)выполнить анализ полученных результатов расчета.

## **Теоретическая основа выполнения лабораторной работы**

NX Advanced Simulation (расширенная симуляция) – это многофункциональный модуль конечно-элементного моделирования с широкими возможностями визуализации результатов моделирования конструкции в тех или иных условиях.

NX Advanced Simulation обеспечивает полную ассоциативность расчетных моделей с CAD-геометрией, что позволяет специалисту быстро вносить изменения в конструкцию и соответственно в расчетную модель. Отличительной особенностью NX Advanced Simulation является возможность, оставаясь в одной и той же среде моделирования NX, использовать для решения различные ведущие программные решатели, такие как NX Nastran, MSC Nastran, ANSYS, LS-Dyna, ABAQUS.

Модуль NX Advanced Simulation позволяет решать как простые, так и самые сложные задачи из различных областей механики деформируемого твердого тела, механики жидкостей и газов, механики теплопереноса и т. д.

# Порядок выполнения работы

1. Создайте в приложении «Моделирование» образец с размерами, представленными ниже в подразделе «Варианты заданий». 3D-модель образца представлена на рис. 6.1. Сохраните файл.

го изделя териталиредения сан рассматрения со теритические фина.<br>2. Для проведения САЕ-расчета запустите приложение «Расширенная симуляция». симуляция».

3. В навигаторе симуляции для строки с именем файла вызовите 3. В навигаторе симуляции для строки с именем файла вызовите контекстное меню, в списке которого выберите строку «Новая КЭ модель и симуляция» (рис. 6.2).

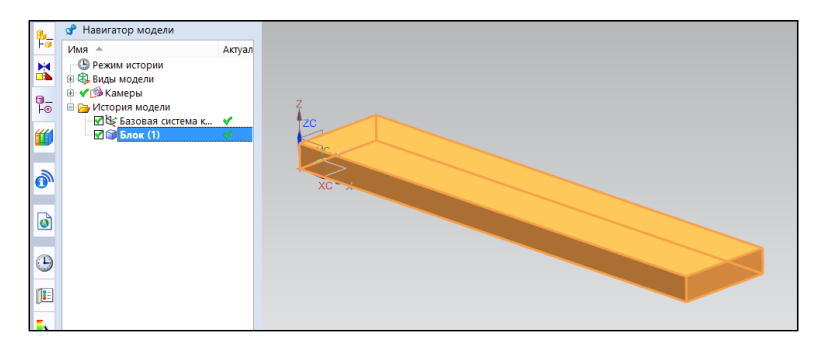

Рис. 6.1. 3D-модель образца Рис. 6.1. 3D-модель образца

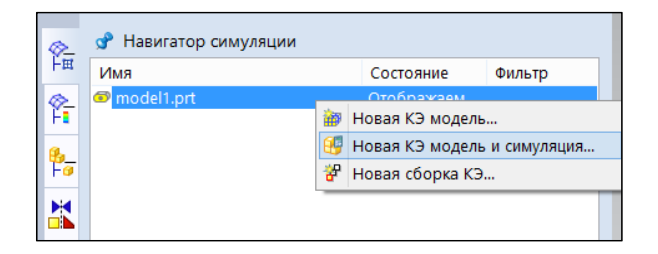

Рис. 6.2. Активация опции «Новая КЭ модель и симуляция» Рис. 6.2. Активация опции «Новая КЭ модель и симуляция»

в списке «Тела» активируйте строку «Выбрать». Выделите опцию «Выбрать тела», затем левой кнопкой мыши укажите на созданный 4. В открывшемся окне диалога «Новая КЭ модель и симуляция» ранее блок. Нажмите клавишу ОK.

г.<br>5. Выполните задание типа решения. В запустившемся окне диалога в поле «Имя» внесите имя симуляции (например, Balka\_1).

Тип решения выберите «SQL 106 Нелинейная статика – Общие ограничения».

6. Откройте вкладку «Настройки расчета», вызовите опцию «Изменить» напротив строки «Запросы вывода». В обновленном окне диалога (рис. 6.3) укажите параметры, которые будут получены в качестве результатов. Установите галочку во вкладках «Перемещение», «Деформация», «Нелинейные напряжения», «Сила».

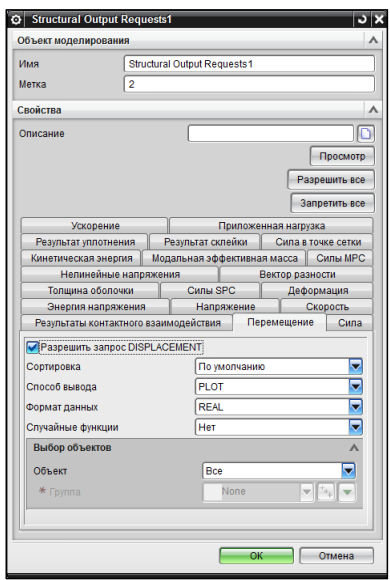

Рис. 6.3. Выбор параметров результата расчета Рис. 6.3. Выбор параметров результата расчета

напротив строки «Нелинейные параметры». В обновленном окне диалога укажите «Число приращений» 10 (количество шагов симупромежуточного вывода» - «Да». 7. Во вкладке «Настройки расчета» вызовите опцию «Изменить» ляции), «Максимум итераций на приращение нагрузки» 25, «Флаг

8. Откройте вкладку «Параметры». Установите галочку напротив опции «Большие перемещения».

опции «Большие перемещения». нели инструментов выберите опцию «3D четырехгранный» (рис. 6.4).9. Выполните разбиение образца на конечные элементы. На па-

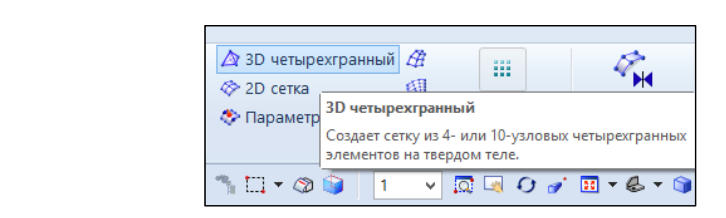

Рис. 6.4. Активация опции «3D четырехгранный»

10. В открывшемся окне диалога «3D тетраэдральная сетка» выберите опцию «Выбрать тела», затем левой кнопкой мыши выделите созданный ранее блок. В поле «Размер элемента» введите величину размера ребра тетраэдра, равную высоте блока. Нажмите клавишу ОК (рис. 6.5).

| <br>5D тетраэдральная сетка                                                                           |                      | ▮×                          | $\sqrt{6}$ |
|----------------------------------------------------------------------------------------------------|----------------------|-----------------------------|------------|
| Объекты для генерации сетки                                                                           |                      | 圜<br>×                      |            |
| Выбрать тела (0)                                                                                      |                      | $\ddot{\Phi}$               |            |
| Свойства элемента                                                                                     |                      | ٠                           |            |
| <b>Tun</b>                                                                                            | $\sqrt{Q}$ CTETRA(4) | $\vee$ $\frac{1}{\sqrt{2}}$ |            |
| Параметры сетки                                                                                       |                      | ۰                           |            |
| Размер элемента                                                                                       | 0.5<br>mm.           |                             |            |
| ● Сделать более регулярную сетку                                                                      |                      |                             |            |
| Опции качества сетки                                                                                  |                      | 奕                           |            |
| Метод среднего узла                                                                                   | Смешанный            | $\checkmark$                |            |
| Макс. Якобиан                                                                                         | 10                   | ۰                           |            |
| Настройки сетки                                                                                       |                      | ×                           | ZC.        |
| Размер, основанный на кривизне поверхности<br>Темп роста элемента через объем                         | 50.0000<br>50,0000   |                             | ХĊ         |
| Минимум два элемента по толщине<br>● Плавное изменение размера<br>■ Авто исправление ошибок элементов |                      |                             |            |
| Опции абстракции модели                                                                               |                      | ×                           |            |
| Коллектор назначения                                                                                  |                      | ×                           |            |
| Просмотр                                                                                              |                      | ×                           |            |
| OK                                                                                                    | Применить<br>Отмена  |                             |            |

Рис. 6.5. Создание конечно-элементной сетки Рис. 6.5. Создание конечно-элементной сетки

11. Выполните задание материала. В навигаторе симуляции вызовите контекстное меню для строки «Solid(1)» – «Изменить» (рис. 6.6). В появившемся окне диалога «Коллектор сеток» (рис. 6.7) вызовите опцию «Изменить» – «Выбрать материал». В открывшемся списке выберите материал в соответствии с вариантом задания. Нажмите клавишу ОК.

12. Активируйте файл симуляции. Для этого в навигаторе симуляции дважды щелкните по строке «model1 sim1.sim».

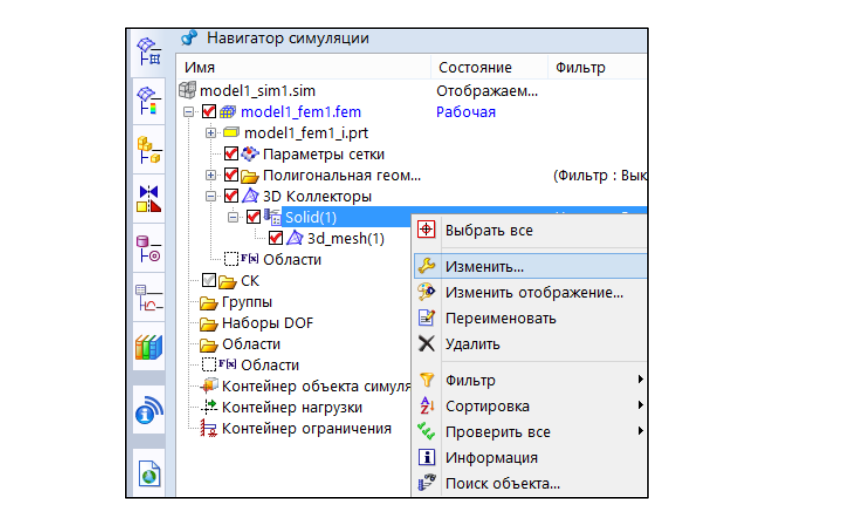

Рис. 6.6. Вызов контекстного меню для строки «Solid(1)» в навигаторе симуляци<mark>и</mark>

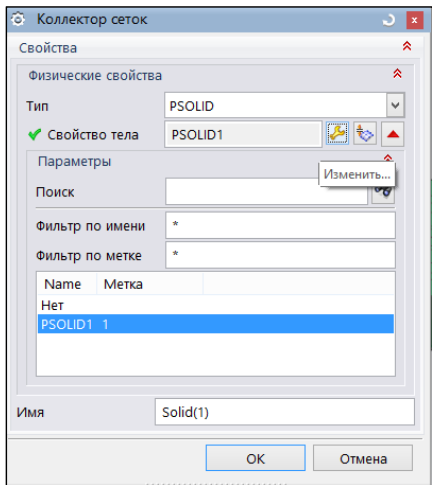

Рис. 6.7. Вызов опции «Изменить» Рис. 6.7. Вызов опции «Изменить»

13. Выполните задание ограничений. На панели инструментов вызовите опцию «Тип ограничения» – «Ограничение, задаваемое пользователем» (рис. 6.8).

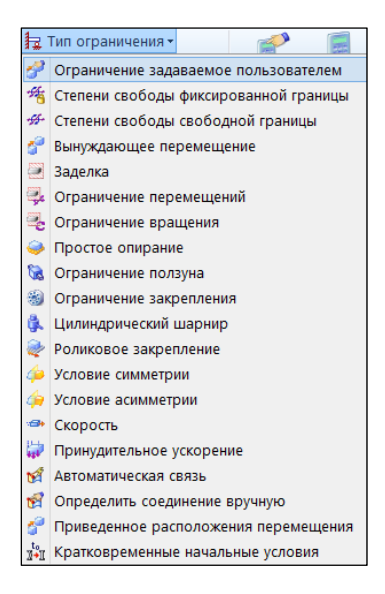

Рис. 6.8. Вызов опции «Ограничение, задаваемое пользователем» Рис. 6.8. Вызов опции «Ограничение, задаваемое пользователем»

объект» - курсором выделите ребро образца, расположенное вдоль оси *Y* и проходящее через начало координат. Выполните ограничение (зафиксируйте) перемещение ребра вдоль оси *Z* (рис. 6.9). Нажмите клавишу «Применить». 14. В открывшемся окне диалога укажите опцию «Выберите

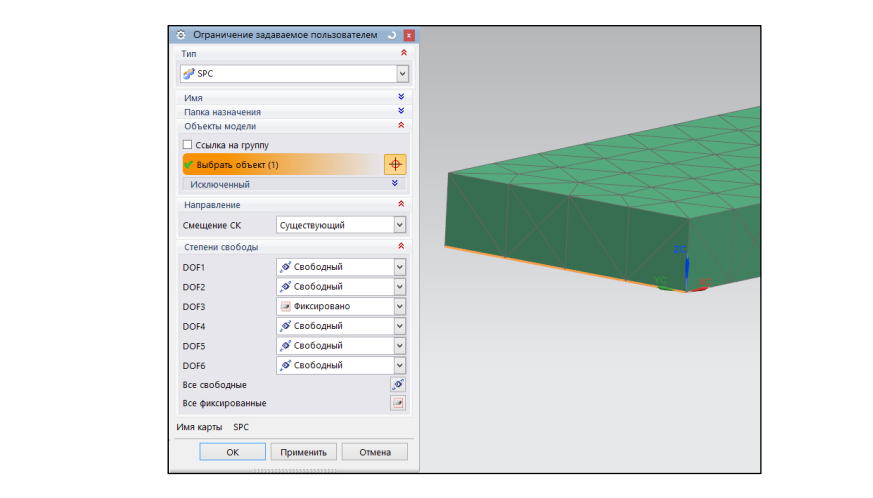

Рис. 6.9. Ограничение движения образца по ребру вдоль оси *Z* Рис. 6.9. Ограничение движения образца по ребру вдоль оси *Z*

15. Выделите противоположное ребро образца. Выполните ограничение (зафиксируйте) перемещения ребра вдоль оси *Y* (рис. 6.10).<br>--Нажмите клавишу «Применить».

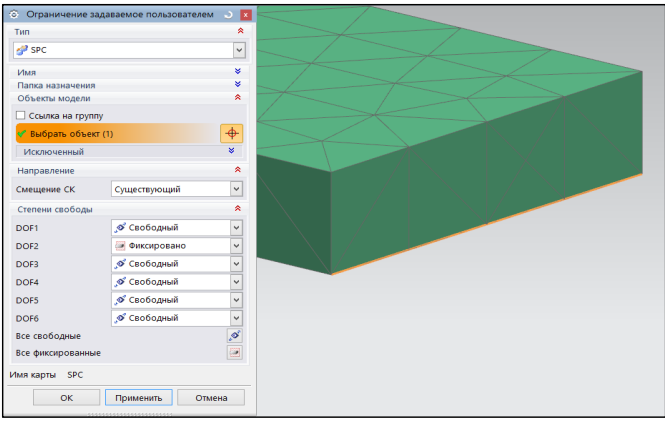

Рис. 6.10. Ограничение движения образца по ребру вдоль оси *Y* Рис. 6.10. Ограничение движения образца по ребру вдоль оси *Y*

сти *YC-ZC*. Выполните ограничение (зафиксируйте) перемещения грани вдоль оси *Х* (рис. 6.11). Нажмите клавишу ОК. 16. Выделите грань блока, расположенную параллельно плоско-

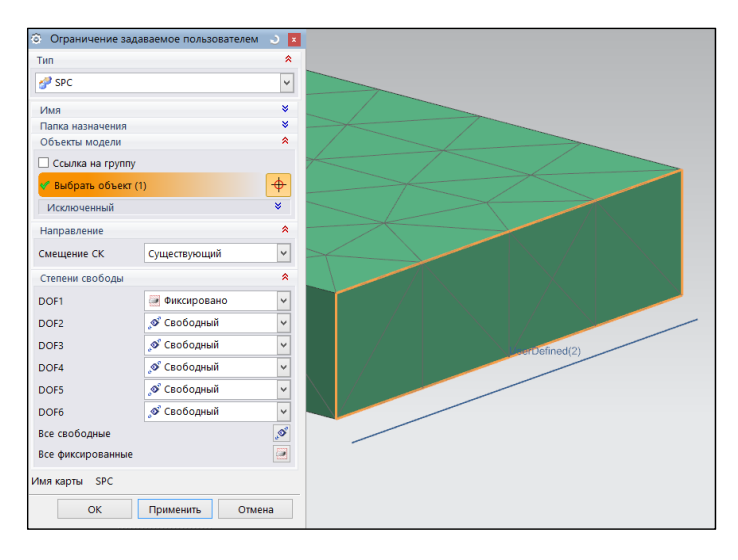

Рис. 6.11. Ограничение перемещения грани образца вдоль оси *Х* Рис. 6.11. Ограничение перемещения грани образца вдоль оси *Х*

17. Выполните задание давления на образец. На панели инструментов вызовите опции «Тип нагрузки» – «Давление». В открывшемся окне диалога выделите строку «Укажите объект», затем курсором выделите верхнюю грань образца. В поле «Усилие» внесите величину 10000 МПа (рис. 6.12). Нажмите клавишу ОК.

18. Запустите решение задачи. В навигаторе симуляции вызовите контекстное меню для строки «Balka\_1», в списке которого вызовите опцию «Решить» (рис. 6.13). В появившемся окне оставьте все значения по умолчанию. Нажмите клавишу ОК, запускающую решатель NX Nastran. Ожидайте окончания расчета до момента появления строки «Задача выполнена» в окне «Монитор решения».

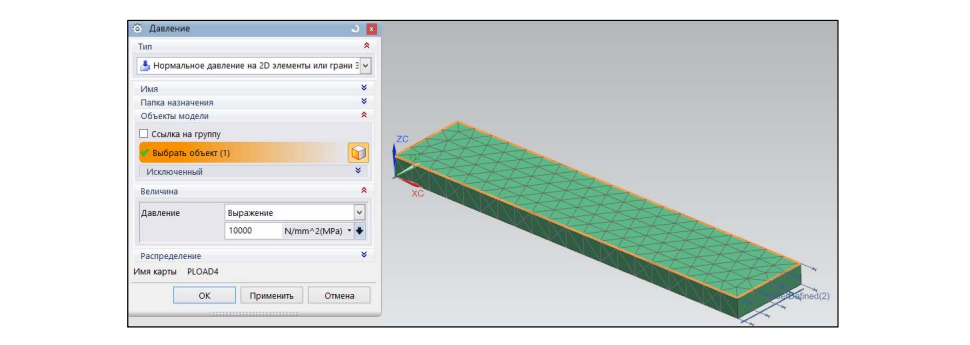

Рис. 6.12. Задание давления на образец

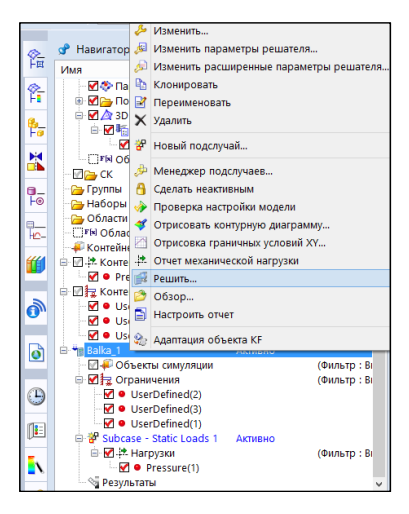

Рис. 6.13. Запуск расчета

 $\sim$  134  $\sim$  $\frac{101}{3}$ 

19. В навигаторе симуляции вызовите опцию «Результаты» (рис. 6.14) для активации приложения «Постпроцессирование».

20. Выберите параметр «Перемещение – По узлам», запустите воспроизведение симуляции (рис. 6.15).

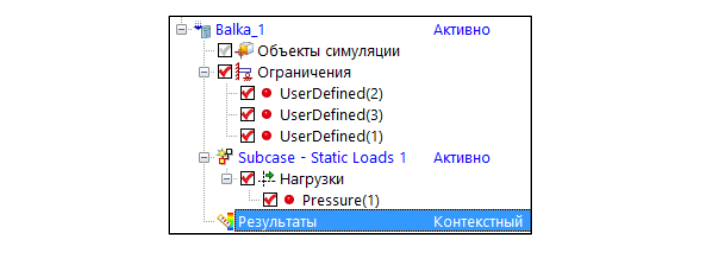

Рис. 6.14. Активация приложения «Постпроцессирование» Рис. 6.14. Активация приложения «Постпроцессирование»

| <b>В В Настройки компоновки</b><br>fi<br>ولاكه<br>□ ⊞ √ Закрепить/открепить плоскость<br><b>куться к</b><br><b>В Ш % Вид сикоронизации</b><br>CHOMA'<br>$\mathbf{v}$<br>Компоновка<br>excr v<br>Нет фильтра выбора v Вся сборка<br>v cessi                                | 22 Комбинация<br>$\sqrt{m}$<br>$\bullet = \theta_0$<br>内<br>m<br>2 <sup>2</sup> Уменьшение<br>Изменить вид Установить Определить Создать<br>Изменение Комплексный<br>Дополнительно<br>Анимация<br>Воспроизведение<br><b>SOBAHINE</b><br>постпроцессора результат значения график<br>параметр<br>Воспроизводит анимацию в выбознных видах<br>٠<br>Построцессор<br><b>Fpadvic XY</b><br>Анимац постпроцессора.<br>V 2000 V 20 4 4 10 10 10<br>$-104033100011$<br>■ 41名 |
|----------------------------------------------------------------------------------------------------|----------------------------------------------------------------------------------------------------|
| <b>Ф</b> Навигатор постпроцессора<br>Имя<br>Описание<br><b>in</b> model1_sim1<br><b>B-NEW Balka,1</b><br><b>NX NASTRAN, Structur</b><br>В Перемещение - По узлам<br>×<br>v                                                                                                | model1 sim1 : Balks 1 Pesuriytat<br>Subcase - Static Loads 1, Cramevouni war 1<br>Перемещение - По узлам, Величина<br>Мин.: 3.02. Макс.: 4009.47. Единицы = мм.<br>Деформации : Перемещение - По узлам Величина<br>4009.47                                                                                                    |
| Величина<br>8 В Вращение - По узлам<br>(к) Ве Напряжение - По элементам<br>® В Напряжение - По элементам/узл<br>© Ви Скла реакции - По узлам<br>©- В Момент реакции - По узлам<br>Милортированные результаты<br><b>Е Области просмотра</b><br><b>В П</b> Графики перехода | 3675.60<br>3341.73<br>3007.86<br>2673.99<br>2340.12                                                                                                    |
| <b>Co</b> Post View 4<br>(MASTER) Depemente<br>По шаблоны                                                                                                    | 2006.25<br>1672.38<br>1338.51<br>1004.64                                                                                                    |
| $\rightarrow$<br>÷<br>Просмотр                                                                                                    | 670.77<br>336.90<br>Единицы = мм                                                                                                    |

Рис. 6.15. Запуск симуляции Рис. 6.15. Запуск симуляции

Рис. 6.15. Запуск симуляции процессора». В появившемся окне откройте вкладку «Ребра и грани», выберите в списке «Ірани» строку «Прозрачный» (рис. 6.16). откронте вкладку «Отооразни» и установние талочку напротив и запустите симулянию (рис. 6.17). ца на панели инструментов вызовите опцию «Изменить вид постпроцессора». В польнышемся окне откроите ысладку «геора и гра-Откройте вкладку «Отобразить» и установите галочку напротив опции «Показать недеформируемую модель». Нажмите клавишу ОК и запустите симуляцию (рис. 6.17). 21. Для отображения начального положения геометрии образ-

22. В навигаторе постпроцессора выберите строку «Перемещение – по узлам». Определите максимальную вели  $22.$  B  $\frac{22.6}{10}$  eV  $\frac{1}{2}$  ( $\frac{2}{10}$  )  $\frac{1}{2}$  ( $\frac{1}{2}$  )  $\frac{1}{2}$  ( $\frac{1}{2}$  )  $\frac{1}{2}$  ( $\frac{1}{2}$  )  $\frac{1}{2}$  ( $\frac{1}{2}$  )  $\frac{1}{2}$  ( $\frac{1}{2}$  )  $\frac{1}{2}$  ( $\frac{1}{2}$  )  $\frac{1}{2}$  ( $\frac{1}{2}$  )  $\frac{1}{2}$  ( ние – По узлам». Определите максимальную величину смещения образца. Активируйте строку «Напряжения — По элементам/узлам». Определите максимальное напряжение, которое испытывает образец в процессе деформирования.

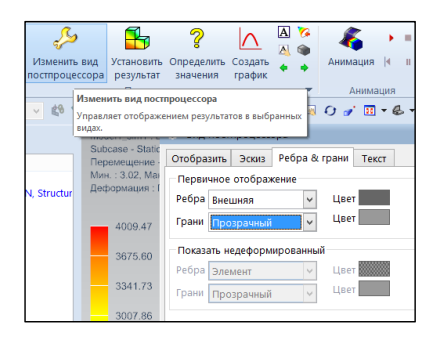

Рис. 6.16. Настройка отображения начального положения геометрии образца

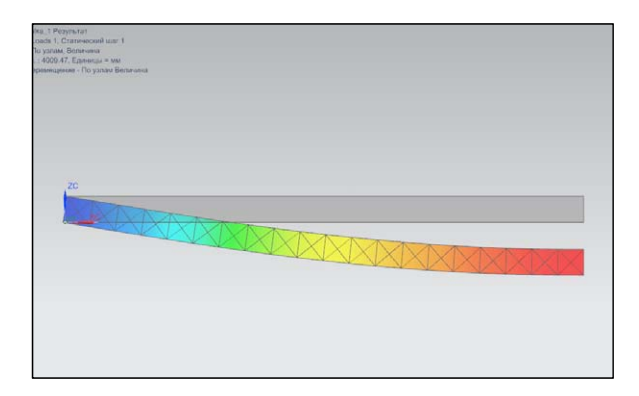

Рис. 6.17. Отображение геометрии образца до и после деформирования Рис. 6.17. Отображение геометрии образца до и после деформирования Рис. 6.17. Отображение геометрии образца до и после деформирования

ветствии с требованиями, содержащимися в приложении. 23. Оформите отчет о результатах лабораторной работы в соот-

# с требованиями, содержащимися в приложении. **Варианты заданий**

**Варианты заданий Варианты заданий**  представлены в табл. 6.1. Варианту задания соответствуют габаритные размеры образца (блока), а также его материал. Варианты заданий для выполнения лабораторной работы

# Таблица 6.1

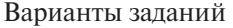

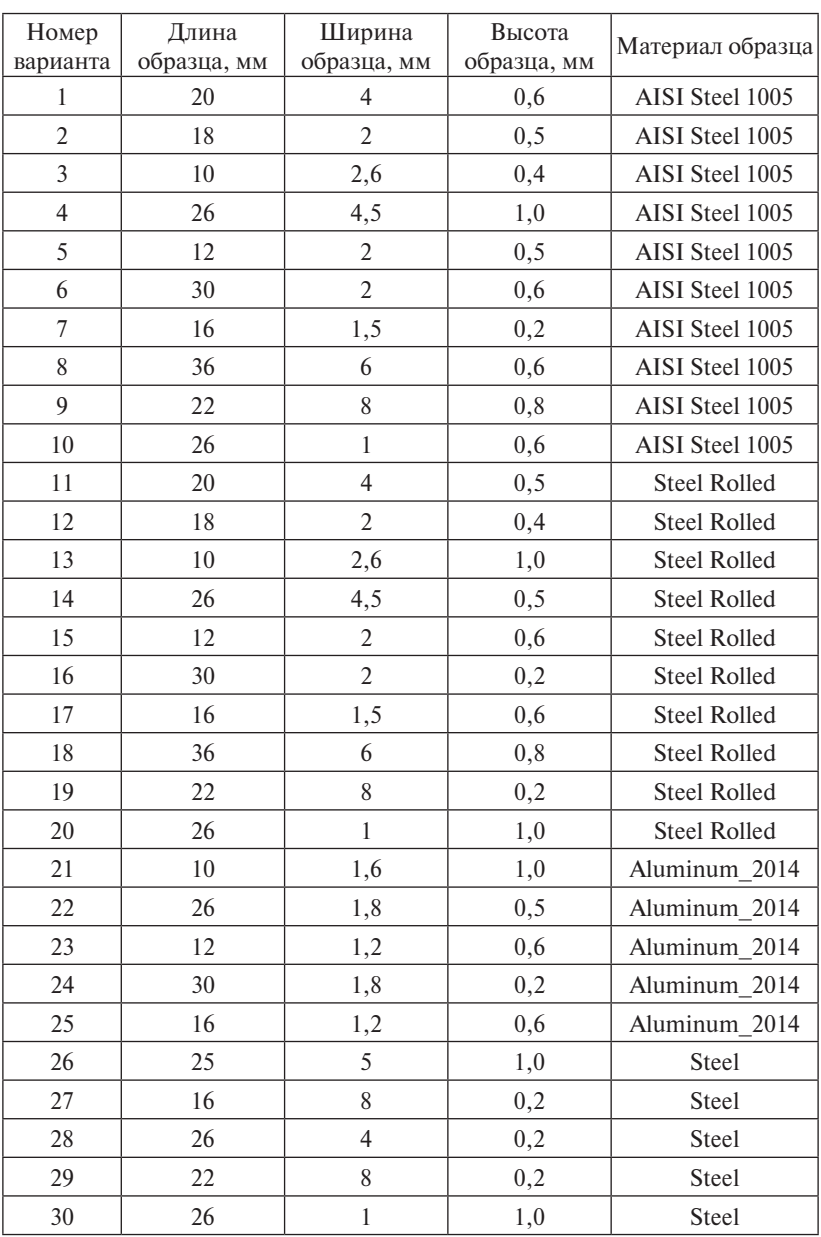

## **Вопросы для самоконтроля**

- 1. Назовите основные типы конечных элементов, используемых в NX.
- 2. Для каких целей используется приложение NX Advanced Simulation (расширенная симуляция)?
- 3. Какой решатель использовался в процессе выполнения лабораторной работы?
- 4. Какими способами можно выполнить ограничение степеней свободы образца в NX Advanced Simulation (расширенная симуляция)?
- 5. Типы нагрузки, моделирование которых можно реализовать в NX Advanced Simulation (расширенная симуляция).

# **Рекомендуемая литература**

- 1. Берлинер, Э.М. САПР конструктора-машиностроителя : учеб. для студентов вузов / Э.М. Берлинер, О.В. Таратынов. – Москва : Форум, 2015. – 287 с.
- 2. Данилов, Ю. Практическое использование NX / Ю. Данилов, И. Артамонов. – Москва : ДМК Пресс, 2011. – 332 с.
- 3. NX для конструктора-машиностроителя / П.С. Гончаров [и др.]. Москва : ДМК Пресс, 2010. – 501 c.
- 4. NX Advanced Simulation. Инженерный анализ / П.С. Гончаров [и др.]. – Москва : ДМК Пресс, 2012. – 504 с.

# *Оформление отчета о лабораторной работе*

• Отчет о лабораторной работе должен содержать электронную модель изделия, сохраненную в папке студента или группы студентов с именем, которое определено правилом для каждой лабораторной работы.

• В дополнение к модели студент формирует в текстовом редакторе отчет, в котором указывается номер и название лабораторной работы, цель работы, номер варианта, фамилия студента, номер группы, а также скриншоты ключевых этапов создания модели.

• Допускается сдача лабораторной работы без создания отчёта при наличии электронной модели изделия, сборки, чертежа или конечно-элементной модели расчета, а также верных ответов на вопросы преподавателя (см. вопросы для самоконтроля в конце каждой лабораторной работы).

• Модели изделий и отчёты должны храниться в папке студента до конца периода обучения курсу «Основы САПР».